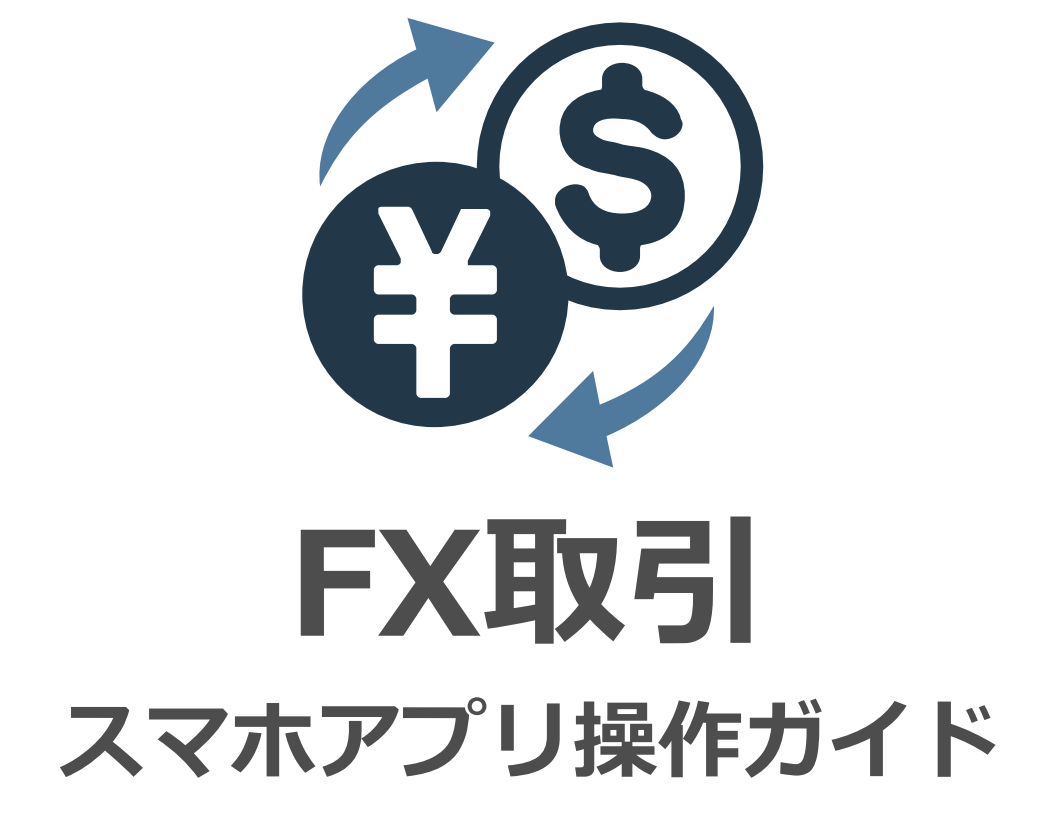

Ver 1.0.0

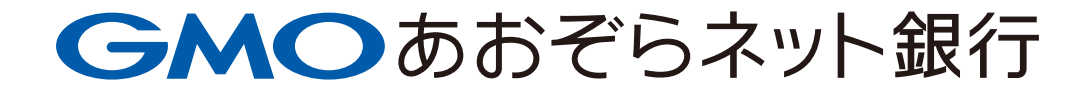

# **FX取引**

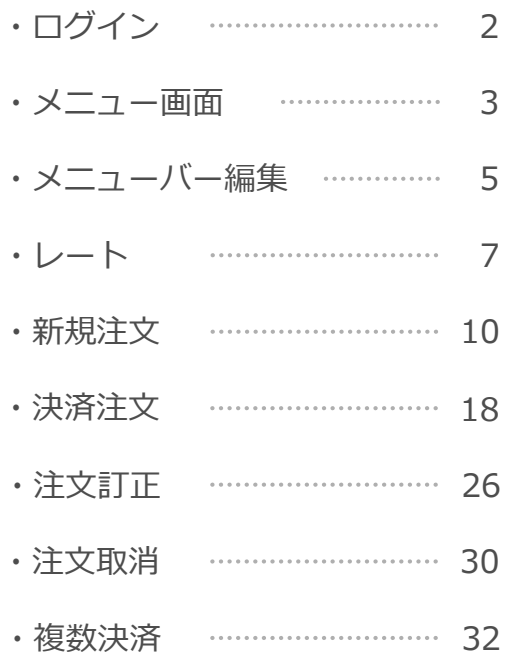

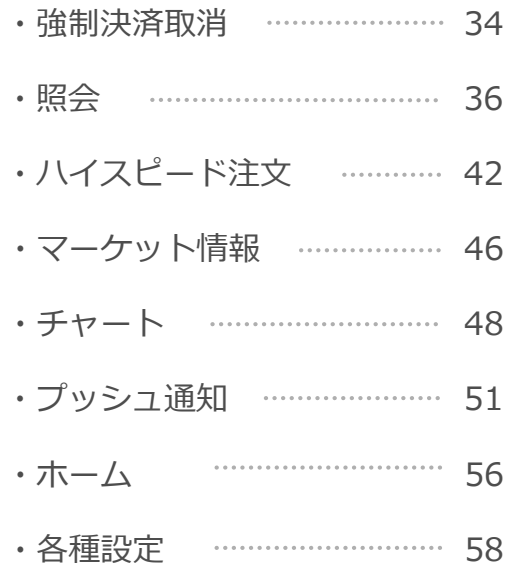

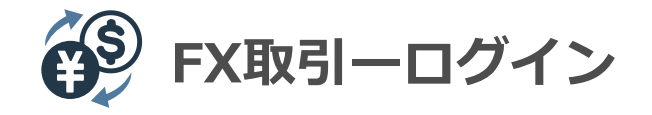

#### **ログイン画面**

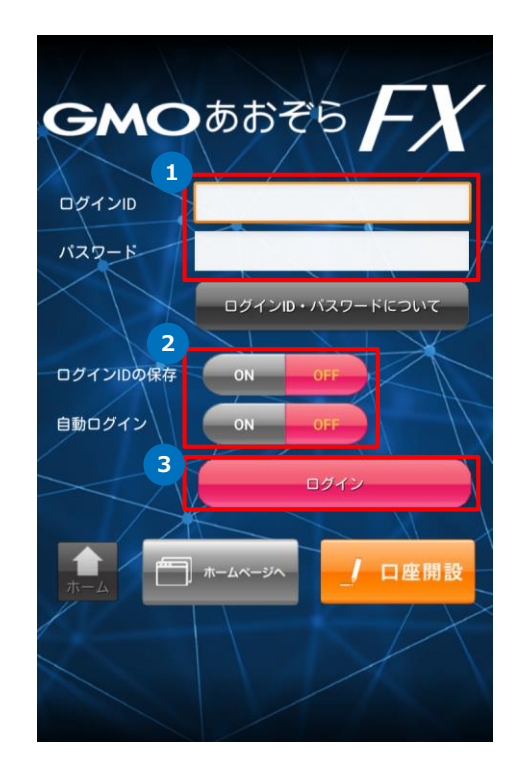

#### **操作のご案内**

**1** 「ログインID」と「パスワード」を半角で入力します。

**2** 「ログインIDの保存」をONにすると、次回起動時にログインIDが 自動的入力されます。

「自動ログイン」をONにすると、次回起動時はログイン画面が省略され、 自動的にログインします。

#### 【ご注意】

**3**

自動ログインは、ログイン時のログインID・パスワードの入力を 省略する機能です。

自動ログイン機能利用時の盗難・紛失及び誤操作等によって生じる お客様の損害について、当社は一切その責任を負わないものとします。

「ログイン」をタップして、ログインします。

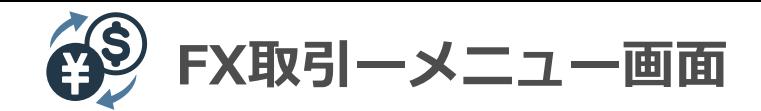

#### **メニュー画面説明(1/2)**

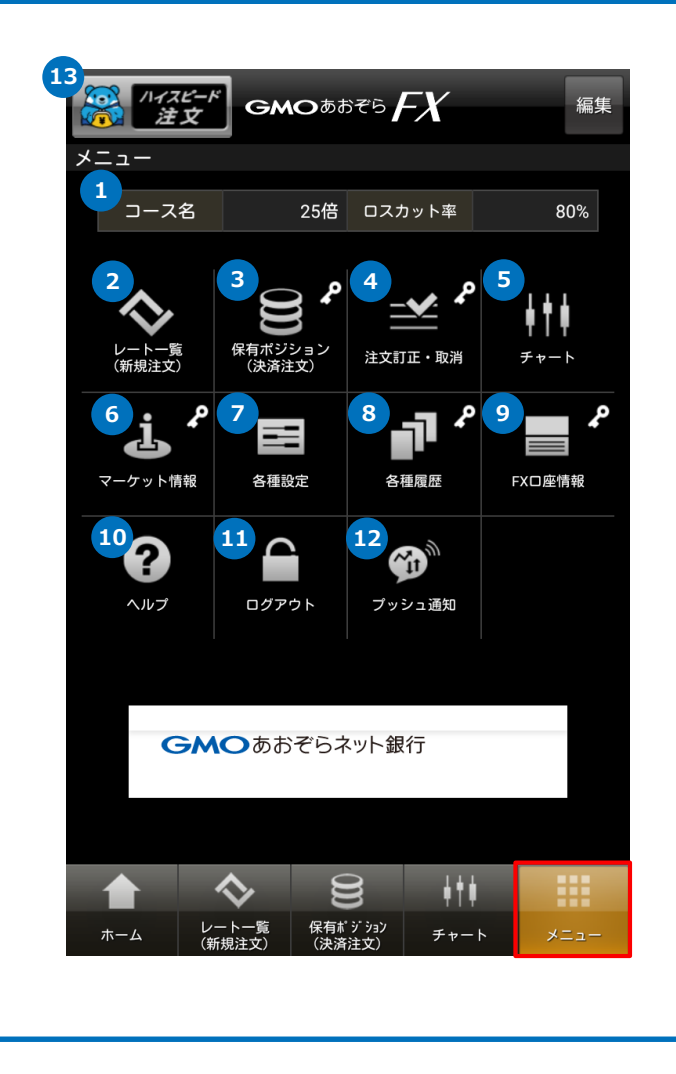

# **操作のご案内 1 3 2** コース名、ロスカット率 現在適用されているコース名とロスカット率を表示します。 レート一覧(新規注文) 為替レート及びスワップポイントを表示します。 レートをタップすると、新規注文画面へ転移します。 保有ポジション(決済注文) お客様が保有しているポジションを表示します。 ポジションをタップすると、決済注文画面へ転移します。 注文訂正・取消 新規・決済注文の状況を確認できます。 訂正・取消を行いたい注文をタップしてください。 **4** チャート チャートを表示します。 **5** マーケット情報 【ニュース/WEBマーケット情報/スワップポイント/スプレッド一覧】を 確認できます。 ニュース以外のマーケット情報は、ブラウザリンクとなります。 **6** GMOあおぞらFXの各種機能は、メニューバーにある「メニュー」をタップし 呼び出すことが可能です。

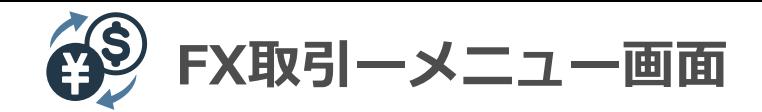

## **メニュー画面説明(2/2)**

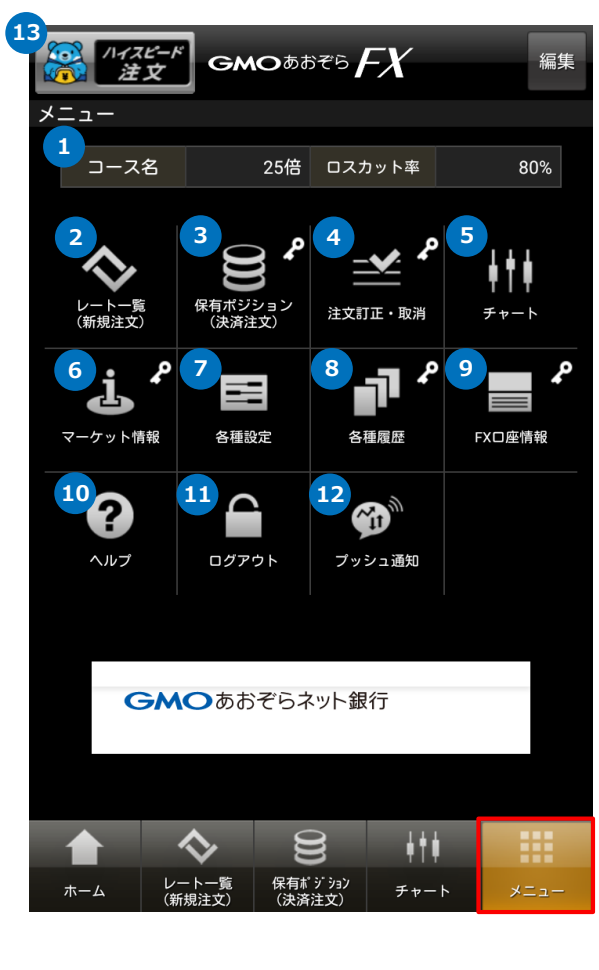

# **操作のご案内 7 9 8** 各種設定 【基本設定/ログイン設定/更新間隔/プッシュ通知設定】を設定できます。 各種履歴 【取引履歴/無効注文履歴/振替履歴】を確認できます。 FX口座情報 お客様の口座状況を確認できます。 ヘルプ 【GMOあおぞらネット銀行HP/お問い合わせ/バージョン情報】を 確認ができます。 バージョン情報以外は、ブラウザリンクとなります。 **10** ログイン/ログアウト FX取引システムへログイン、FX取引きシステムからログアウトできます。 **11** プッシュ通知 プッシュ通知機能を表示します。 **12** ハイスピード注文 ワンタップで成行売買が可能な「ハイスピード注文」画面へ転移します。 **13**

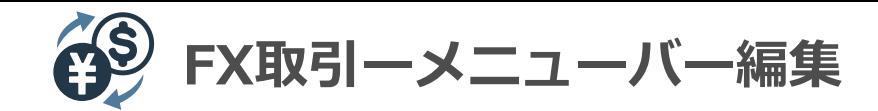

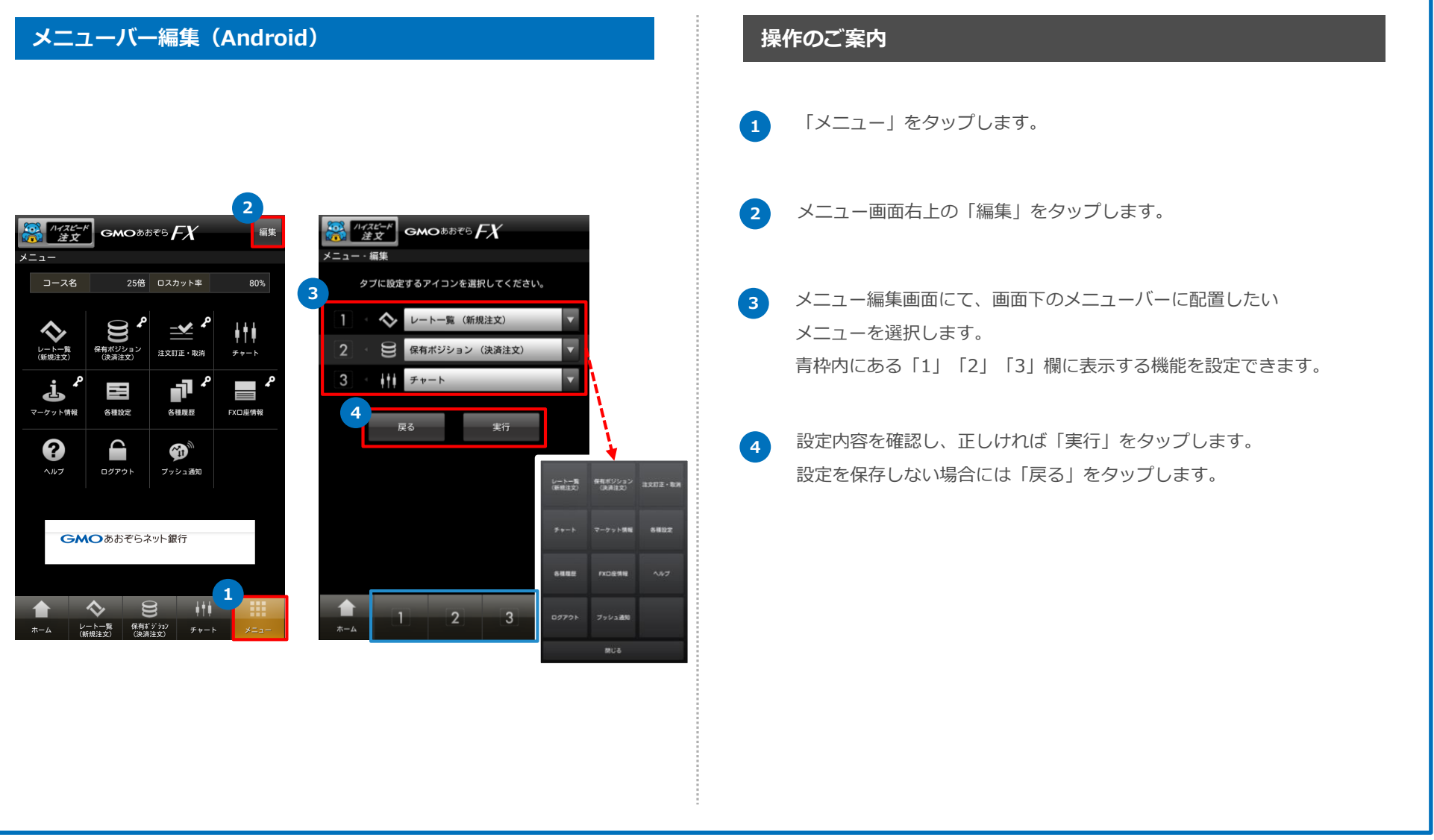

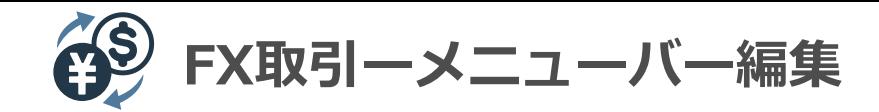

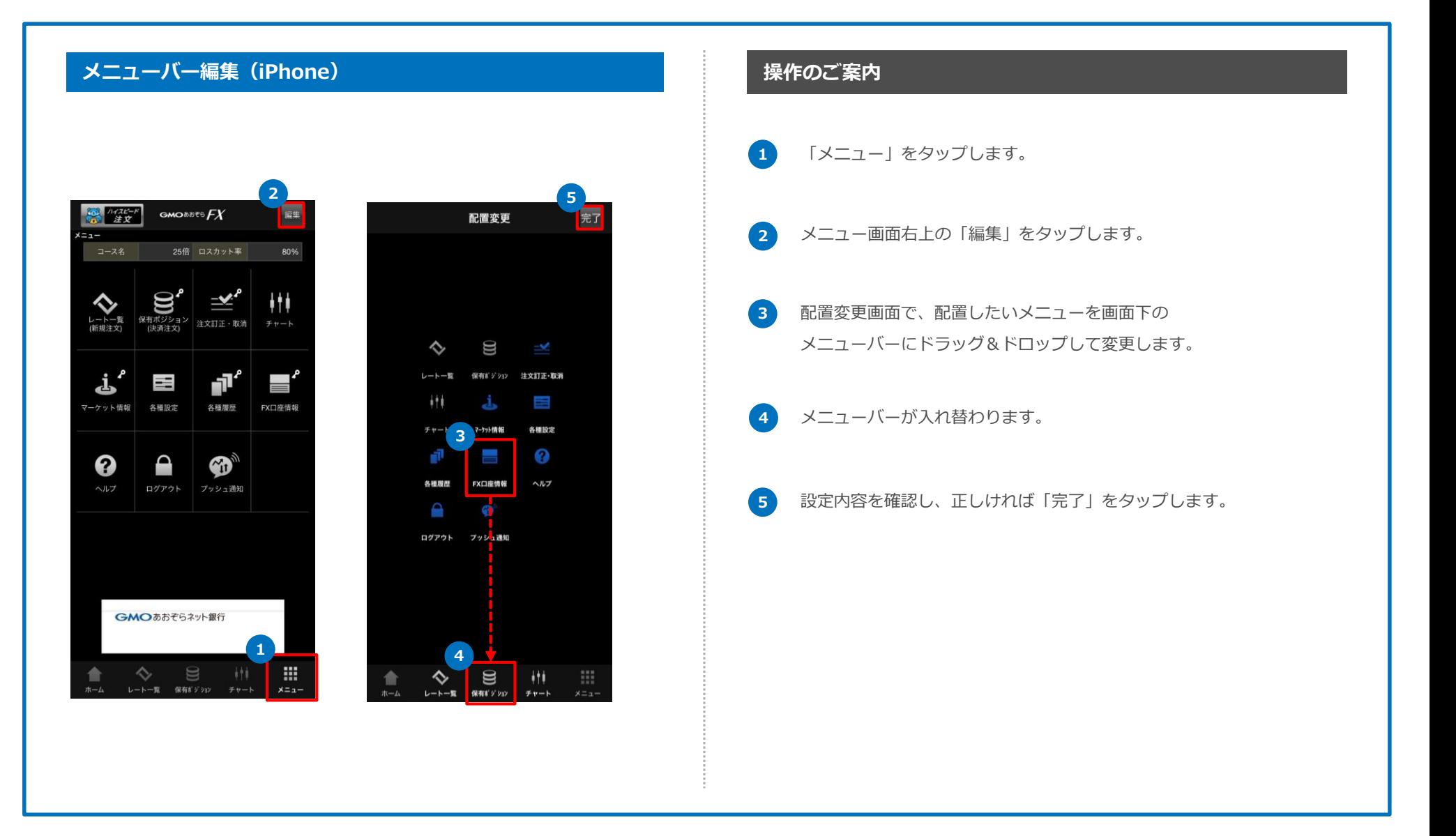

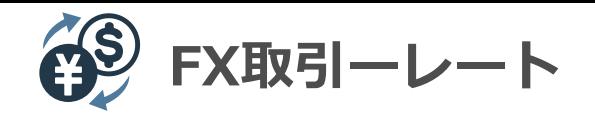

# **レート・スワップ画面**

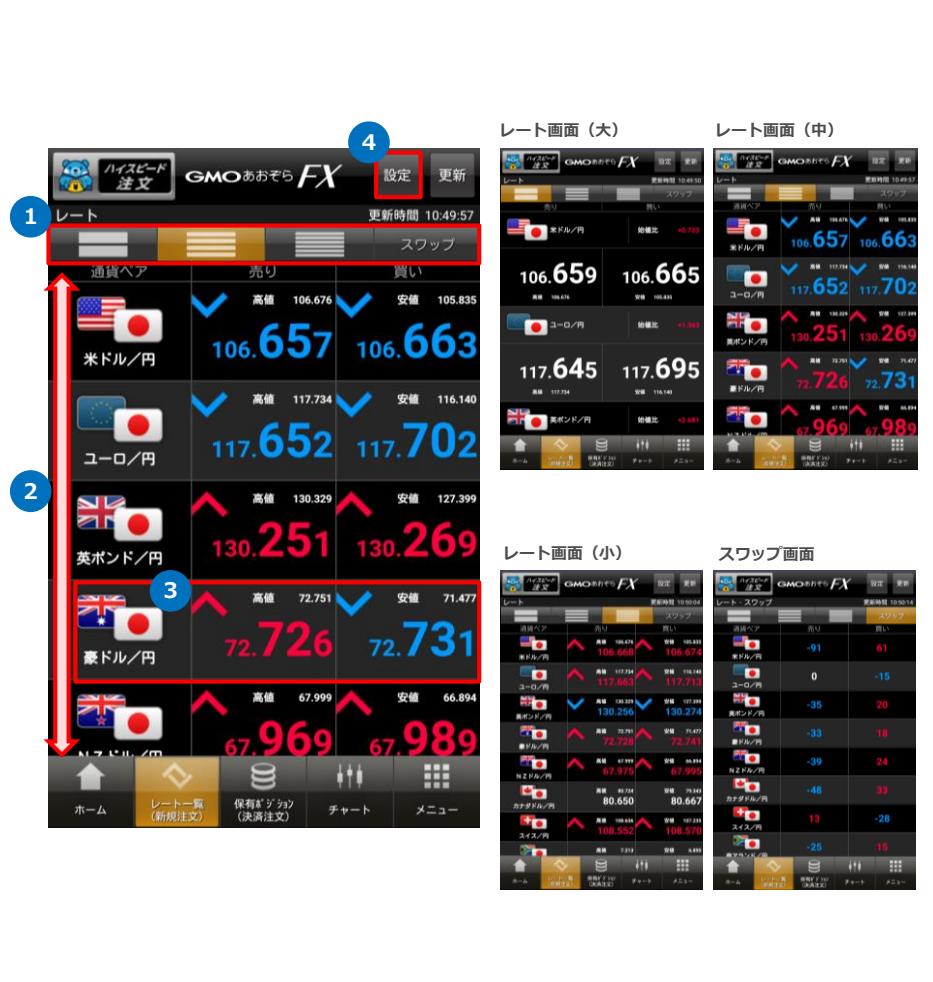

# **操作のご案内 1 3 2** メニュータブをタップ、もしくは画面を左右にフリックすることで、 レート画面を切り替えられます。 表示されていない通貨は、画面を下へスクロールすることで表示できます。 通貨ペアをタップすることで、「新規注文」画面へ転移します。 **4** レートに関する設定を行えます。 **「レート一覧」画面の表示手順 メニュー → レート一覧 の順にタップ** レートは、大(2通貨)、中(4通貨)、小(6通貨)の3種類の 文字サイズで表示することが可能です。

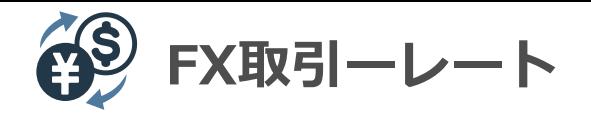

# **レート設定画面(レート表示)**

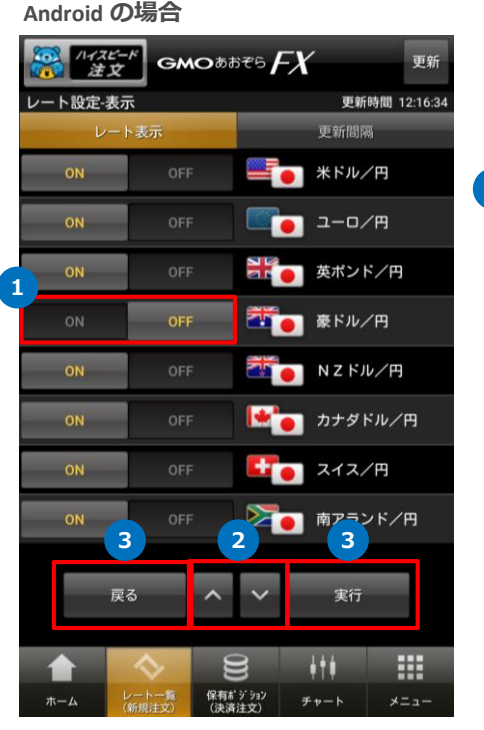

/イスピード<br>注文 ート設定ー表示 更新時間 10:49:03 レート表示 更新問題 OFF **CONTROL \*FIL/F 1** OFF **1-D/H**  $\equiv$ NH2 英ポンド/円  $=$ **REAL ENDING** ON OFF  $\equiv$ ON NZFR/H  $\equiv$ **E** カナダドル/円 ON- $\equiv$ **2 TO** 212/8 ON OFF  $\!\!\!=\!\!\!\!$ **DA 南アランド/円** ON OFF  $=$ ○ トルコリラ/円 ON  $\equiv$  $\Box$  x+23/8 ON  $\equiv$ **O** XOF/R  $\equiv$  $\frac{1}{\sqrt{2}}$   $\frac{1}{2}$   $\frac{1}{2}$   $\frac{1}{2}$   $\frac{1}{2}$   $\frac{1}{2}$   $\frac{1}{2}$ ON  $\equiv$ **HELE KYK/KN**  $=$ OFF **3** 戻る 実行 ♦ ₩  $\Xi$  $+11$ レート一覧 保有ポジション チャート ホーム

 $GMO$ *bbth* $FX$ 

**iPhone の場合**

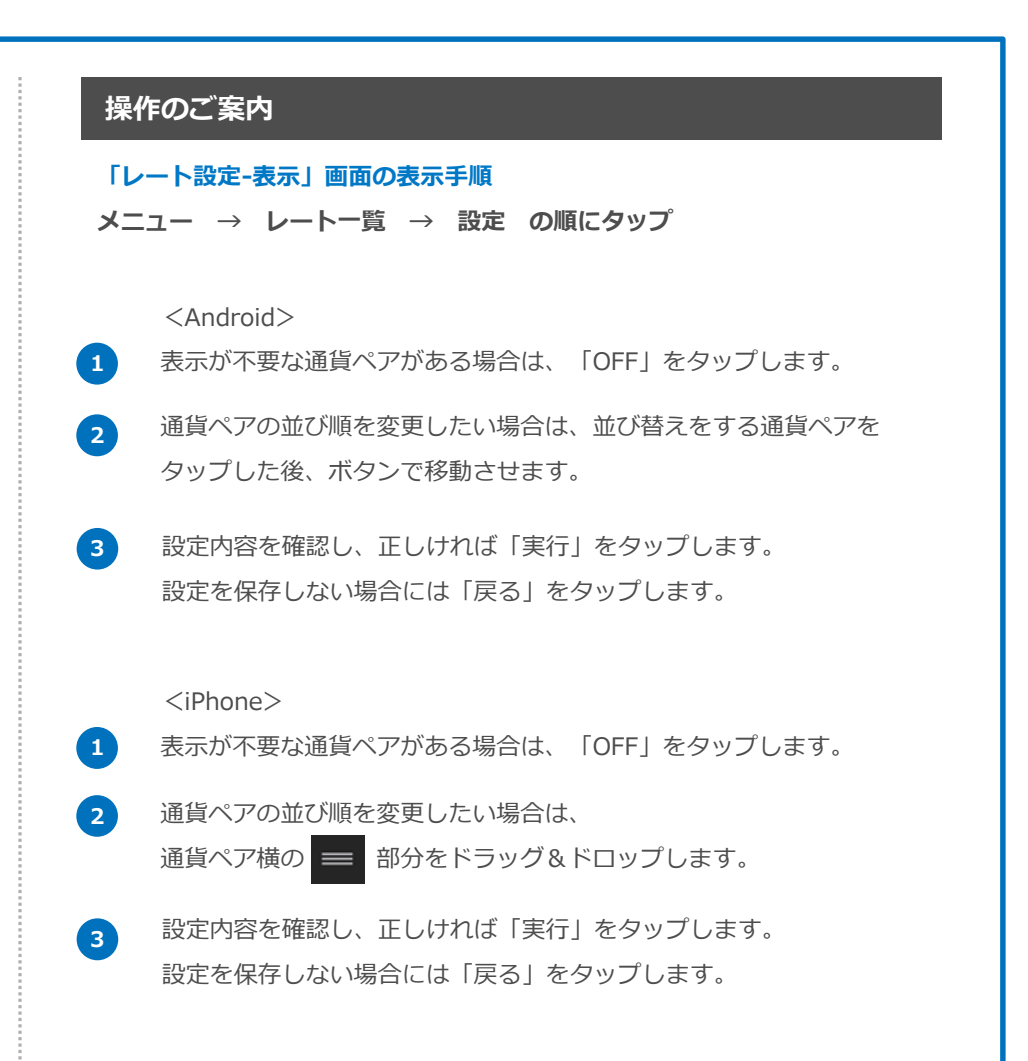

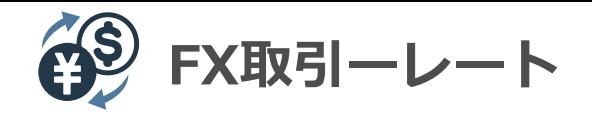

# **レート設定画面(更新間隔)**

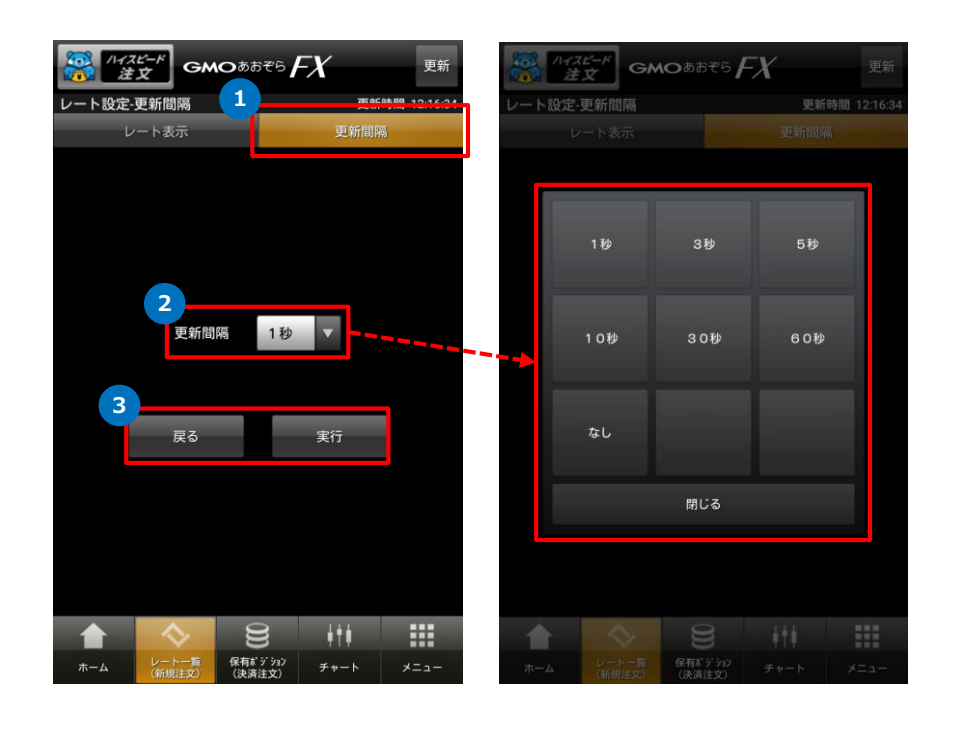

# **操作のご案内 1 3 2** 更新間隔タブをタップします。 更新間隔を選択します。 更新間隔:1秒/3秒/5秒/10秒/30秒/60秒/なし 設定内容を確認し、正しければ「実行」をタップします。 設定を保存しない場合には「戻る」をタップします。 **「レート設定-更新間隔」画面の表示手順 メニュー → レート一覧 → 設定 → 更新間隔 の順にタップ**

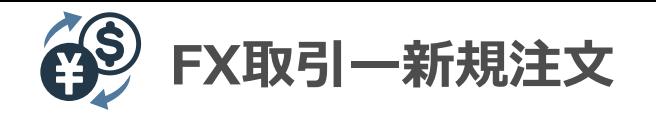

# **新規 - 成行注文(自動成立)**

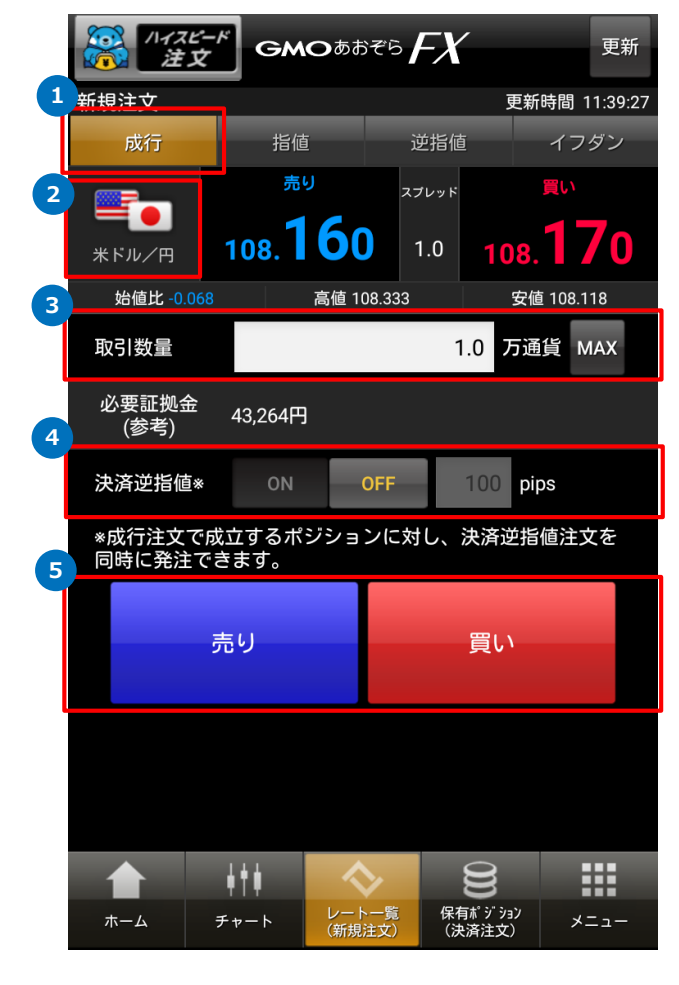

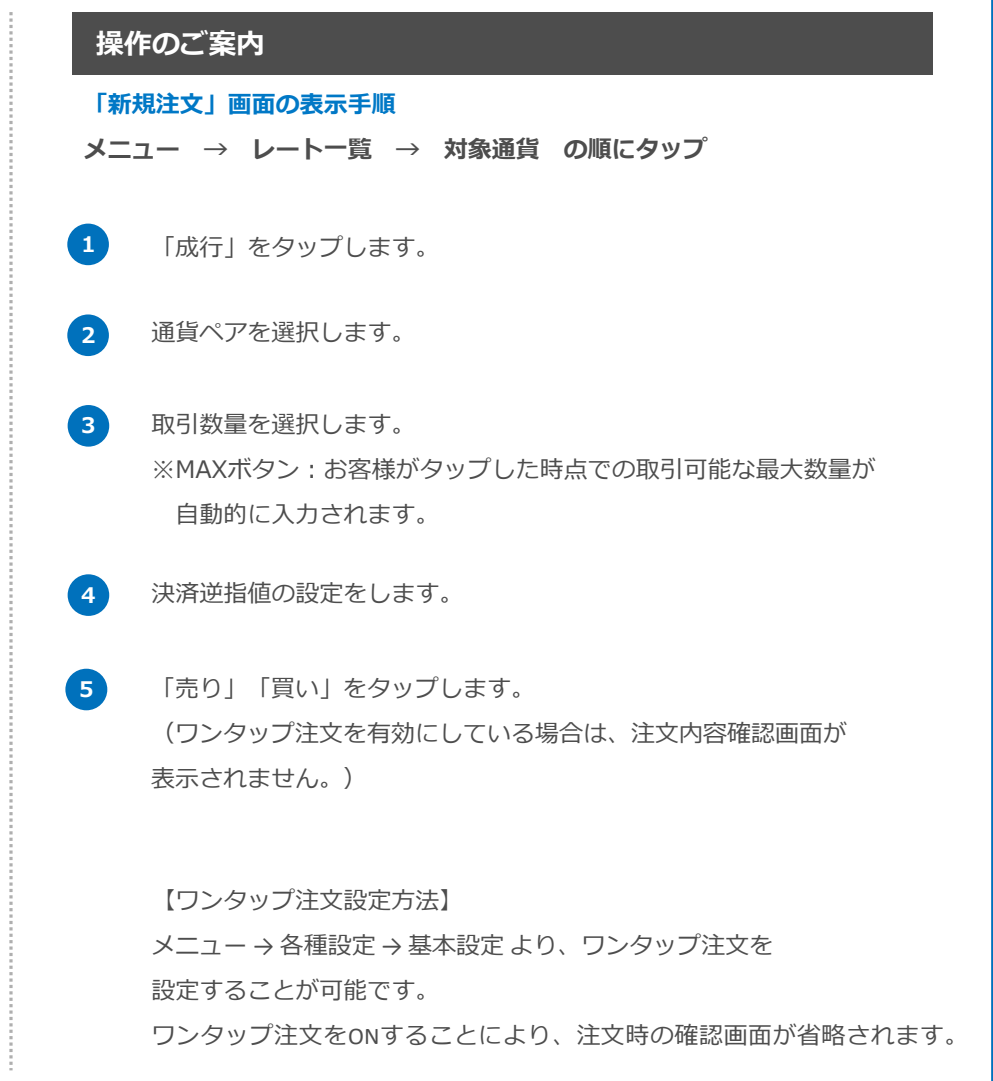

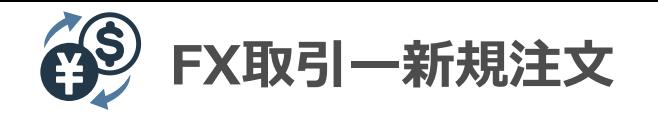

# **新規 - 成行注文(自動成立)**

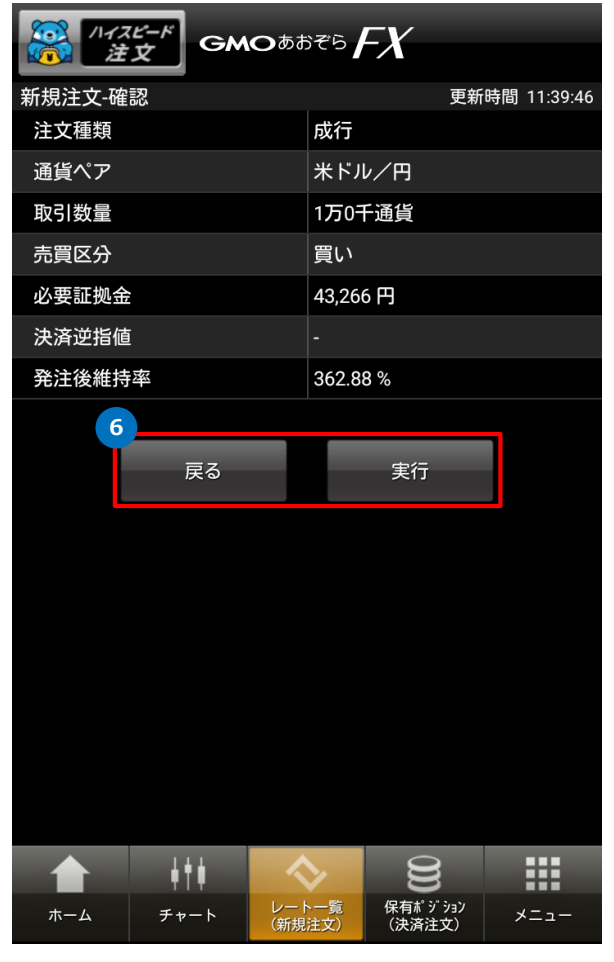

#### **操作のご案内**

**6** 注文内容を確認し、正しければ「実行」をタップします。 注文内容を訂正する場合には「戻る」をタップします。

> ※ワンタップ注文が設定されている場合は確認画面が 表示されませんのでご注意ください。

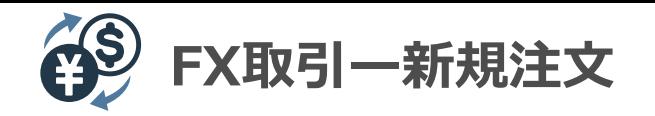

# **新規 - 指値注文**

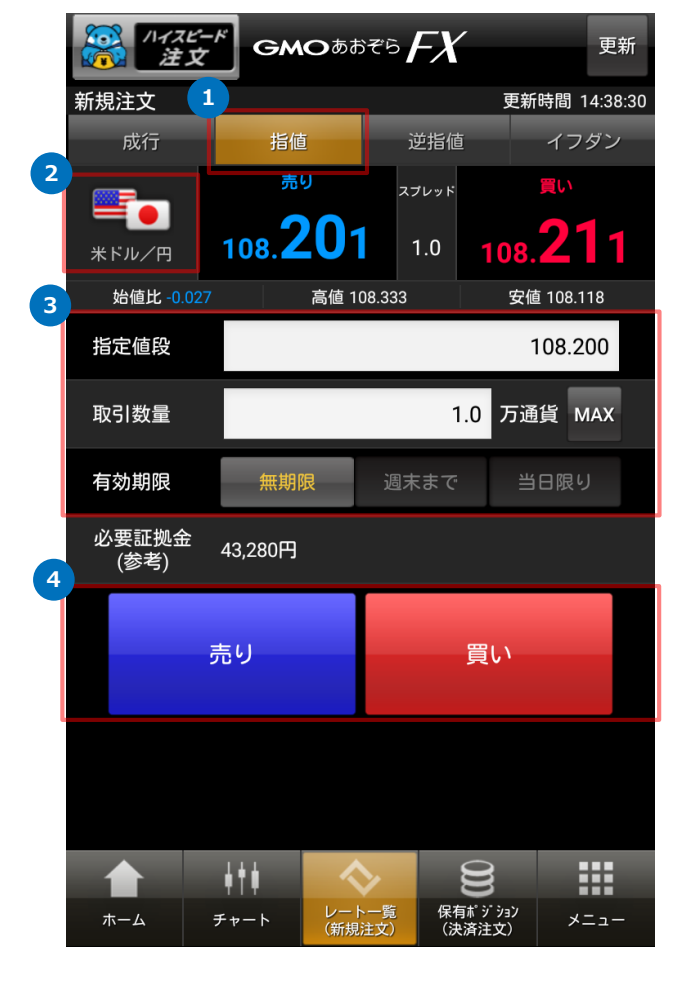

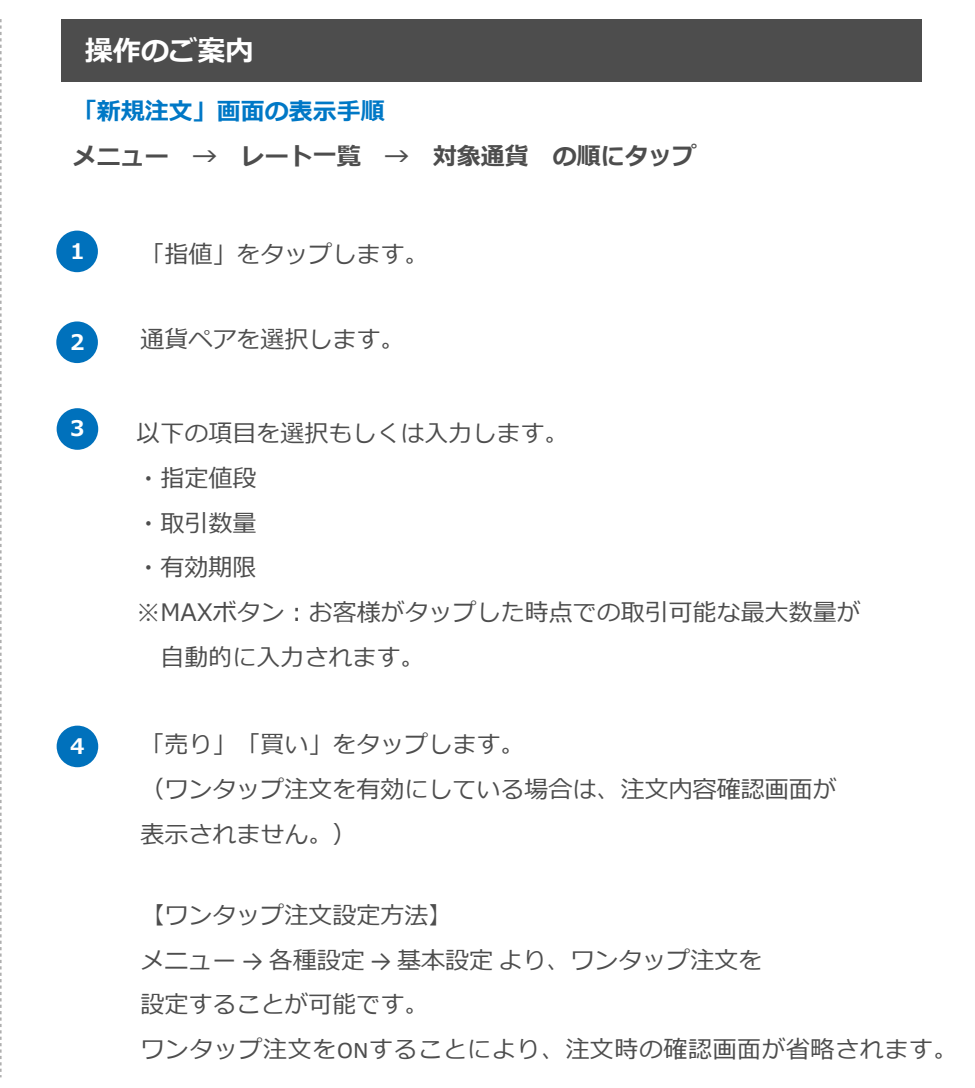

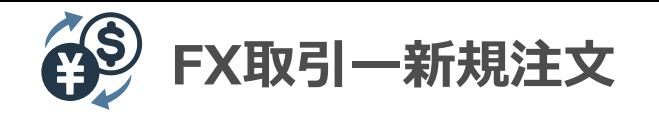

#### **新規 – 指値注文**

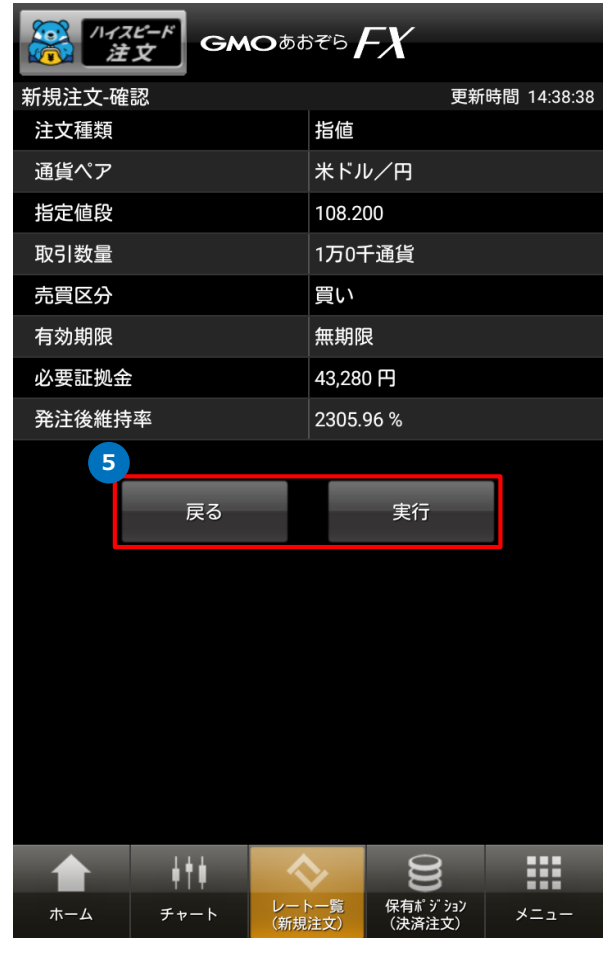

#### **操作のご案内**

**5** 注文内容を確認し、正しければ「実行」をタップします。 注文内容を訂正する場合には「戻る」をタップします。

> ※ワンクリック注文が設定されている場合は確認画面が 表示されませんのでご注意ください。

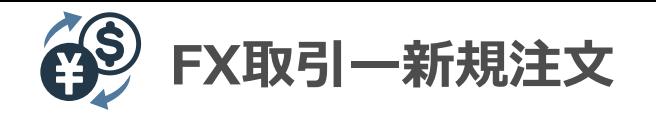

# **新規 – 逆指値注文**

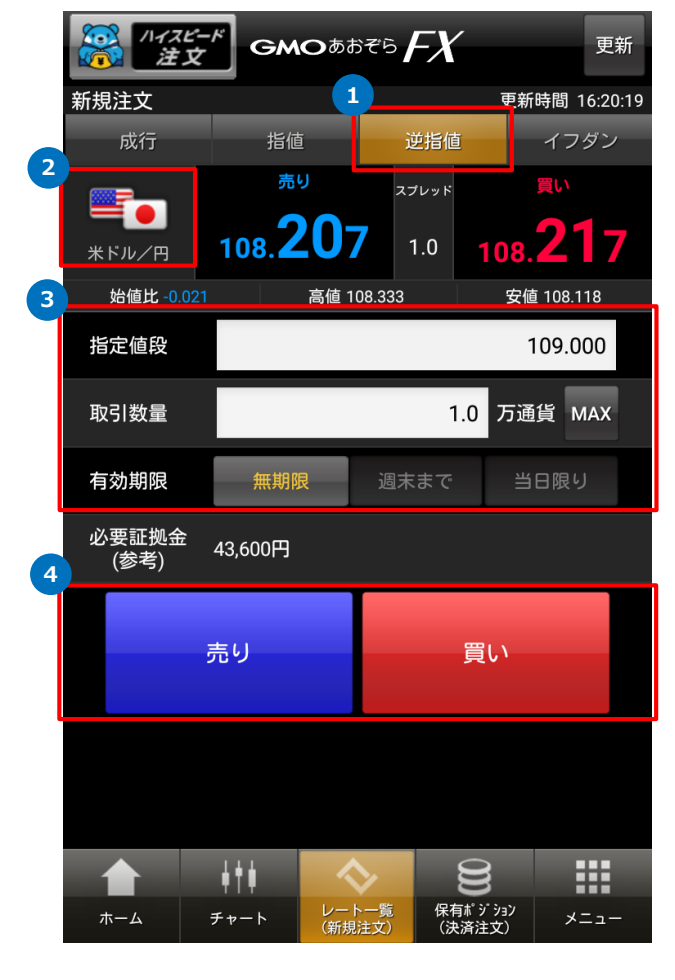

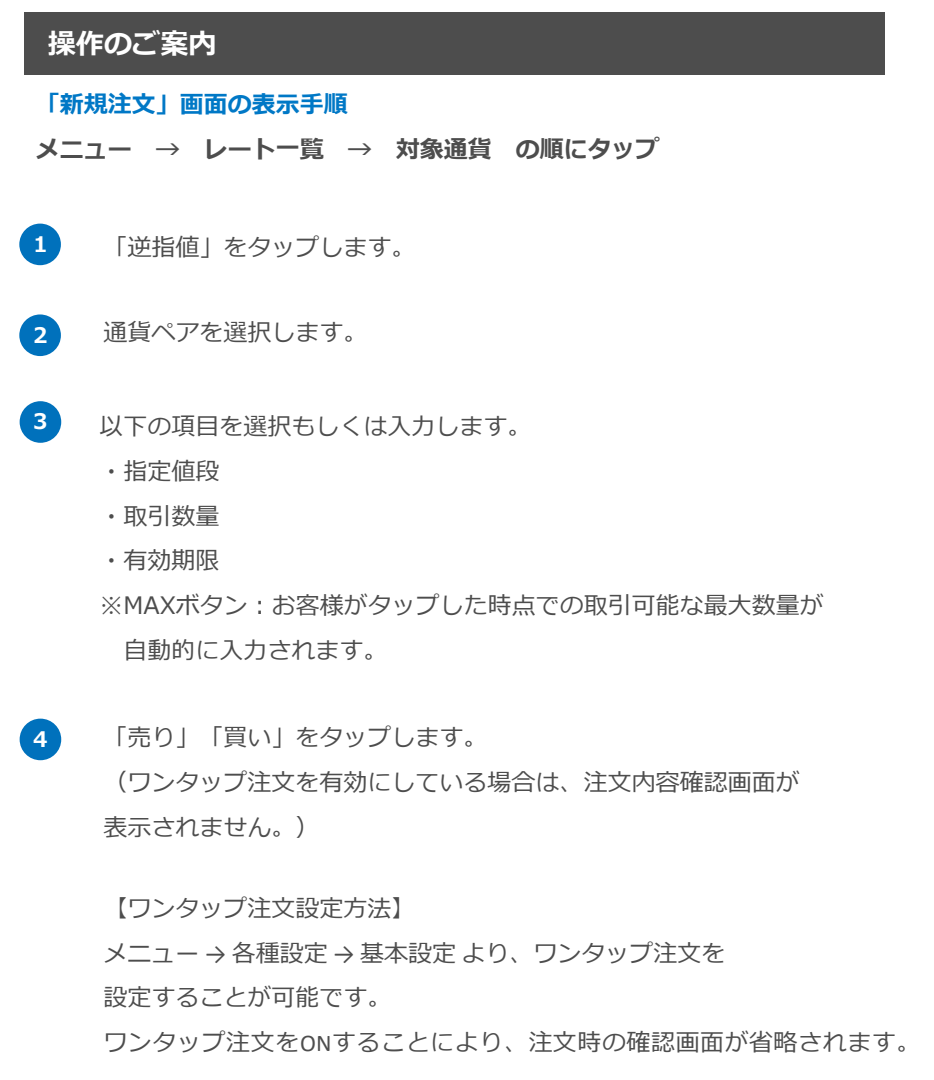

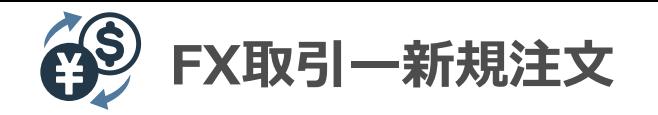

#### **新規 – 逆指値注文**

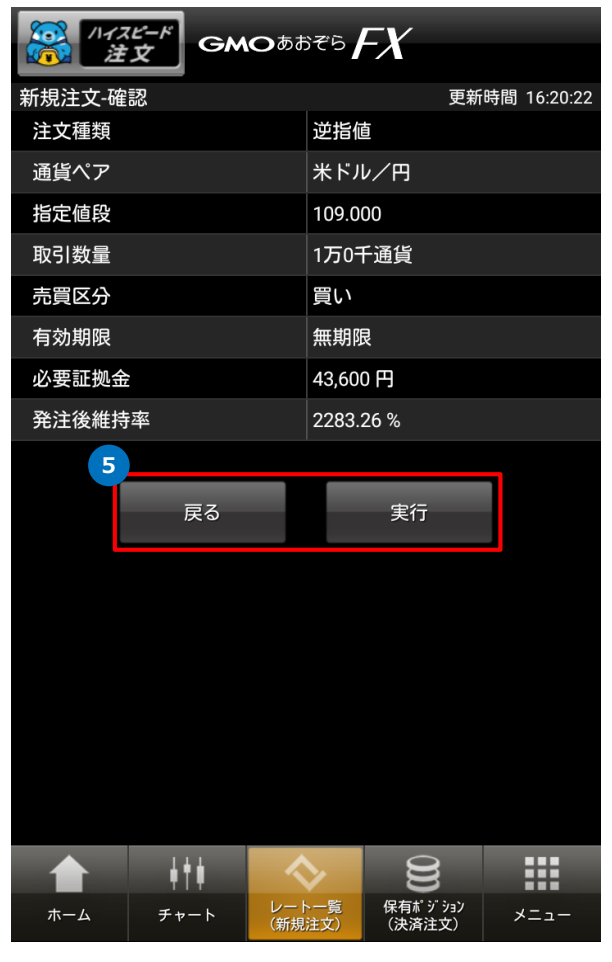

#### **操作のご案内**

**5** 注文内容を確認し、正しければ「実行」をタップします。 注文内容を訂正する場合には「戻る」をタップします。

> ※ワンタップ注文が設定されている場合は確認画面が 表示されませんのでご注意ください。

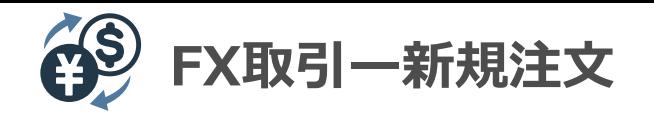

# **新規 – イフダン**

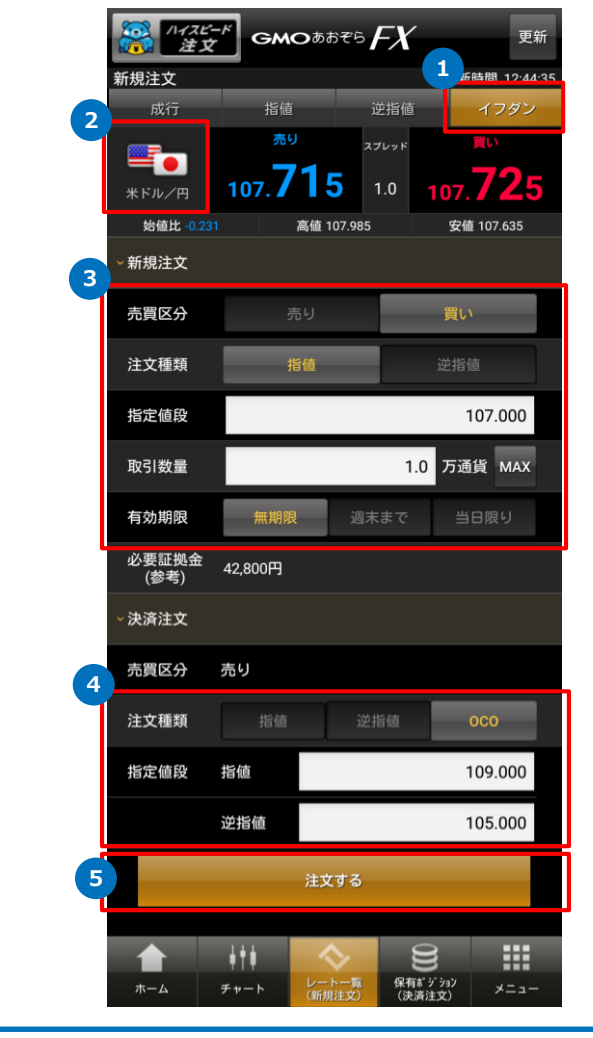

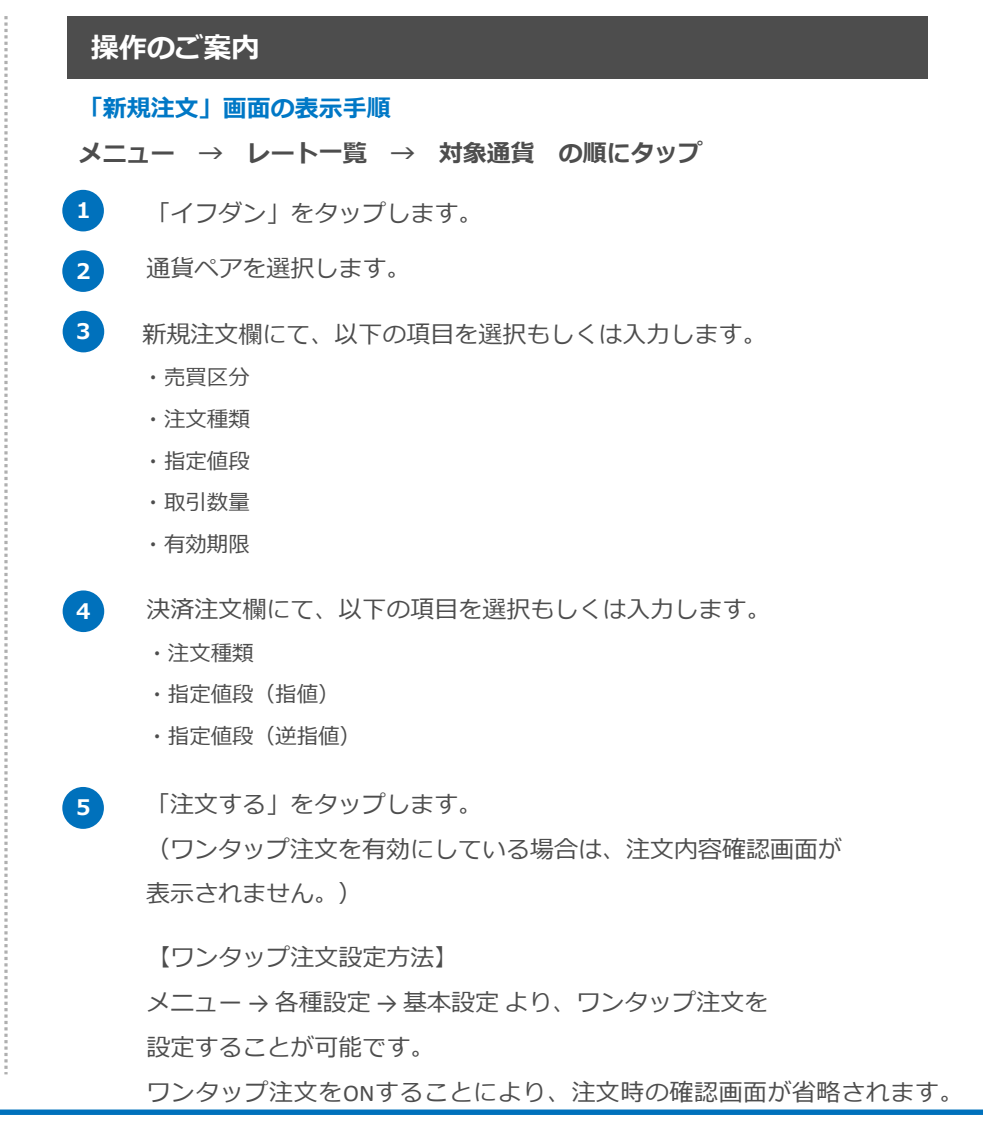

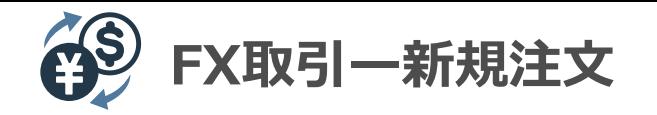

# **新規 – イフダン**

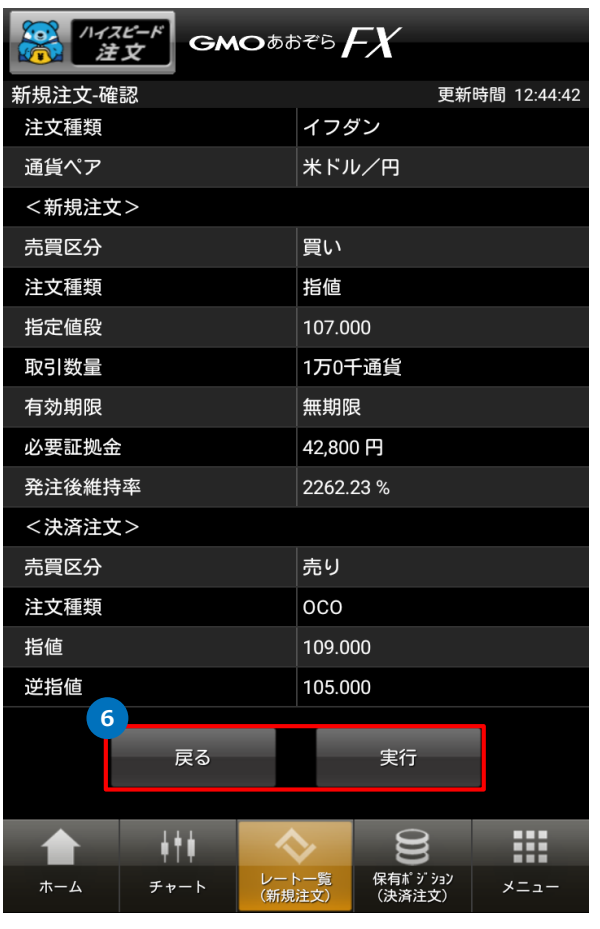

#### **操作のご案内**

**6** 注文内容を確認し、正しければ「実行」をタップします。 注文内容を訂正する場合には「戻る」をタップします。

> ※ワンタップ注文が設定されている場合は確認画面が 表示されませんのでご注意ください。

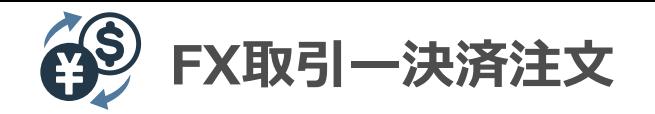

# **決済 - 成行注文(自動成立)**

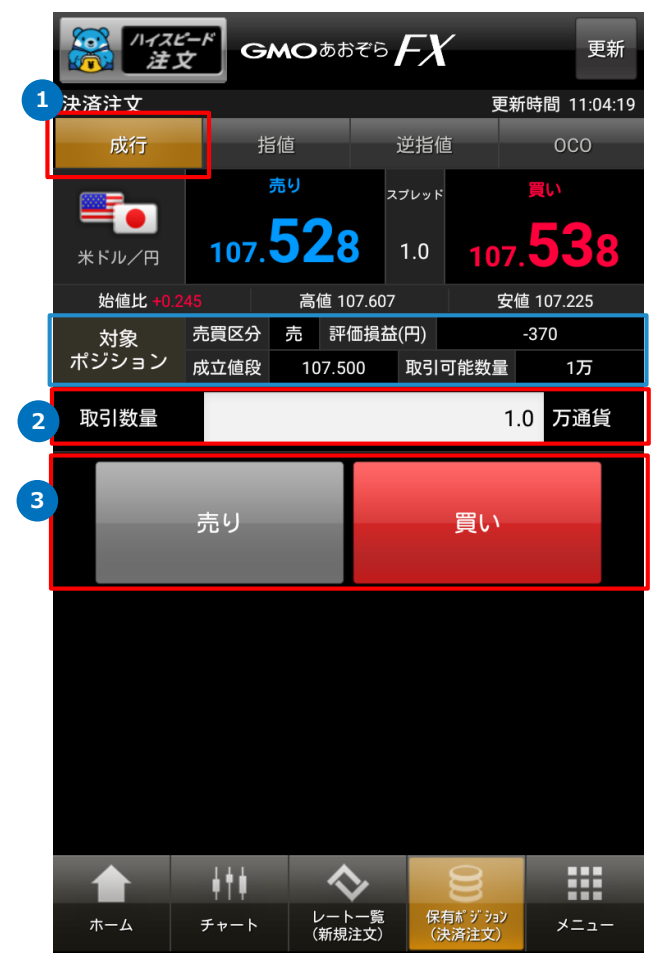

# **操作のご案内 1 3 2** 「成行」をタップします。 取引数量を選択します。 「売り」「買い」をタップすると、注文が発注されます。 保有ポジションが「売」の場合、「買い」をタップできます。 保有ポジションが「買」の場合、「売り」をタップできます。 (ワンタップ注文を有効にしている場合は、注文内容確認画面が 表示されません。) **「決済注文」画面の表示手順 メニュー → 保有ポジション(決済注文) → ポジション状況 → 対象注文 → 決済注文 の順にタップ** 【ワンタップ注文設定方法】 メニュー → 各種設定 → 基本設定 より、ワンタップ注文を 設定することが可能です。 ワンタップ注文をONすることにより、注文時の確認画面が省略されます。 ※青枠内をタップすると、ポジション詳細の確認画面へ転移できます。

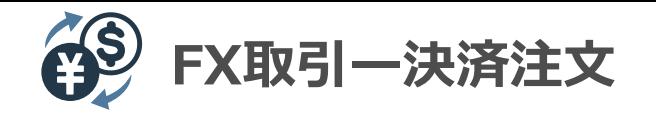

# **決済 - 成行注文(自動成立)**

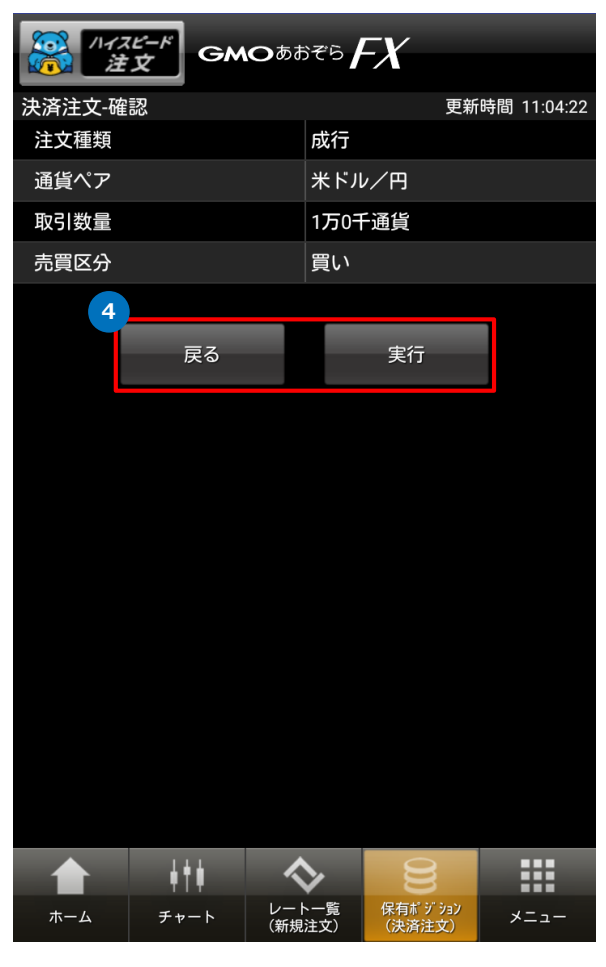

#### **操作のご案内**

**4** 注文内容を確認し、正しければ「実行」をタップします。 注文内容を訂正する場合には「戻る」をタップします。

> ※ワンタップ注文が設定されている場合は確認画面が 表示されませんのでご注意ください。

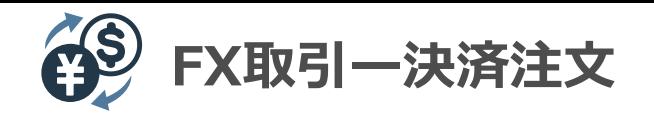

# **決済 – 指値注文**

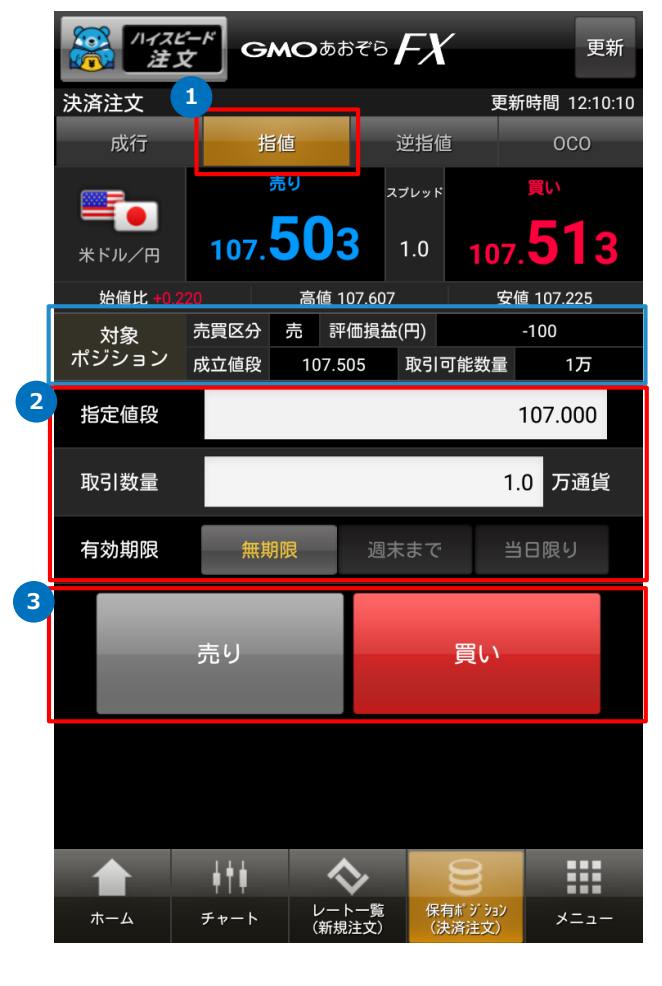

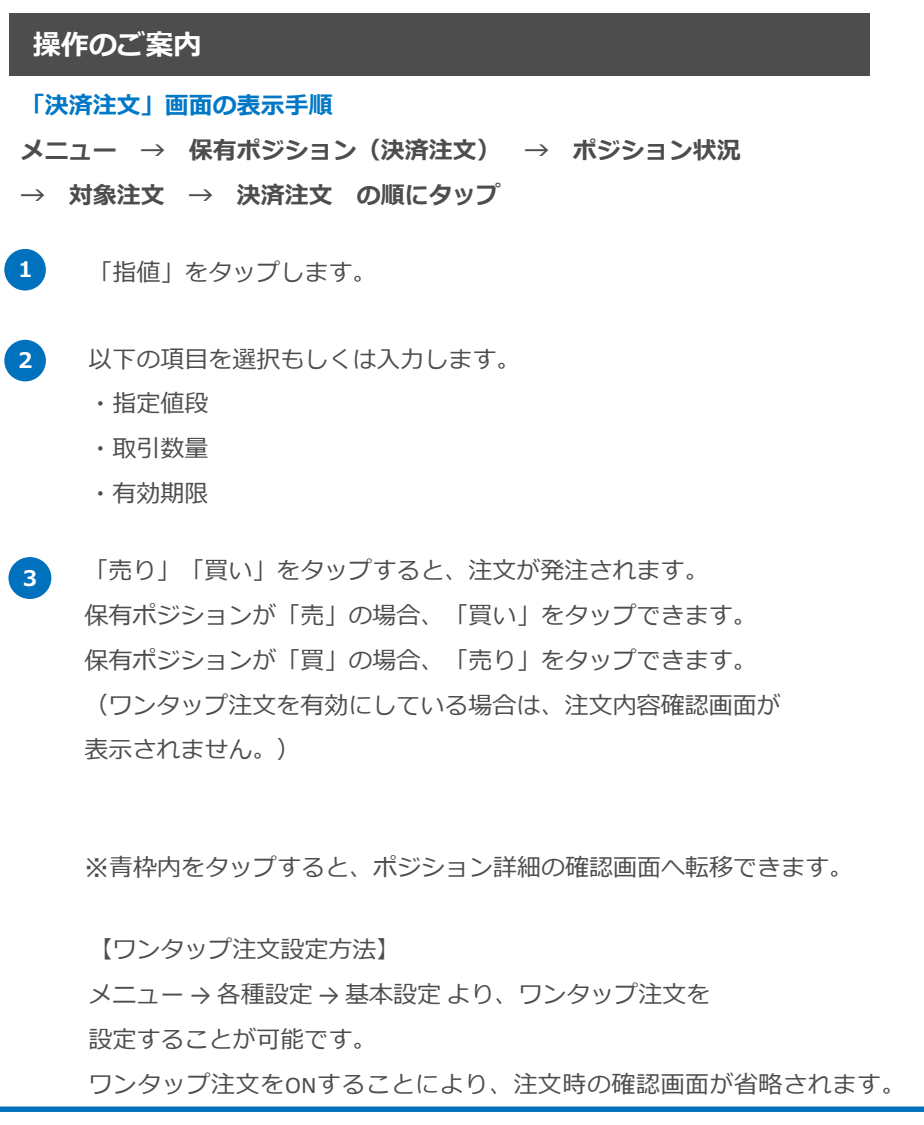

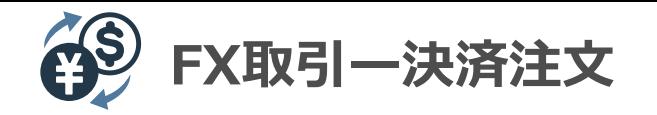

#### **決済 – 指値注文**

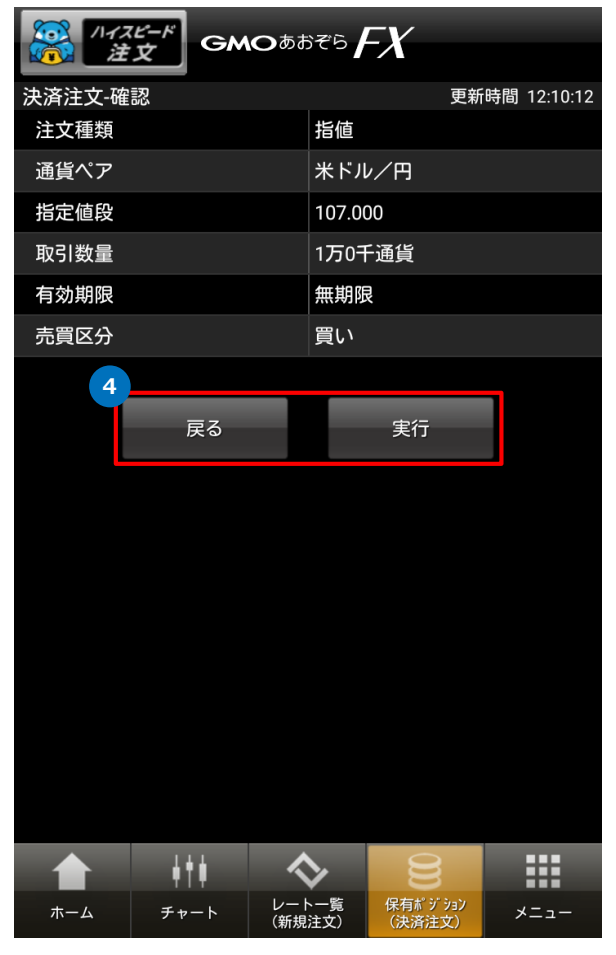

#### **操作のご案内**

**4** 注文内容を確認し、正しければ「実行」をタップします。 注文内容を訂正する場合には「戻る」をタップします。

> ※ワンタップ注文が設定されている場合は確認画面が 表示されませんのでご注意ください。

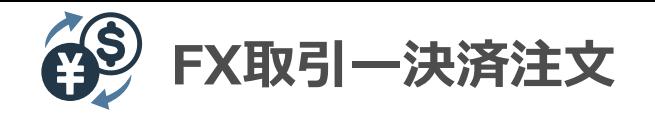

# **決済 – 逆指値注文**

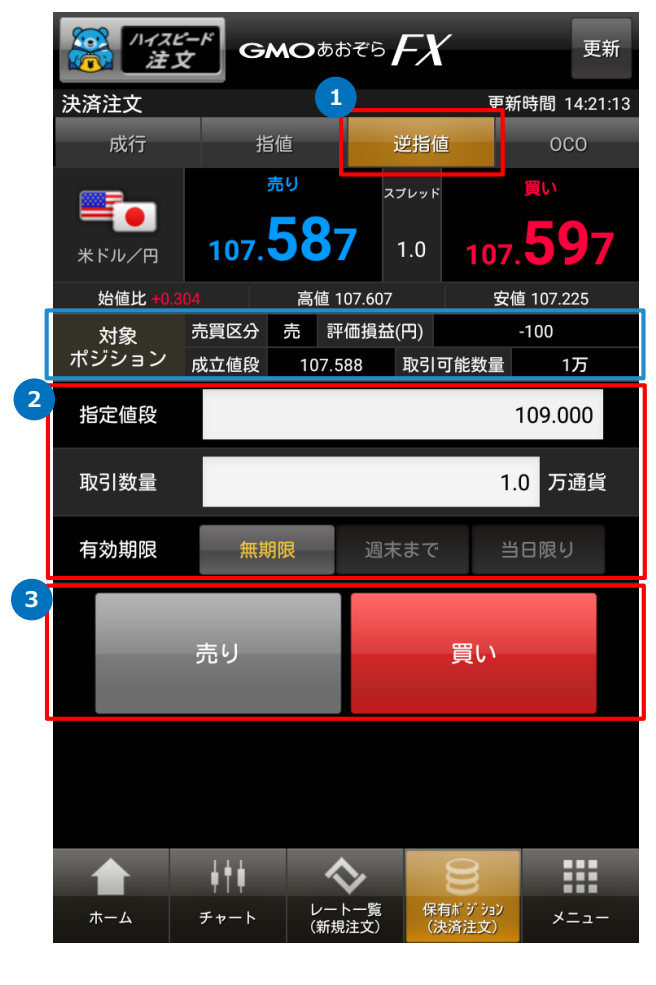

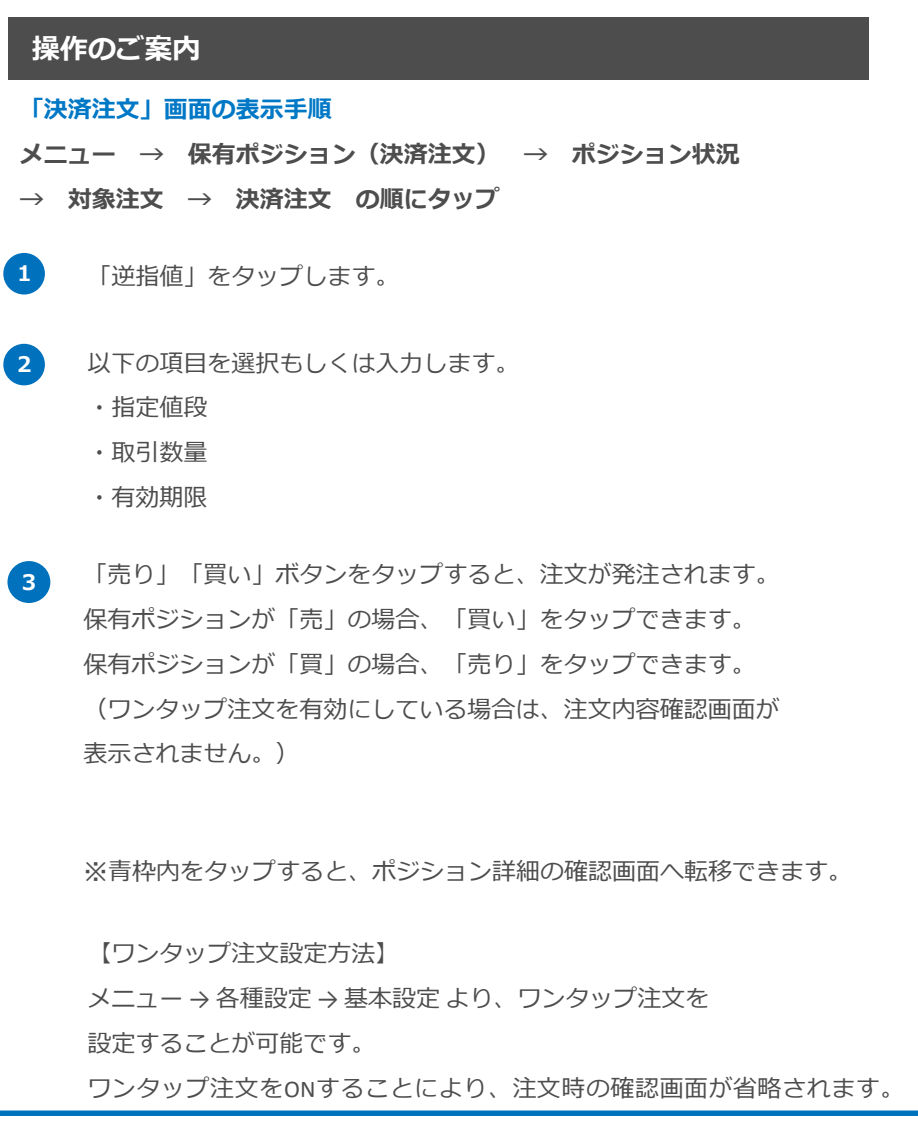

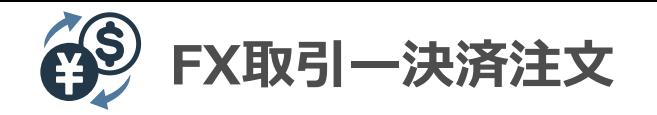

#### **決済 – 逆指値注文**

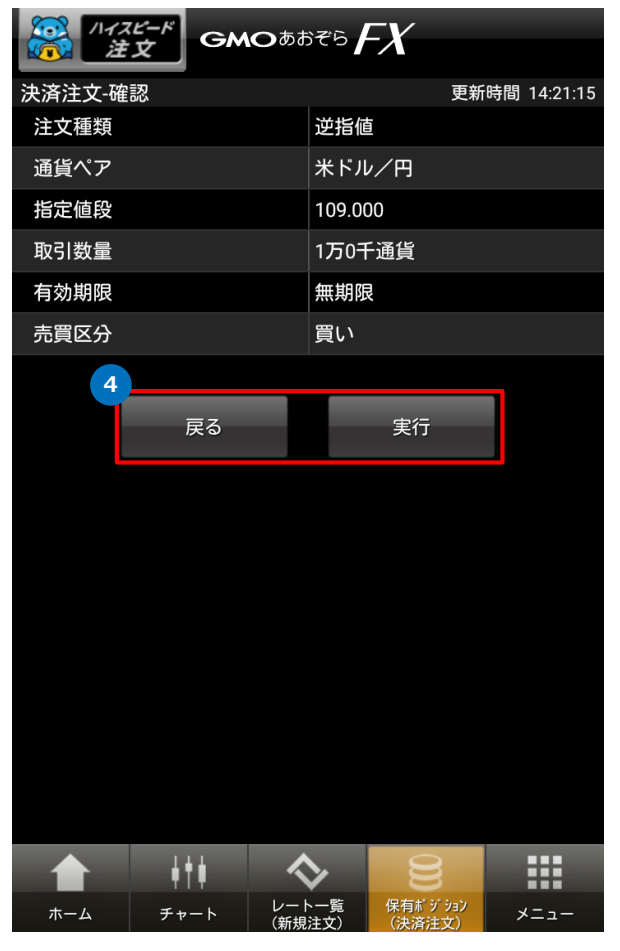

#### **操作のご案内**

**4** 注文内容を確認し、正しければ「実行」をタップします。 注文内容を訂正する場合には「戻る」をタップします。

> ※ワンタップ注文が設定されている場合は確認画面が 表示されませんのでご注意ください。

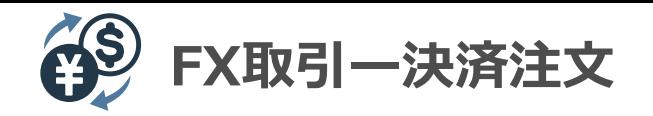

# **決済 – OCO注文**

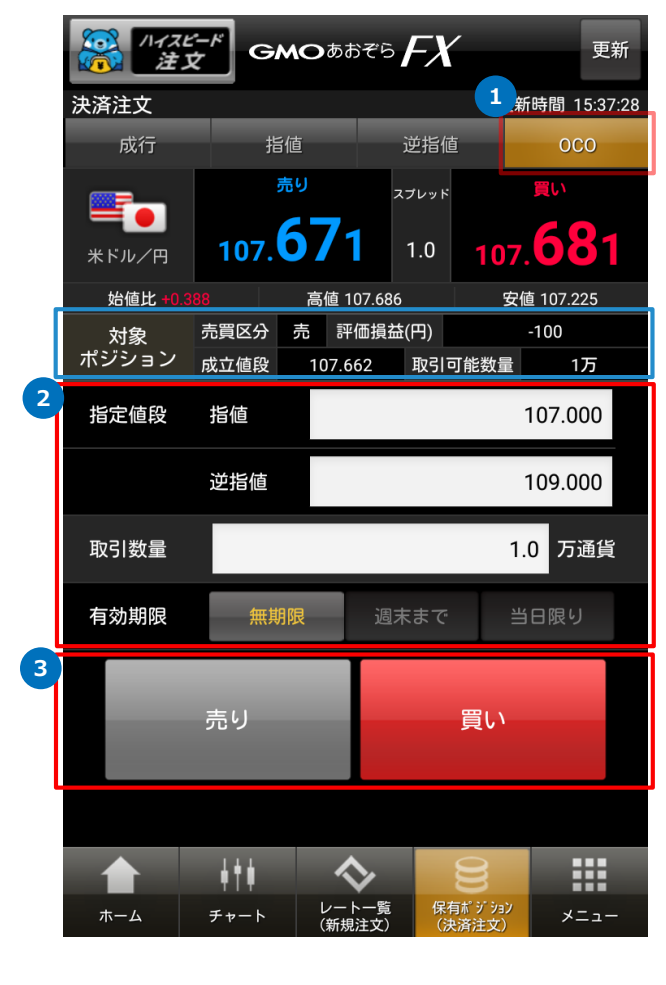

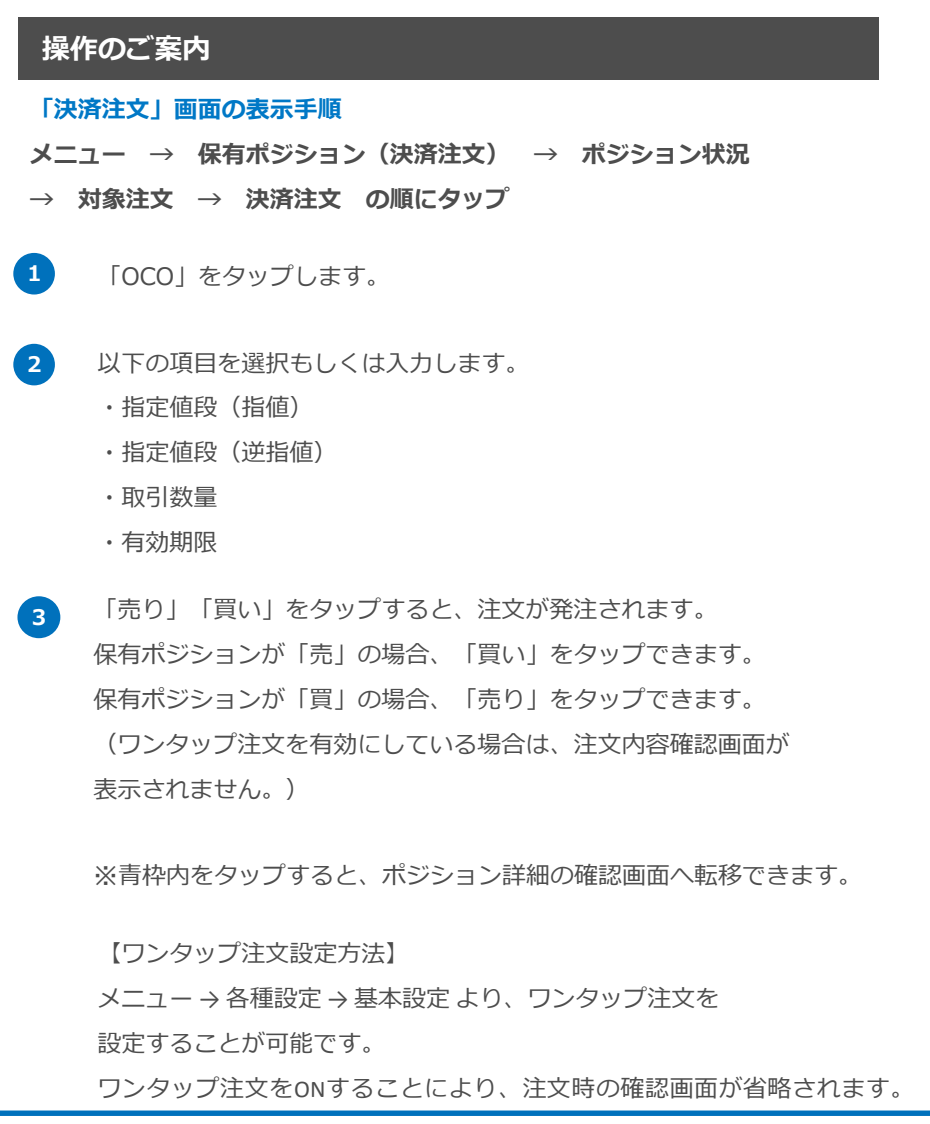

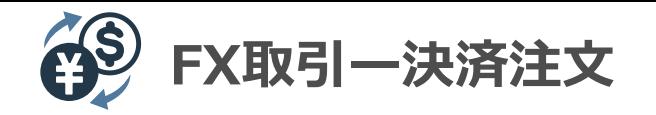

# **決済 – OCO注文**

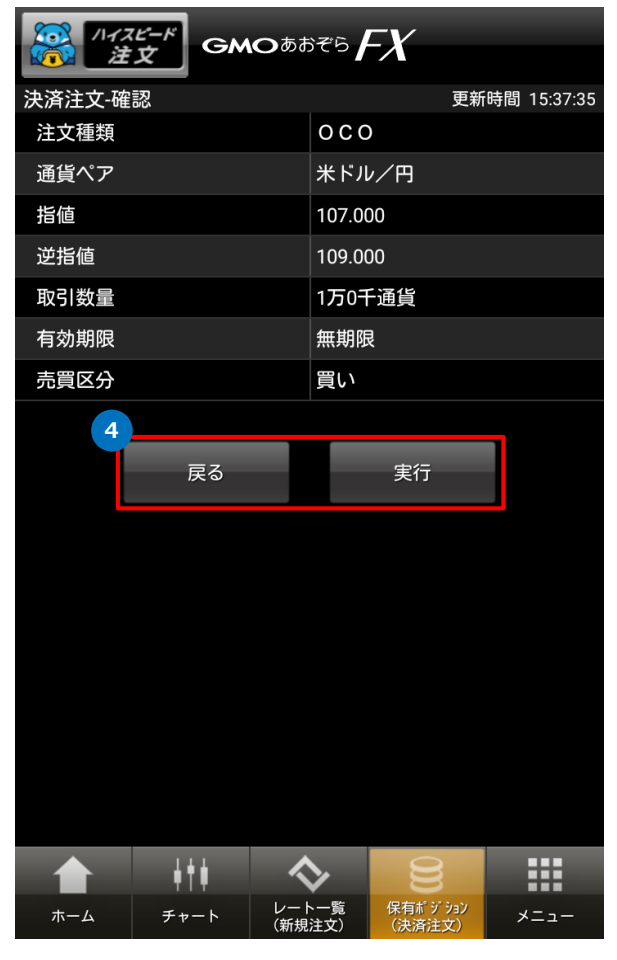

#### **操作のご案内**

**4** 注文内容を確認し、正しければ「実行」をタップします。 注文内容を訂正する場合には「戻る」をタップします。

> ※ワンタップ注文が設定されている場合は確認画面が 表示されませんのでご注意ください。

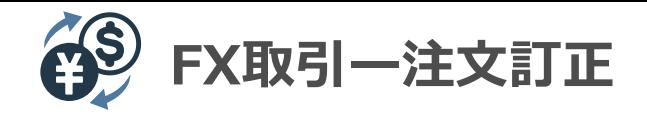

#### **新規 – 注文訂正**

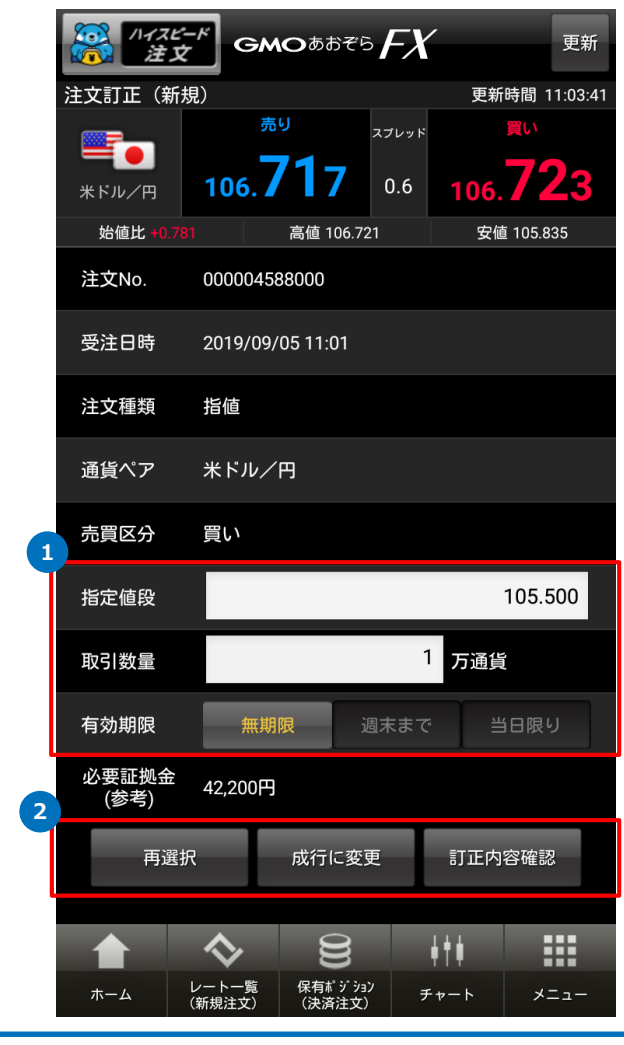

# **操作のご案内 1 2** 指定値段および取引数量には現在の設定内容が表示されるので、 訂正を行います。 注文内容を確認し、正しければ「訂正内容確認」をタップします。 注文を取り消して成行注文へ変更する場合は、「成行に変更」を タップします。 対象注文を選択し直す場合には「再選択」をタップします。 **「注文訂正」画面の表示手順 メニュー → 注文訂正・取消 → 注文状況 → 新規 → 対象注文 → 注文訂正 の順にタップ**

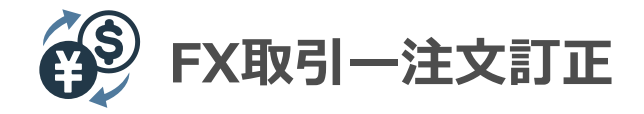

#### **新規 – 注文訂正**

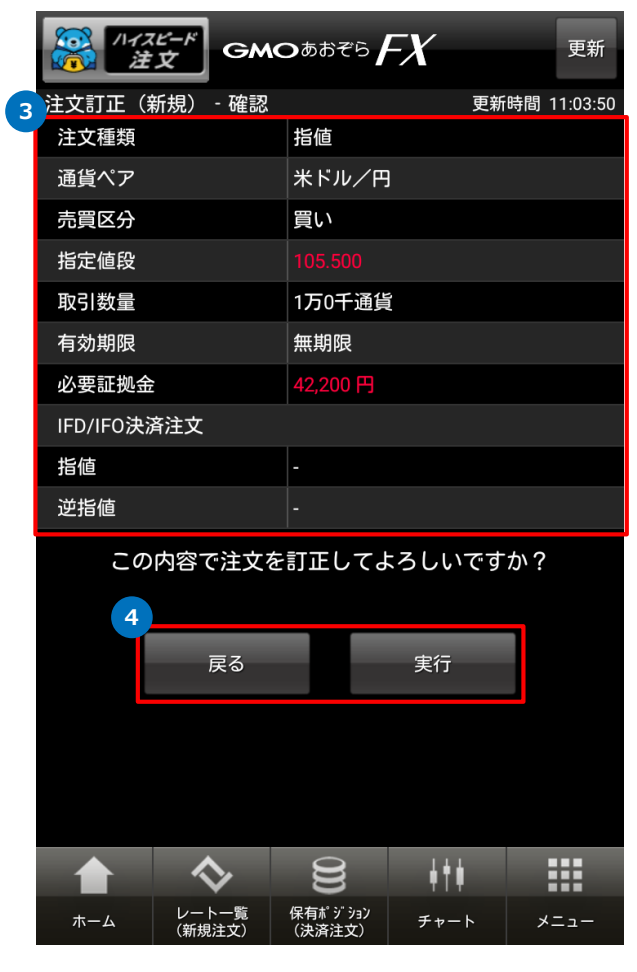

#### **操作のご案内**

**3** 訂正した内容が朱色で表示されます。

**4** 訂正内容を確認し、正しければ「実行」をタップします。 注文内容を訂正する場合には「戻る」をタップします。

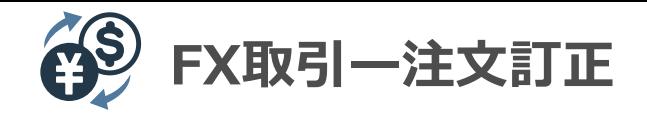

#### **決済 – 注文訂正**

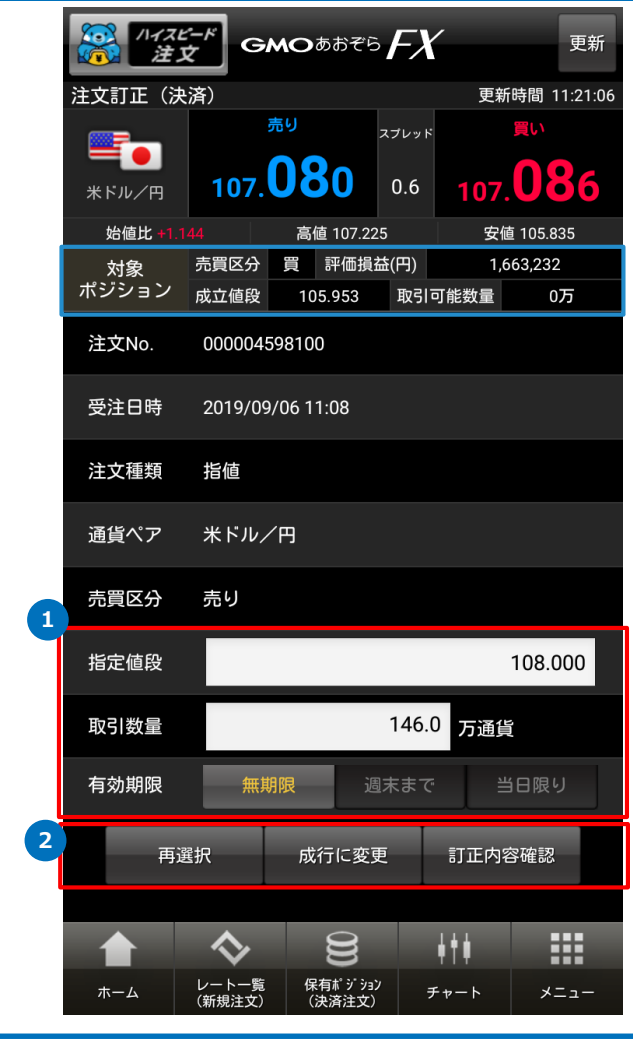

# **操作のご案内 1 2** 指定値段および取引数量には現在の設定内容が表示されるので、 訂正を行います。 注文内容を確認し、正しければ「訂正内容確認」をタップします。 注文を取り消して成行注文へ変更する場合は、「成行に変更」を タップします。 対象注文を選択し直す場合には「再選択」をタップします。 **「注文訂正」画面の表示手順 メニュー → 注文訂正・取消 → 注文状況 → 決済 → 対象注文 → 注文訂正 の順にタップ** ※青枠内をタップすると、ポジション詳細の確認画面へ転移できます。

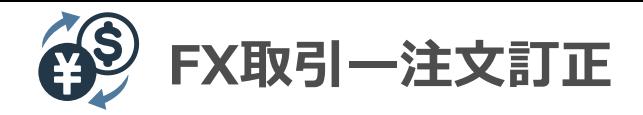

#### **決済 – 注文訂正**

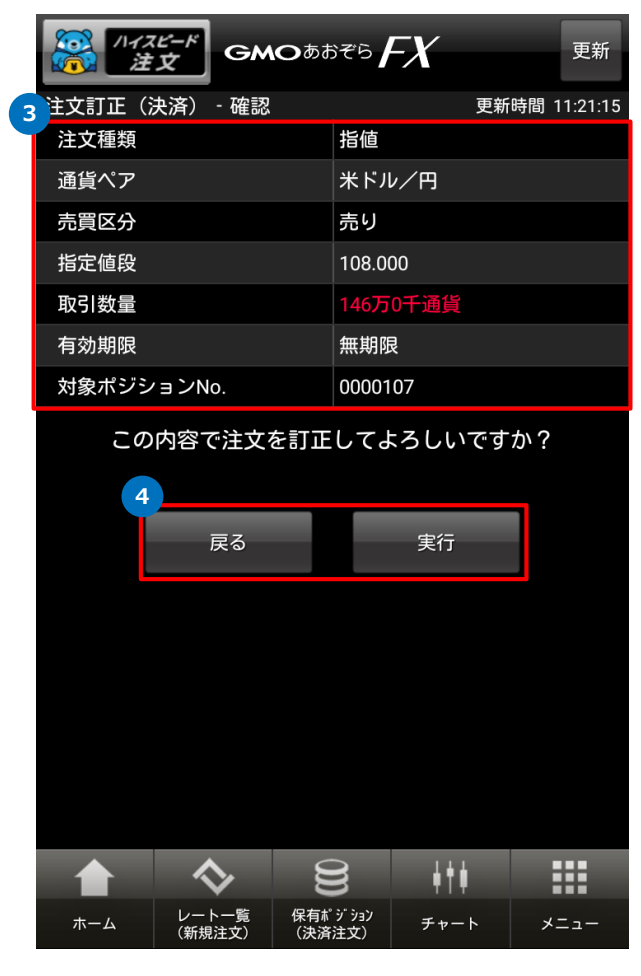

#### **操作のご案内**

**3** 訂正した内容が朱色で表示されます。

**4** 訂正内容を確認し、正しければ「実行」をタップします。 注文内容を訂正する場合には「戻る」をタップします。

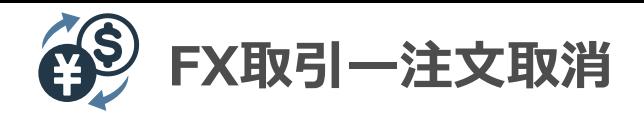

### **新規 – 注文取消**

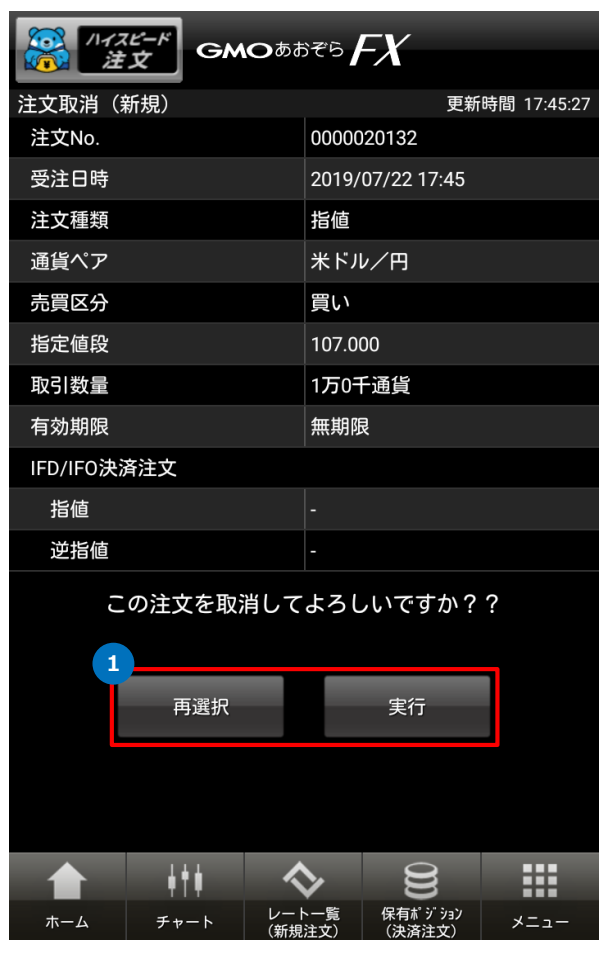

#### **操作のご案内**

#### **「注文取消」画面の表示手順**

- **メニュー → 注文訂正・取消 → 注文状況 → 新規 → 対象注文 → 注文取消 の順にタップ**
- **1** 取消内容を確認し、正しければ「実行」をタップします。 対象注文を選択し直す場合には「再選択」をタップします。

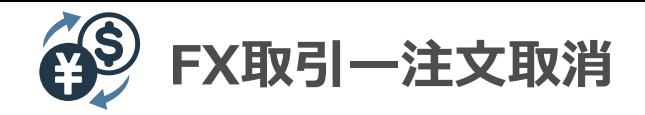

#### **決済 – 注文取消**

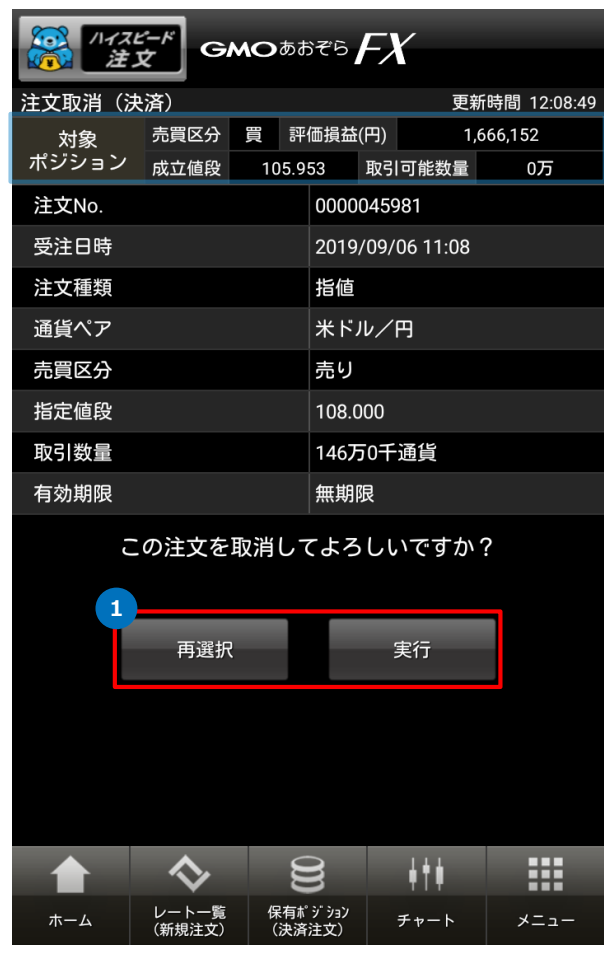

#### **操作のご案内**

#### **「注文取消」画面の表示手順**

- **メニュー → 注文訂正・取消 → 注文状況 → 決済**
- **→ 対象注文 → 注文取消 の順にタップ**
- **1** 取消内容を確認し、正しければ「実行」をタップします。 対象注文を選択し直す場合には「再選択」をタップします。

※青枠内をタップすると、ポジション詳細の確認画面へ転移できます。

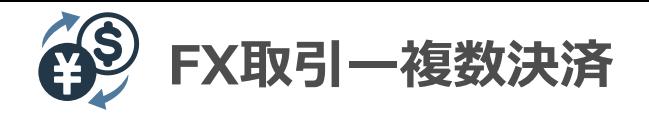

#### **決済 – 複数決済**

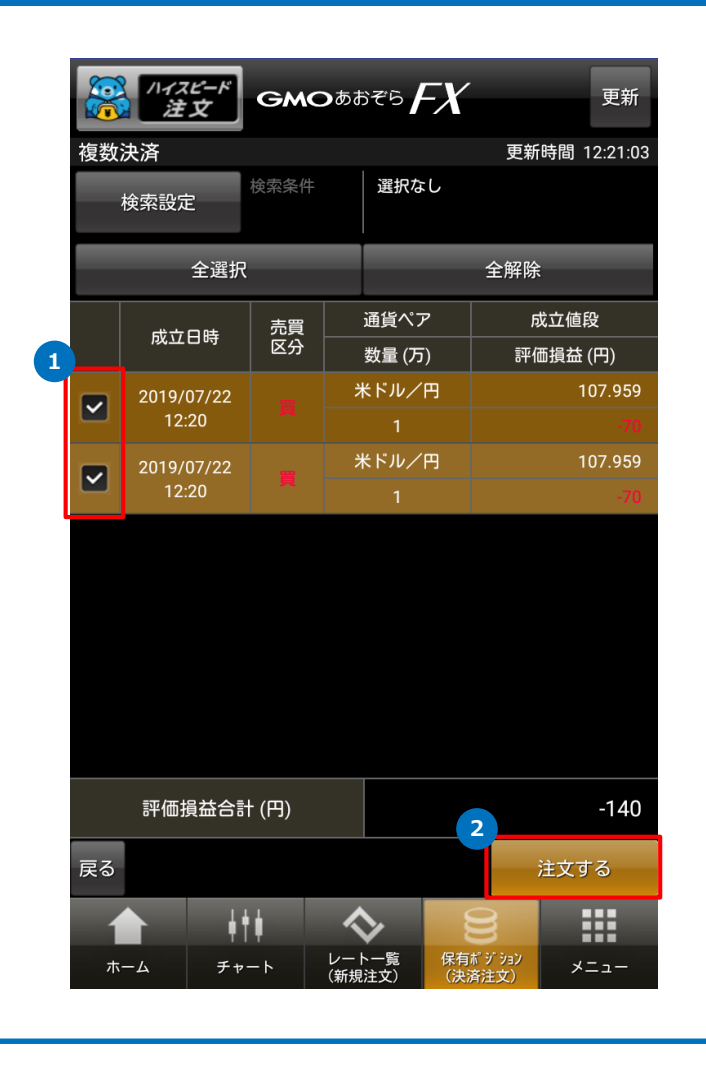

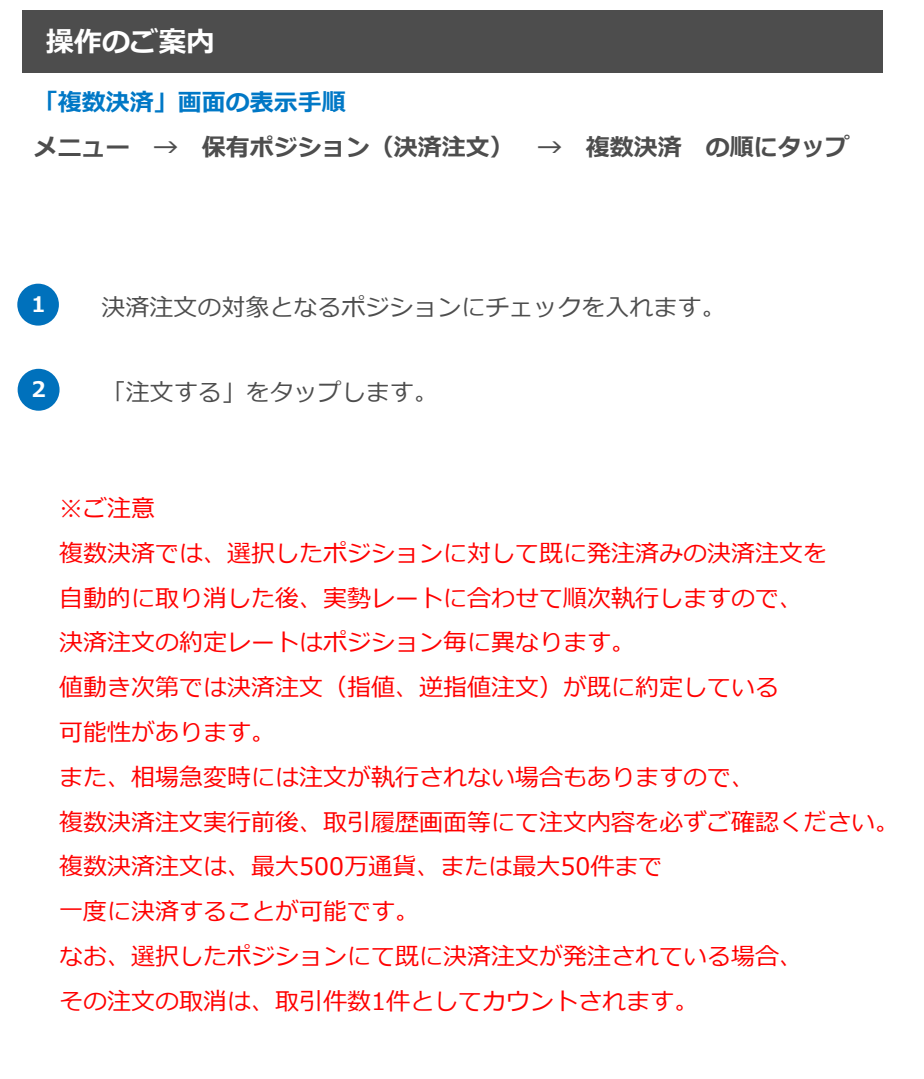

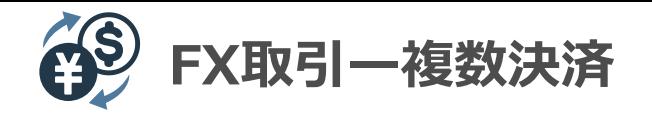

#### **決済 – 複数決済**

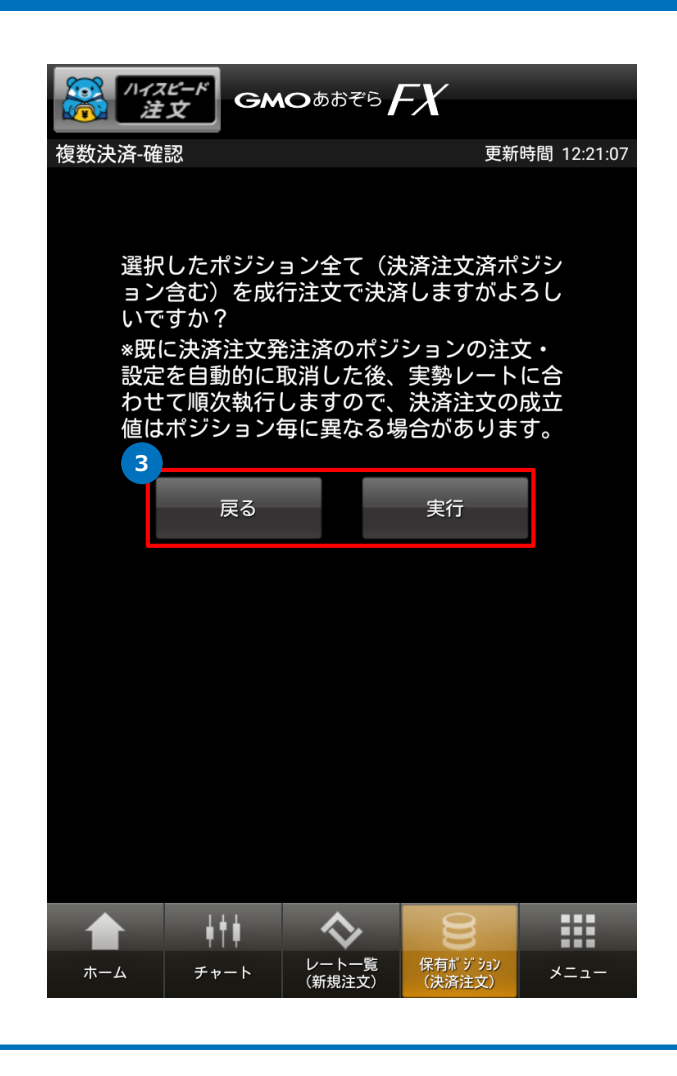

# **3** 表示内容を確認のうえ、問題なければ「実行」をタップします。 ポジションを再選択する場合には「戻る」をタップします。

**操作のご案内**

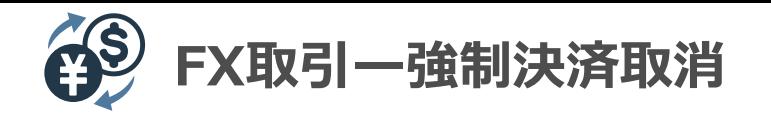

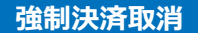

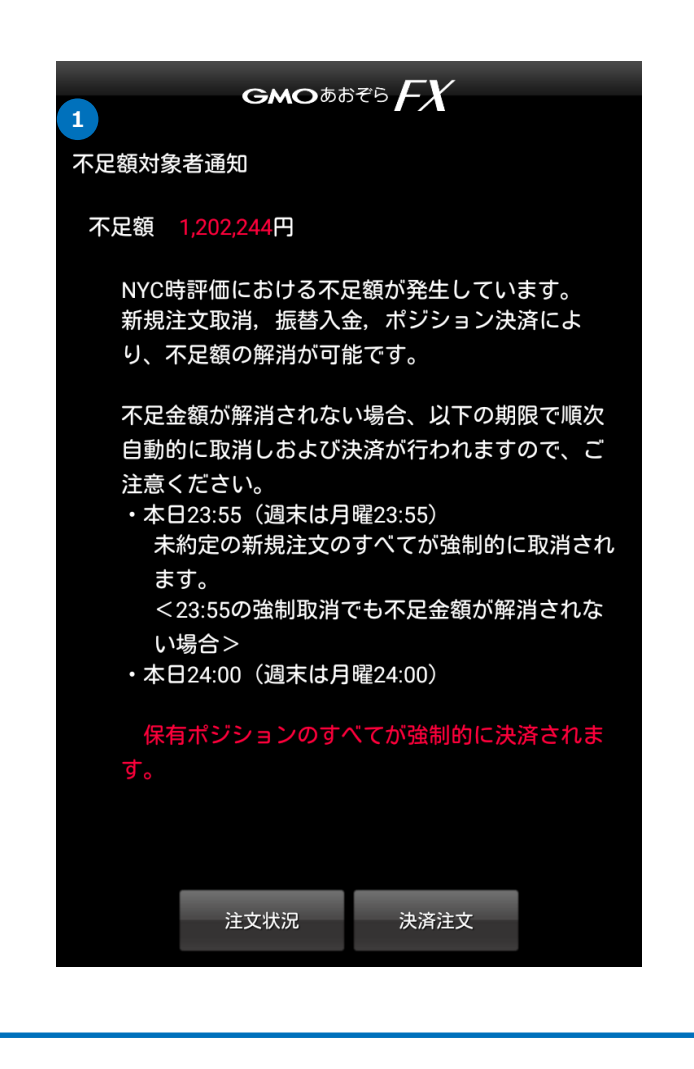

#### **操作のご案内**

**1** 強制決済対象となった場合、不足額発生のお知らせがログイン時に 表示されます。 日本時間午前7時(米国夏時間時は午前6時)において当該時刻の 差額(以下、「不足額」といいます。)が発生した場合、 強制決済対象となります。 不足額が解消されるまで、取引を継続することができません。 【不足額の解消方法 】 【1】~【3】のいずれかの方法(組合せ方法も可能)により、 不足額を解消できます。

> 【1】未約定の新規注文の一部または全部を取り消す 【2】不足額を入金する 【3】保有ポジションの一部または全部を決済する

※強制決済時刻までに相場が好転し、お客様の時価評価総額が 使用中証拠金を上回ったとしても、日本時間午前7時(米国夏時間時 は午前6時)に確定した不足額が解消されることはありませんので ご注意ください。

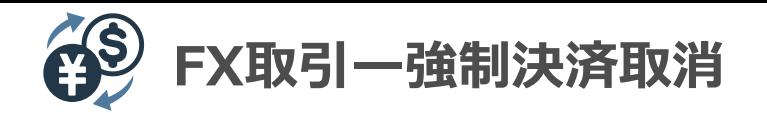

#### **強制決済取消**

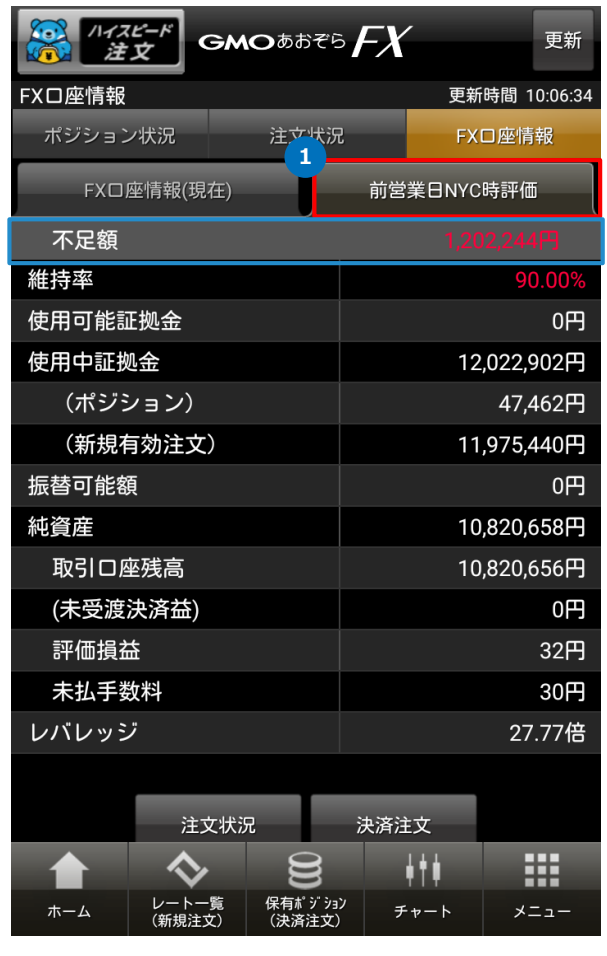

# **操作のご案内 1** 前営業日NYC時評価 をタップしますと、不足額を確認できます。 ※不足額が発生している場合のみ、「前営業日NYC時評価」タブが 表示されます。 **「前営業日NYC時評価」画面の表示手順 メニュー → 口座照会 → 前営業日NYC時評価 の順にタップ**

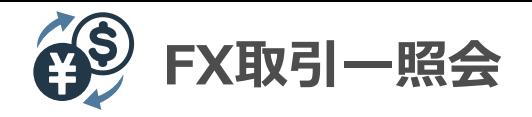

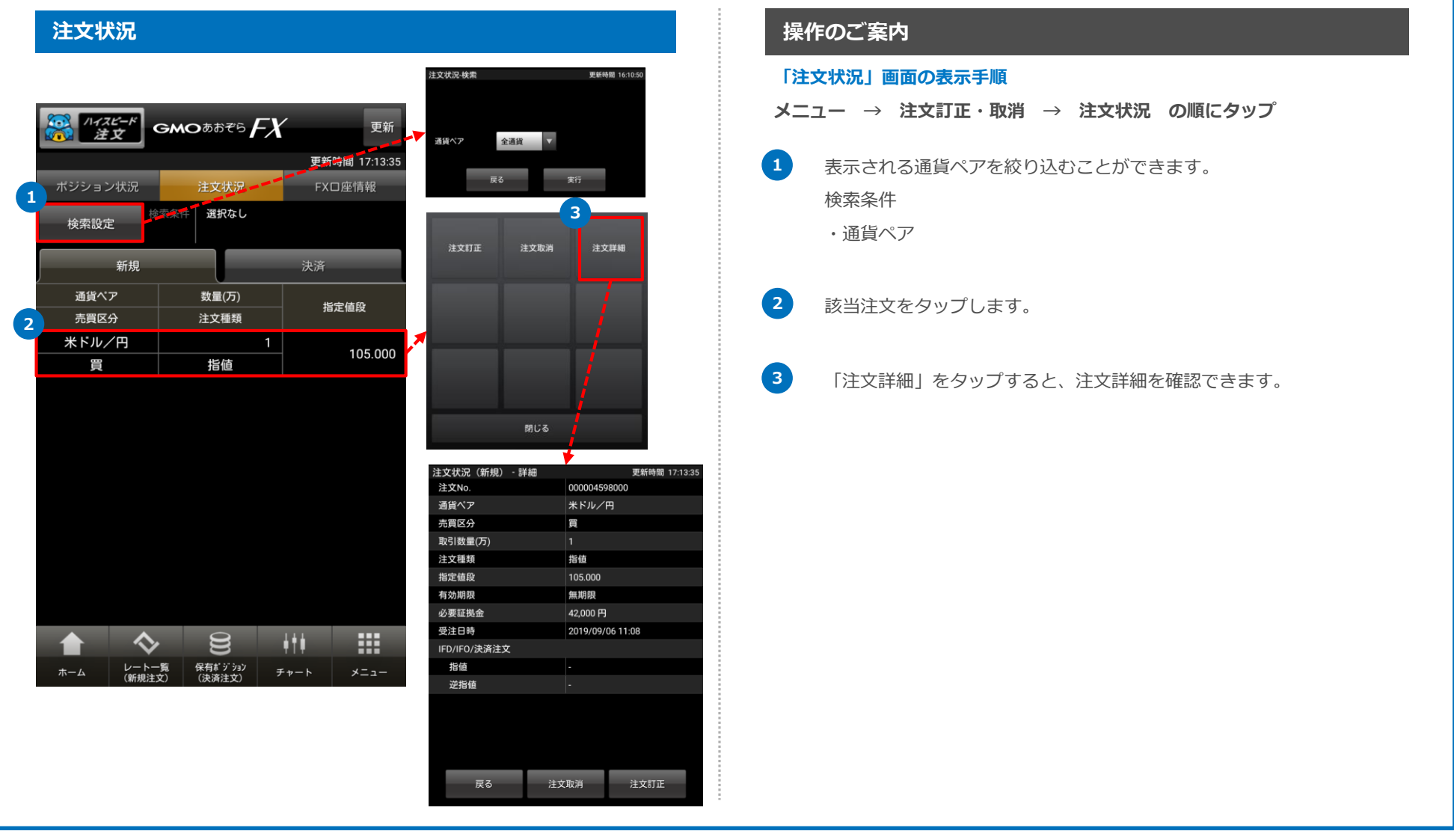

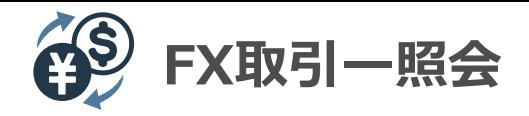

#### **無効注文履歴**

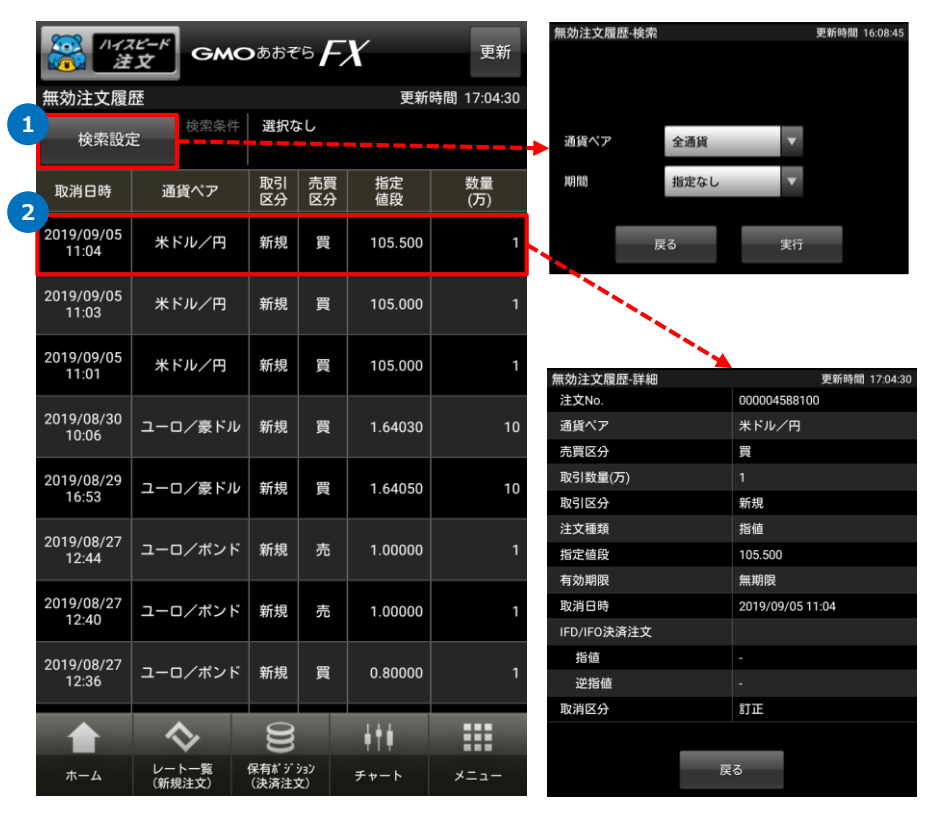

#### **操作のご案内**

#### **「無効注文履歴」画面の表示手順**

**メニュー → 各種履歴 → 無効注文履歴 の順にタップ**

- **1** 表示される通貨ペアを絞り込むことができます。 検索条件
	- ・通貨ペア
	- ・期間( 指定なし/過去1週間/本日)

**2** 該当注文をタップすると、注文詳細を確認できます。

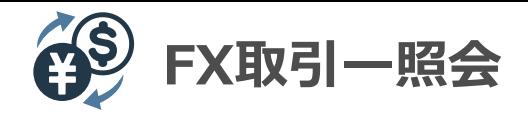

#### **取引履歴**

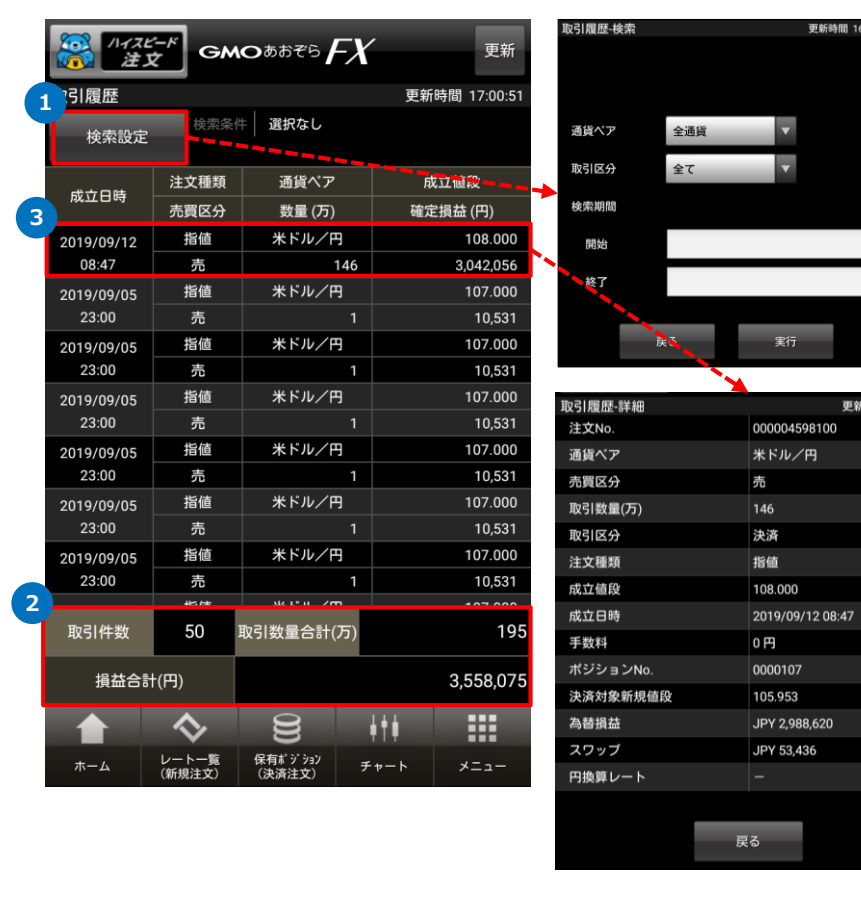

# **操作のご案内 1** 表示される通貨ペアを絞り込むことができます。 検索条件 ・通貨ペア ・取引区分(全て/新規/決済) ・検索期間( 日時指定) **「取引履歴」画面の表示手順 メニュー → 各種履歴 → 取引履歴 の順にタップ 2** 該当注文をタップすると、注文詳細を確認できます。 **3** 取引件数、取引数量合計、損益合計をご確認できます。

時間 17:00:51

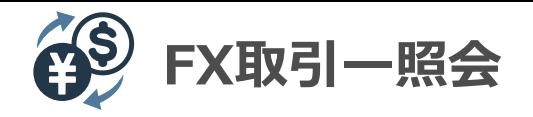

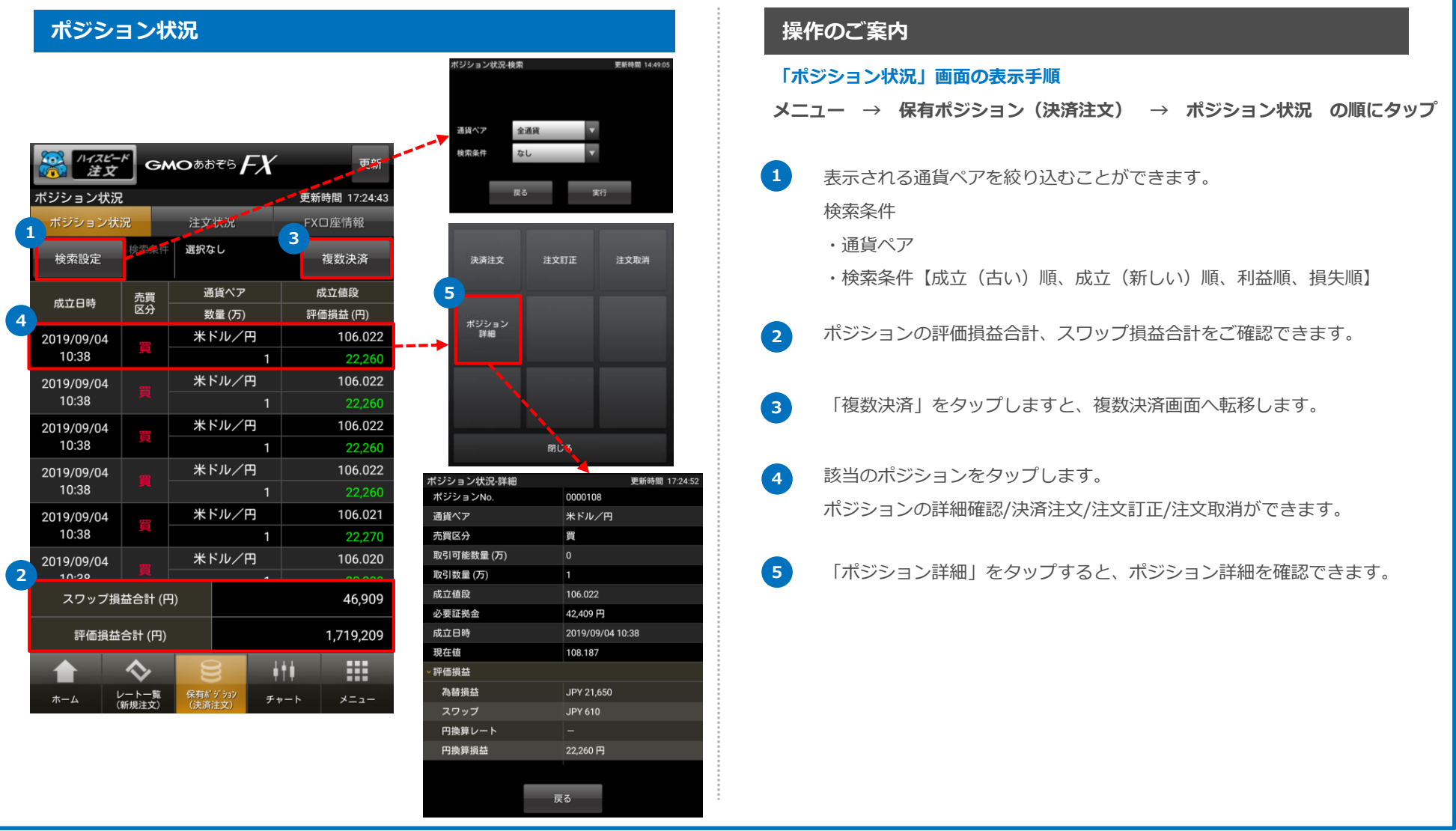

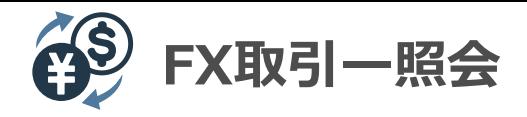

#### **振替履歴**

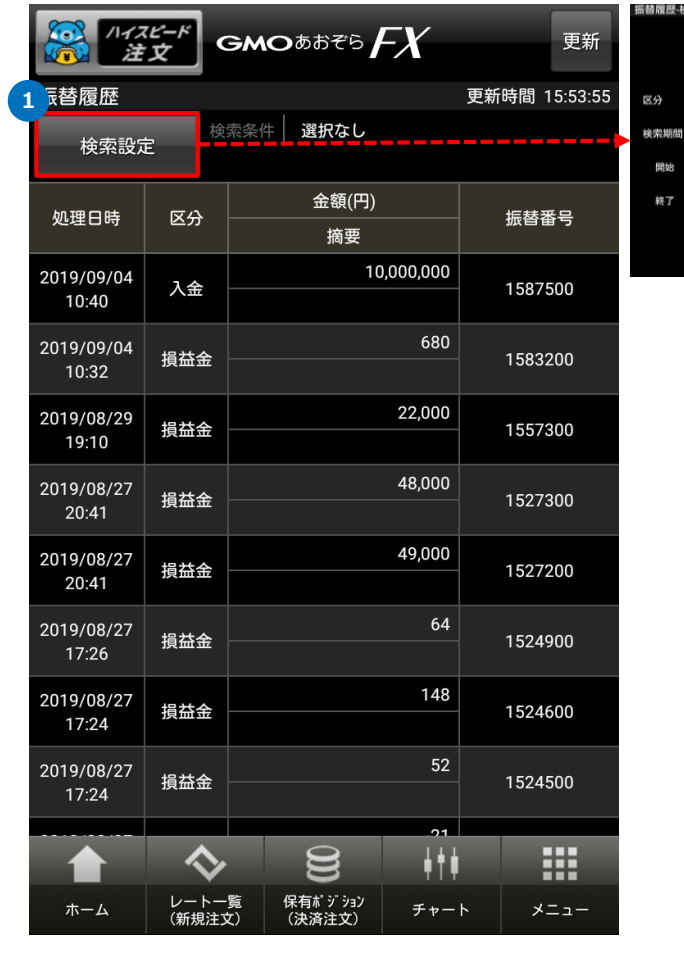

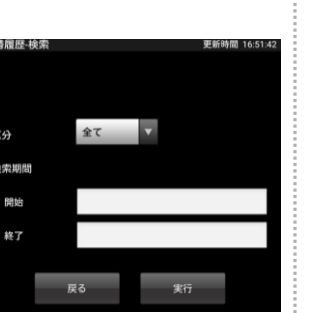

## **操作のご案内**

#### **「振替履歴」画面の表示手順**

**メニュー → 各種履歴 → 振替履歴 の順にタップ**

- **1** 表示される振替履歴を絞り込むことができます。 検索条件
	- ・区分(全て、入出金、売買損益金)
	- ・検索期間( 日時指定)

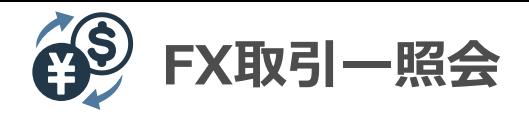

# **FX口座情報**

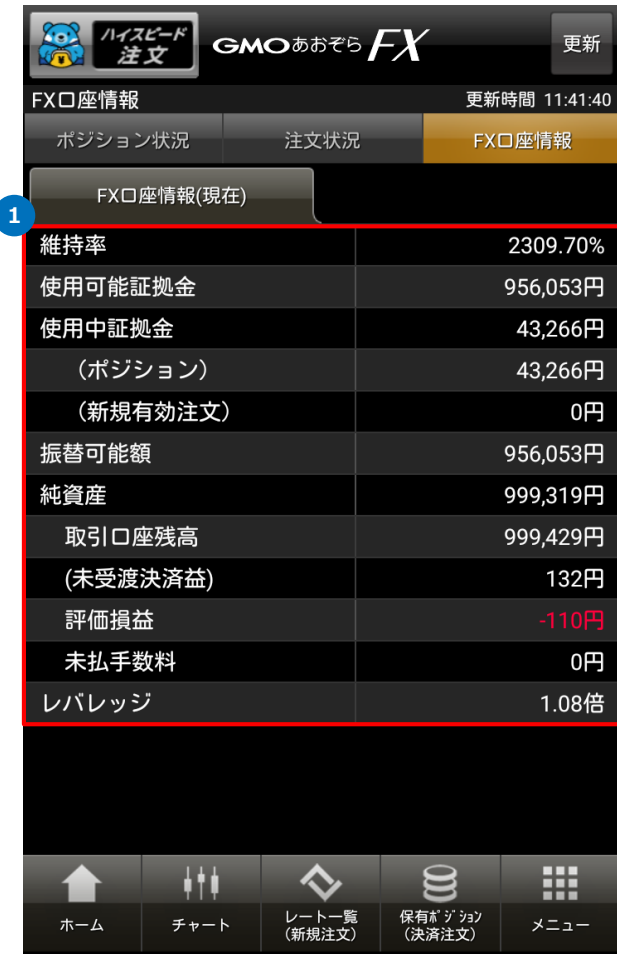

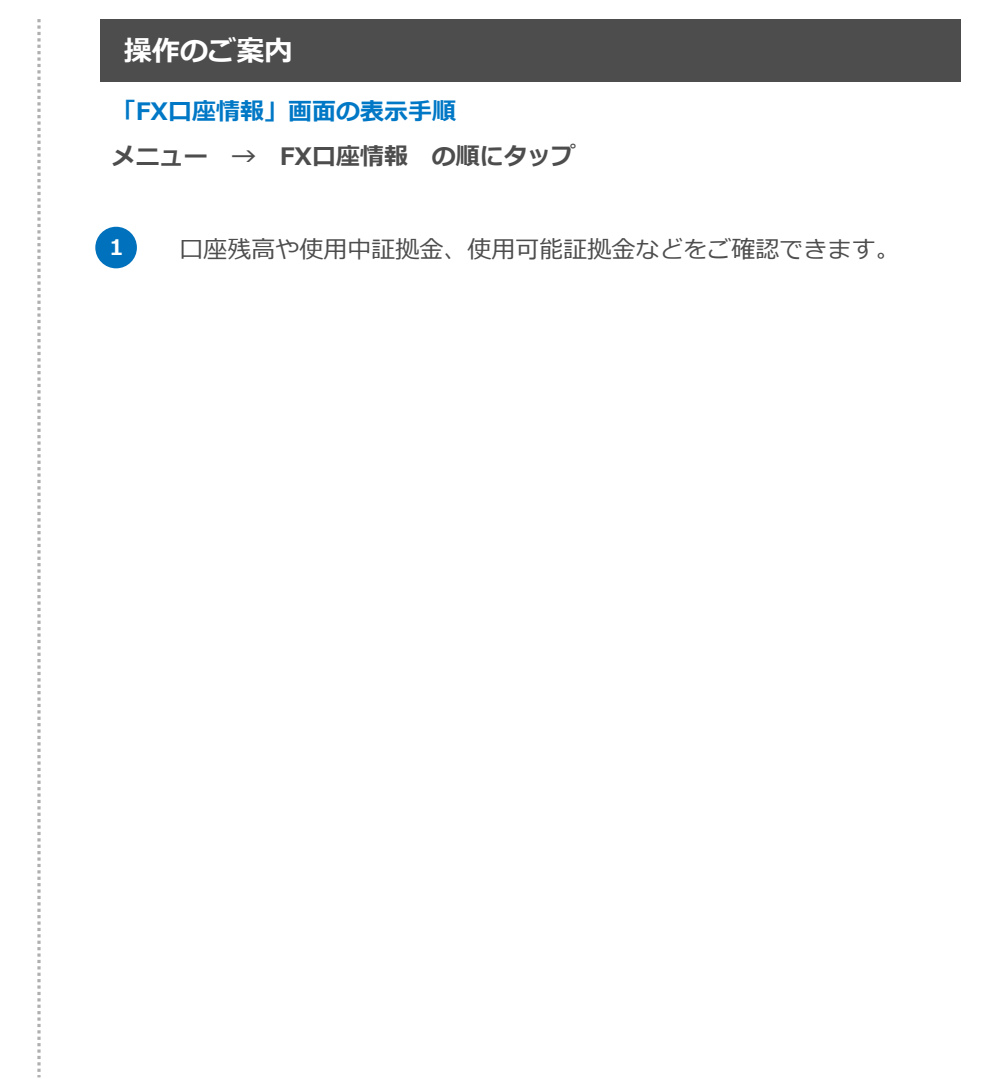

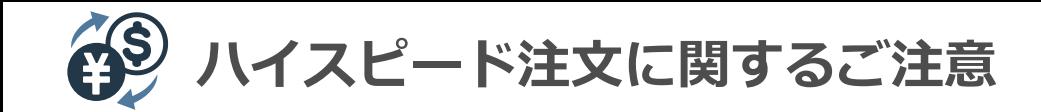

**ハイスピード注文は、ワンタップで成行注文が発注できるなど、お客様の利便性を目的とした取引機能です。 通常の注文方法に比べて簡単に発注できるため、お客様の操作により誤った注文を発注する可能性があります。 ハイスピード注文の操作マニュアルを熟読し、操作方法および特性をご理解・同意の上でハイスピード注文をご利用ください。 ハイスピード注文利用中の誤操作等によって発生したお客様のあらゆる損害について、当社は一切の責任を負わないものとします。**

#### **・両建て機能をOFFにした場合の注文について**

両建て設定をOFFにした状態でポジションを保有している場合、同一通貨ペアの反対売買を行うと、成行で決済注文が発生されます(通常の成行決済)。 その際に、保有ポジションの合計数量を超える発注をすると、残りは新規成行注文が発注されます(ドテン注文)。 なお、初期設定は両建て機能がOFFに設定されていますが、設定画面よりONへ変更できます。 ご利用の際は、設定内容をご確認ください。

#### **・発注済み決済注文の処理について**

「ハイスピード注文」にて、決済注文を発注済みの保有ポジションを決済する場合、当該通貨の決済注文を全て取り消した後に成行で決済します。 部分決済となる場合も発注済みの決済注文は取り消されるため、残ったポジションに対して指値等の注文をする場合は、ハイスピード注文以外の 取引画面より改めて決済注文を発注してください。

#### **・ワンタップ注文の利用について**

ワンタップ注文は、発注時の注文の確認画面を省略する機能です。

「ワンタップ注文利用」の初期設定はON(確認画面非表示)に設定されています。

本設定は設定画面よりOFF(確認画面表示)へ変更できます。ご利用の際は、設定内容をご確認ください。

・ハイスピード注文のご利用に当たり、事前に注意事項に同意いただく必要があります。 画面右上部にある「設定」よりハイスピード注文利用をONに設定してください。

・「両建て」「決済順」「ワンクリック注文利用」は、ブラウザのCookieにて管理しています。 Cookieの削除や他のブラウザをご使用の場合には、初期設定の状態になりますのでご注意ください。

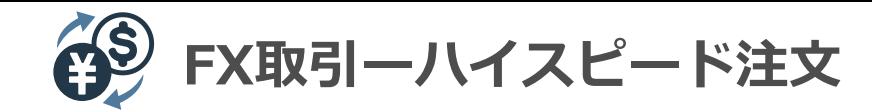

# **ハイスピード注文**

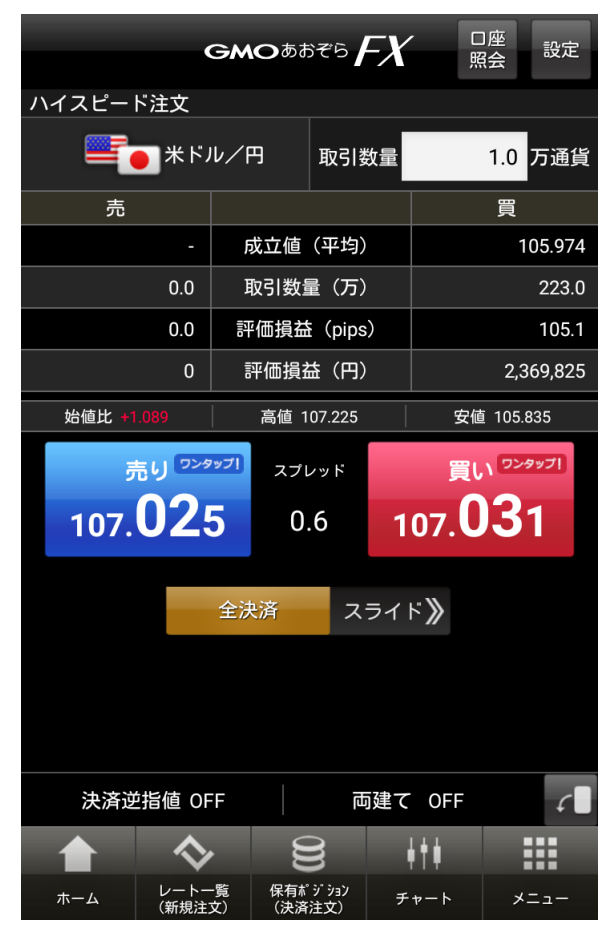

#### **操作のご案内**

GMOあおぞらFXには、ワンタップで注文できる、スピード・操作性に優れた 即時発注ツール「ハイスピード注文機能」を搭載しています。

【ハイスピード注文の特徴】

- ・ワンタップで成行売買が可能
- ・ドテン注文もワンタップで発注可能
- ・リアルタイムで評価損益・ポジション状況を確認。
- ・同一通貨ペアの複数ポジションを同時に決済する全決済注文も可能
- ・注文の成行を画面フラッシュでお知らせ

画面左上 ※ 性変化 (ハイスピード注文)をタップ → 通貨ペアを選択

→ 取引数量を選択 → 売り・買いボタン

#### 【ご注意】

- ※ハイスピード注文のご利用に当たり、事前に注意事項に同意いただく 必要があります。画面右上部にある「設定」より、ハイスピード注文利用を ONに設定してください。
- ※決済注文を発注済みの保有ポジションを「ハイスピード注文」から決済する 場合は、**当該通貨の決済注文を全て取り消した後に成行で決済**します。

部分決済となる場合も発注済みの決済注文は取り消されるため、 残ったポジションに対して指値等の注文をする場合は、ハイスピード注文以外の 取引画面より改めて決済注文を発注してください。

※ワンタップ注文の利用設定は、初回ログイン時はON(確認画面非表示)に 設定されています。ご利用の際は、設定内容をご確認ください。

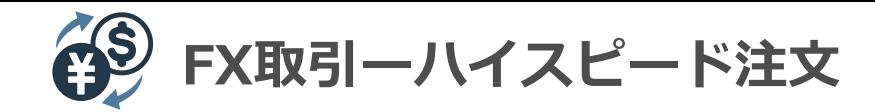

# **ハイスピード注文(縦画面)**

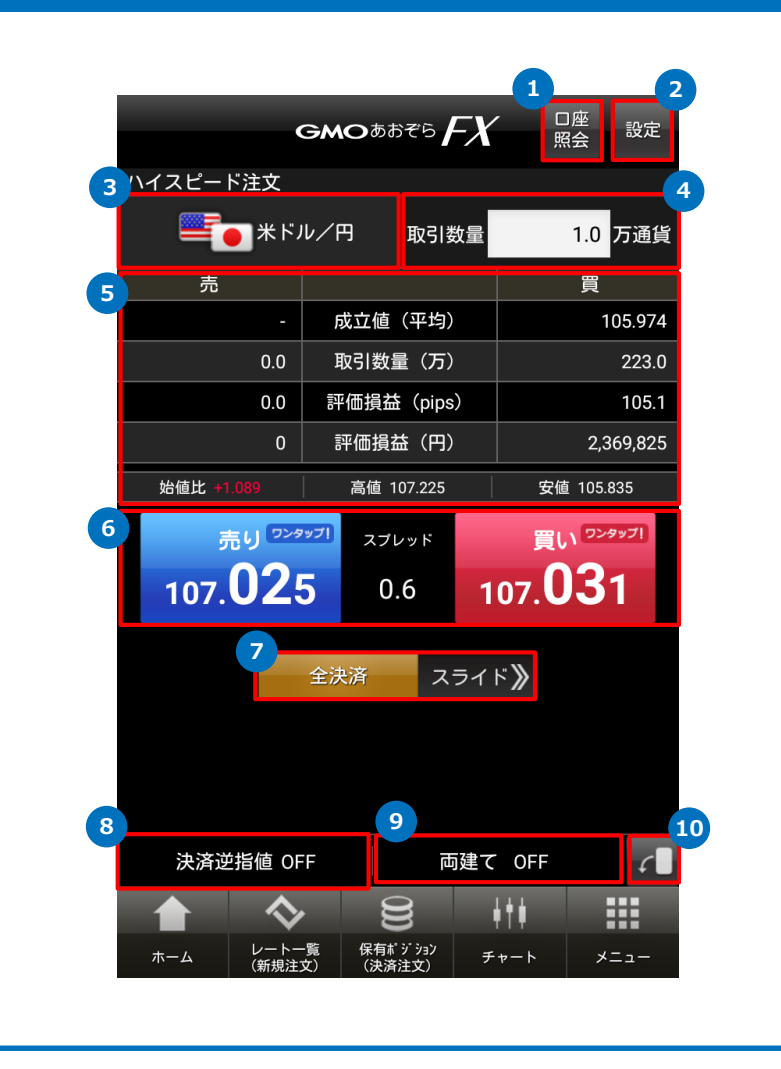

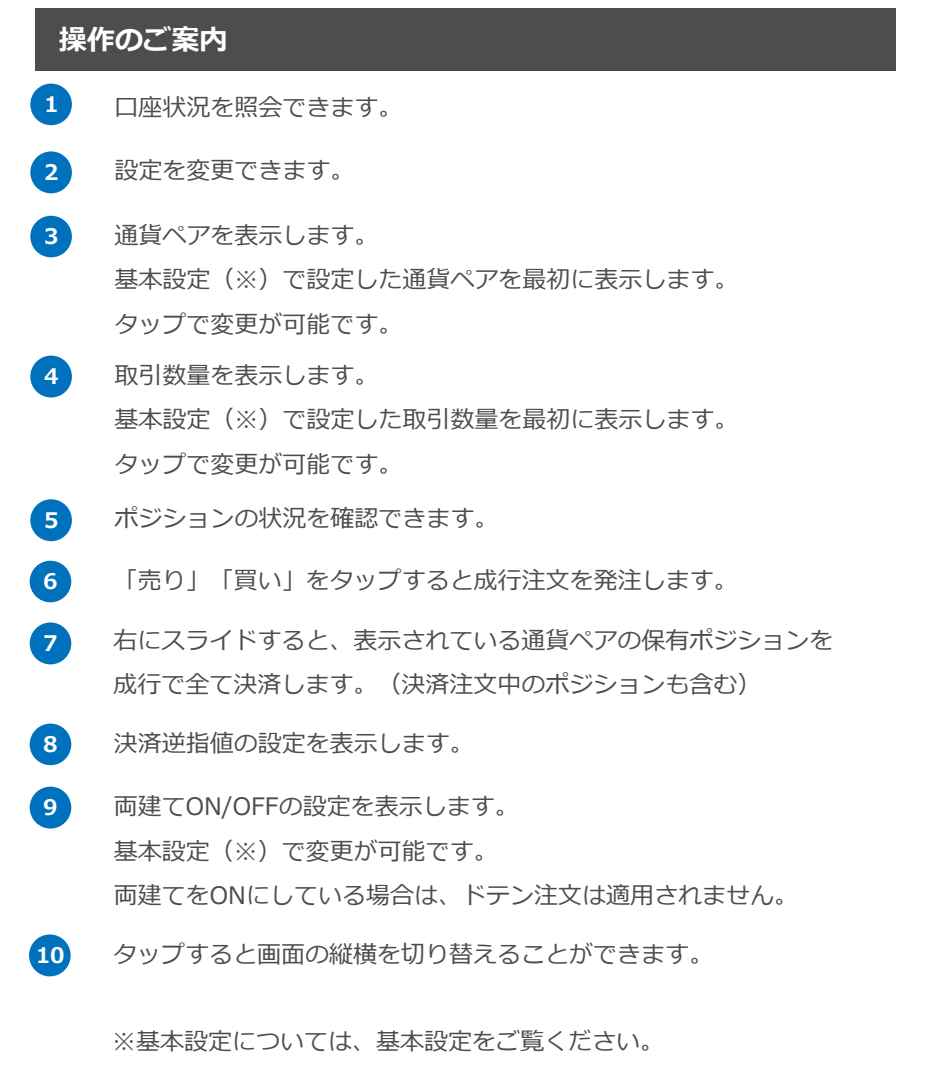

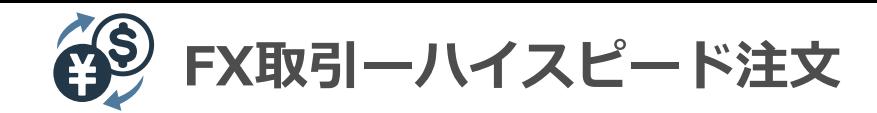

# **ハイスピード注文(横画面)**

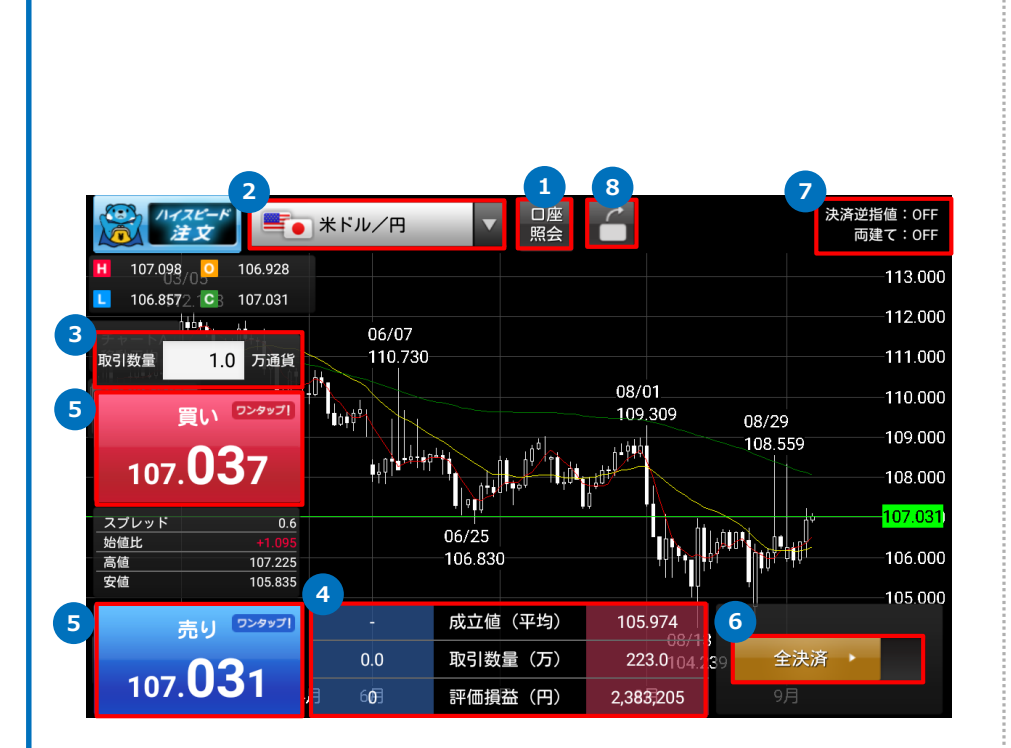

# **操作のご案内 1** 口座状況を照会できます。 **2** 通貨ペアを表示します。 基本設定(※)で設定した通貨ペアを最初に表示します。 タップで変更が可能です。 **3** 取引数量を表示します。 基本設定(※)で設定した取引数量を最初に表示します。 タップで変更が可能です。 **4** ポジションの状況を確認できます。 **5** 「売り」「買い」をタップすると成行注文を発注します。 **6** 右にスライドすると、表示されている通貨ペアの保有ポジションを 成行で全て決済します。(決済注文中のポジションも含む) **7** 決済逆指値と両建ての設定を表示します。 **8** タップすると画面の縦横を切り替えることができます。 ※横画面で をタップすると、ハイスピード注文がOFFにな り、横チャート画面になります。

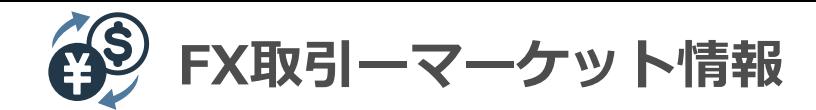

### **マーケット情報**

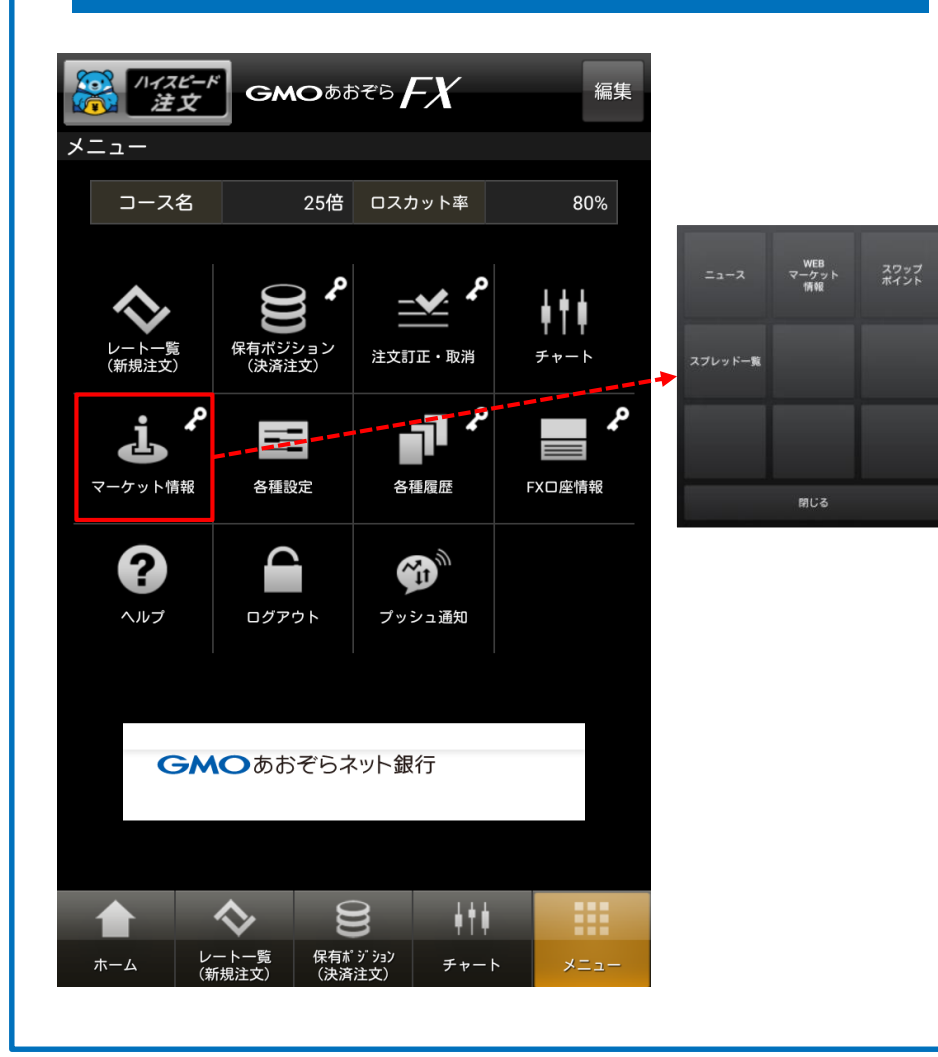

#### **操作のご案内**

**「マーケット情報」画面の表示手順 メニュー → マーケット情報 の順にタップ**

**ニュース(アプリ内展開)** ニュースを表示します。 詳細はニュースをご覧ください。

#### **webマーケット情報(ブラウザリンク)**

パソコン用取引画面にて提供している各種マーケット情報を閲覧することが できます。

**スワップポイント、スプレッド一覧(ブラウザリンク)** パソコン用の情報画面にリンクします。

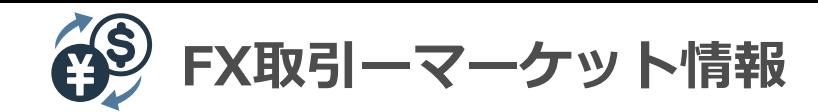

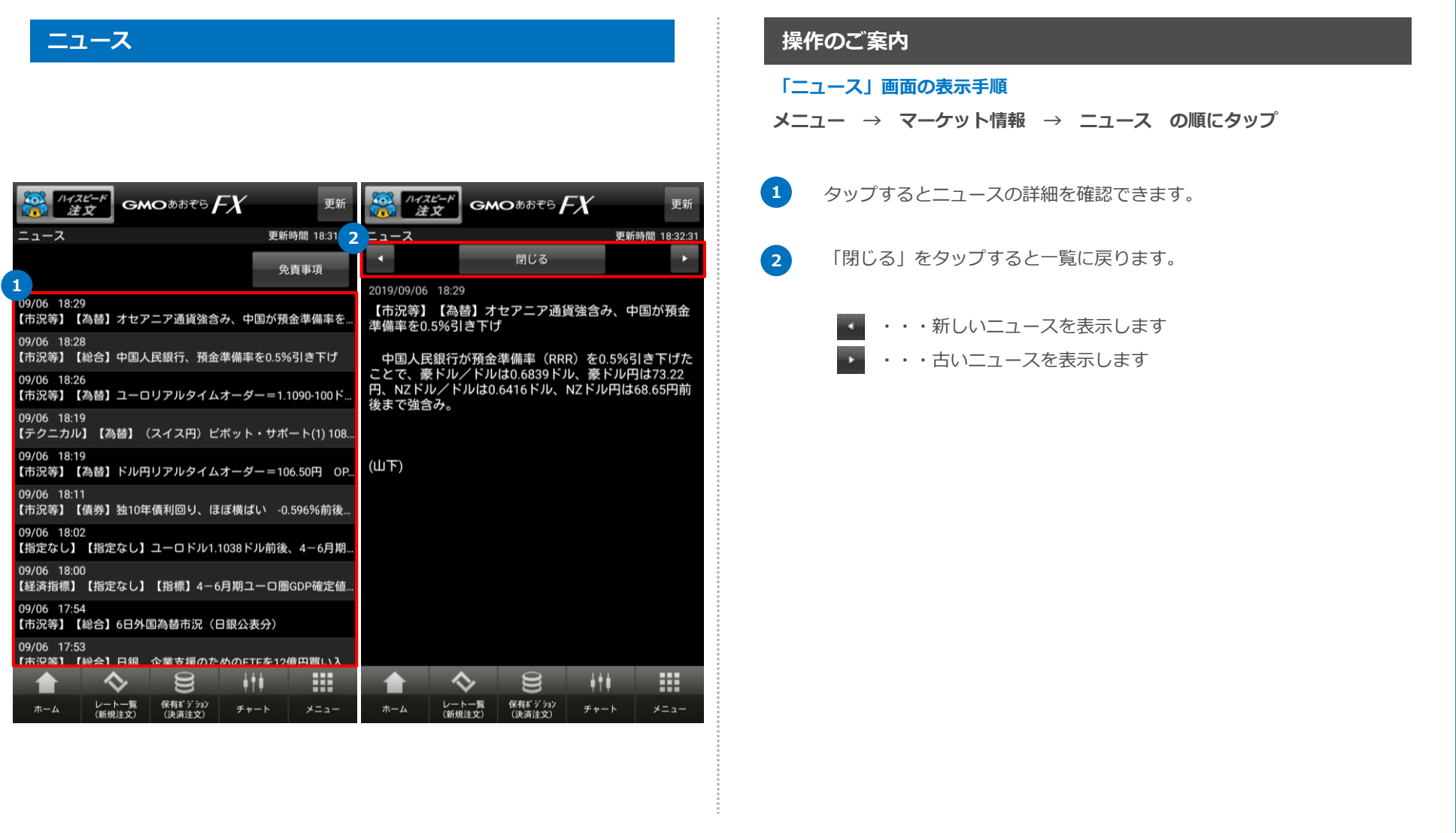

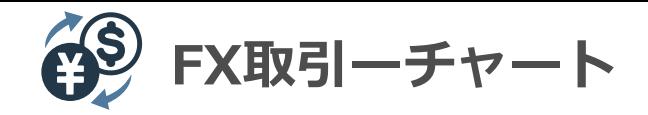

### **チャート**

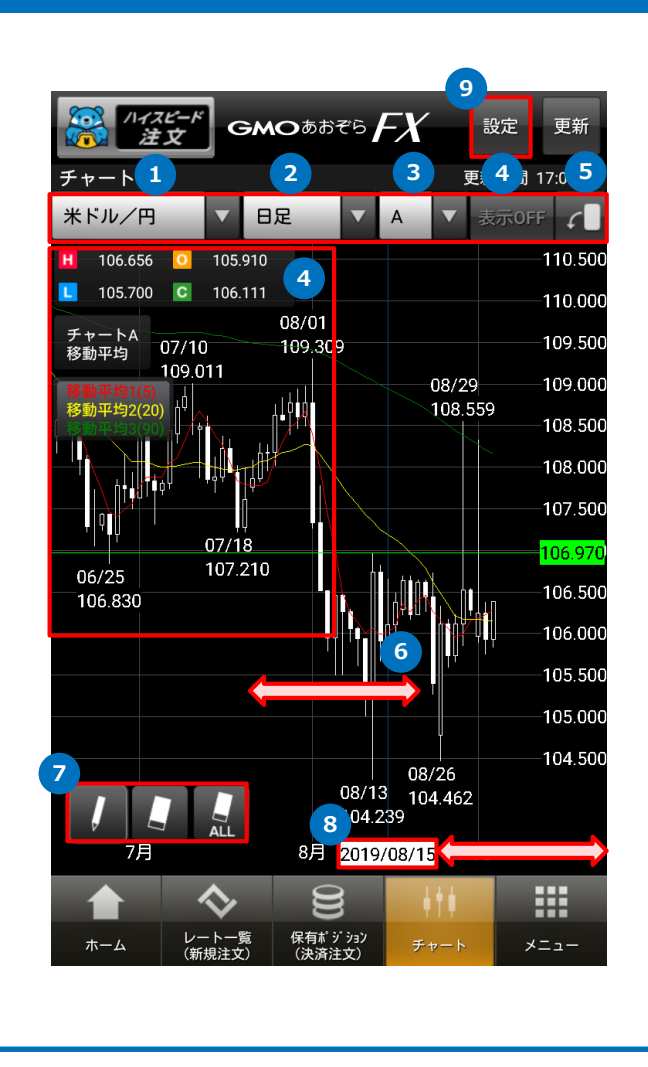

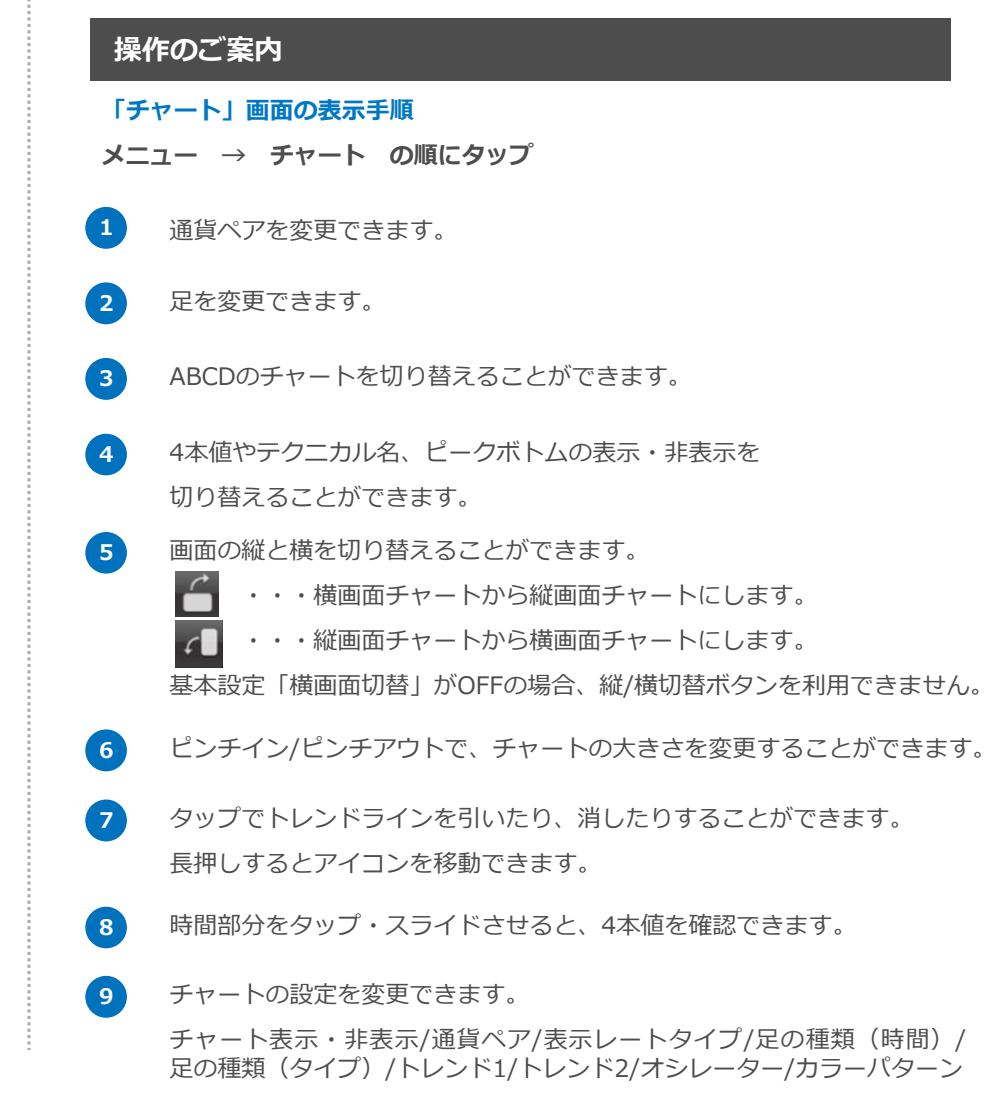

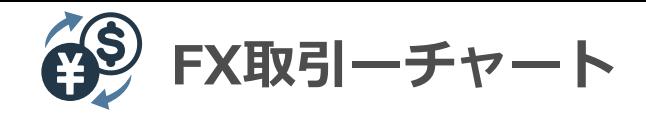

#### **チャート設定画面**

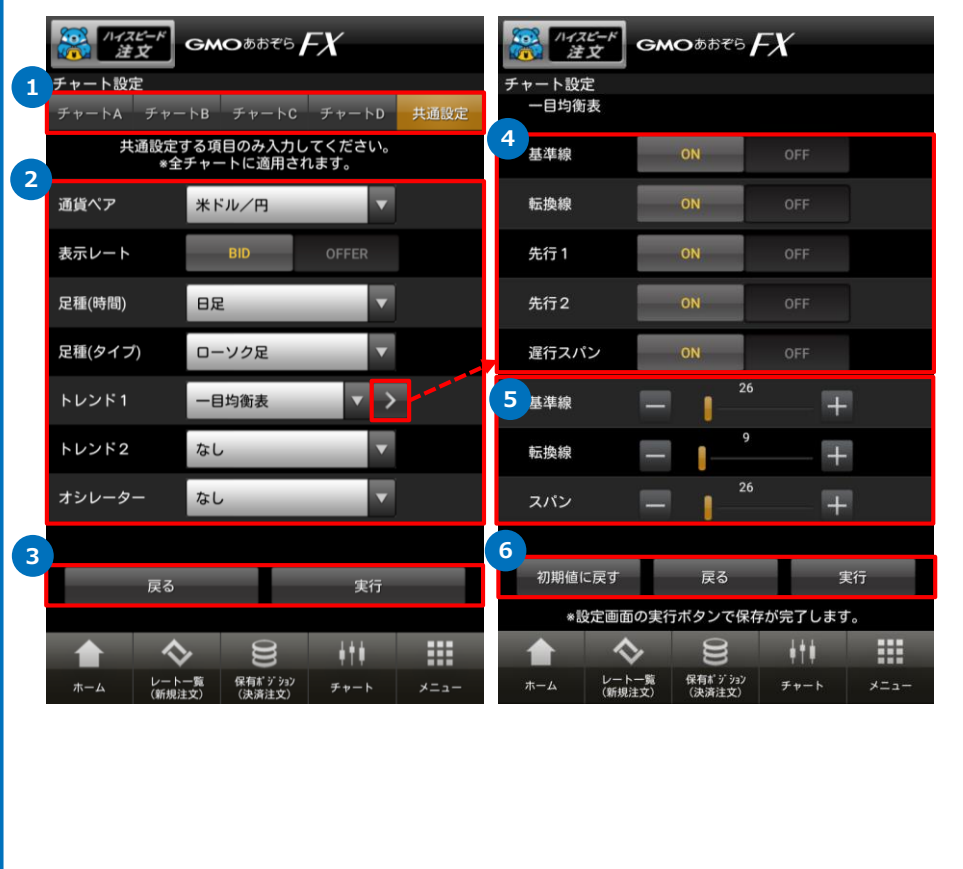

# **操作のご案内**

#### **「チャート設定」画面の表示手順**

- **メニュー → チャート → 設定 の順にタップ**
- **1** メニュータブで各チャートの設定ができます。

#### **2** 設定項目

- ■表示ON/OFFを切り替えることで、画面分割数を変更できます。
- ■通貨ペアー通貨ペアを変更できます。
- ■表示レートタイプ-チャートに表示するレートを、BID/OFFERに切り替えることができます。
- ■足種(時間) -時間足を変えることができます。
- (ティック/1分足/5分足/10分足/15分足/30分足/1時間足/2時間足/4時間足/8時間足/日足/週足/月足)
- ■足種(タイプ) –足の表示タイプを替えることができます。
- (ローソク足/平均足/P&F)
- ■トレンド1/トレンド2-トレンド系のテクニカル分析を、表示することができます。 (移動平均/指数平滑移動平均/一目均衡表/ボリンジャーバンド/パラボリック/エンベローブ/ フィボナッチ)
- ■オシレーター-オシレーター系のテクニカル分析を、表示することができます。 (RSI/ストキャスティクス/DMI/RCI/モメンタム/ROC/MACD/%Rオシレーター)
- ■カラーパターン-チャートの色を変更できます。 (6種類)
- **3** 設定内容を確認し、正しければ「実行」をタップします。 設定を保存しない場合には「戻る」をタップします。
- **4** 表示のON/OFFを切り替えることができます。
- **5** 期間や数値を指定することができます。
- **6** 設定内容を確認し、正しければ「実行」をタップします。 設定を保存しない場合には「戻る」をタップします。 設定を初期状態に戻す場合には「初期値に戻す」をタップします。

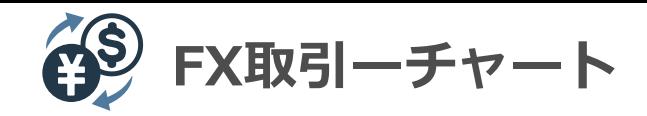

#### **チャート設定画面**

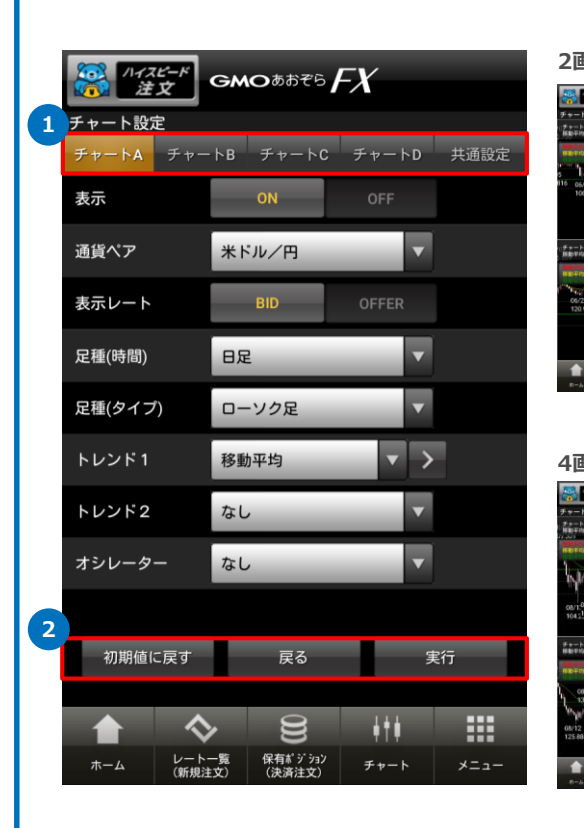

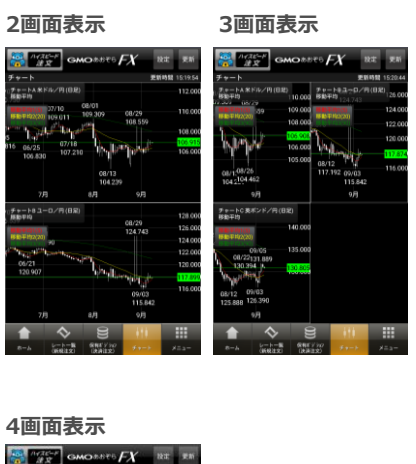

#### **操作のご案内**

- **1** チャート設定は、チャートA、B、C、Dそれぞれ個別に設定をできます。 また共有設定ボタンより、全てのチャートに同じ設定をできます。
- **2** 設定内容を確認し、正しければ「実行」をタップします。 設定を保存しない場合には「戻る」をタップします。 設定を初期状態に戻す場合には「初期値に戻す」をタップします。

※複数のチャートを表示させている場合、拡大したいチャートを タップすると、画面が最大化されます。 チャートを再度タップすると、元の複数チャート画面に戻ります。

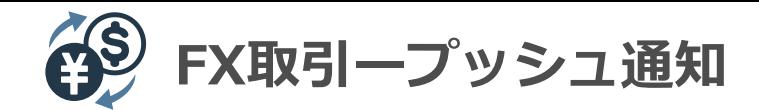

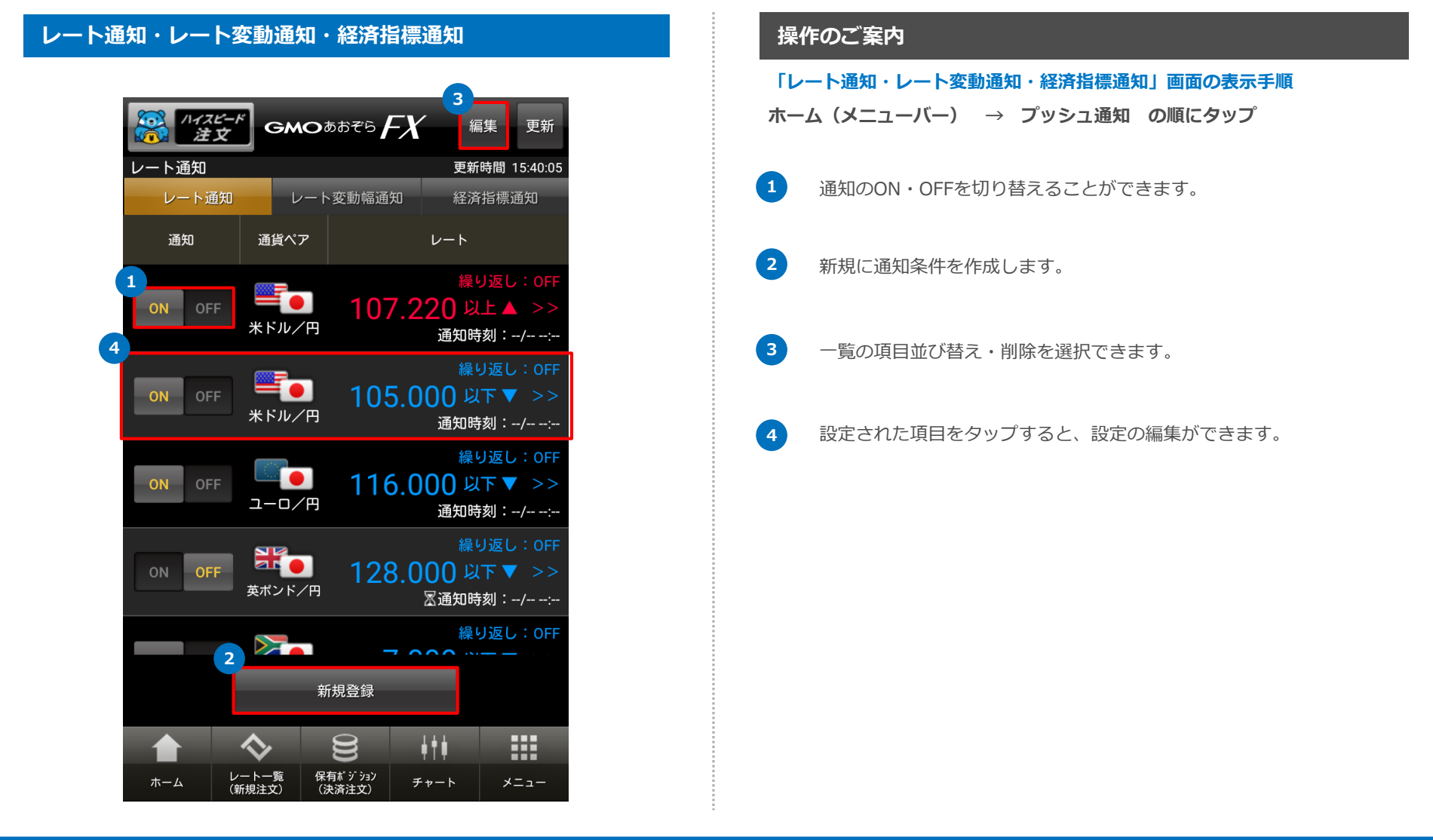

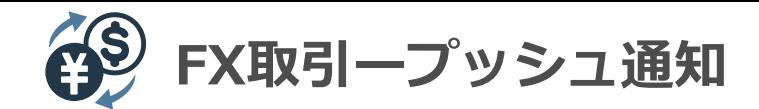

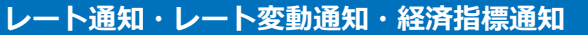

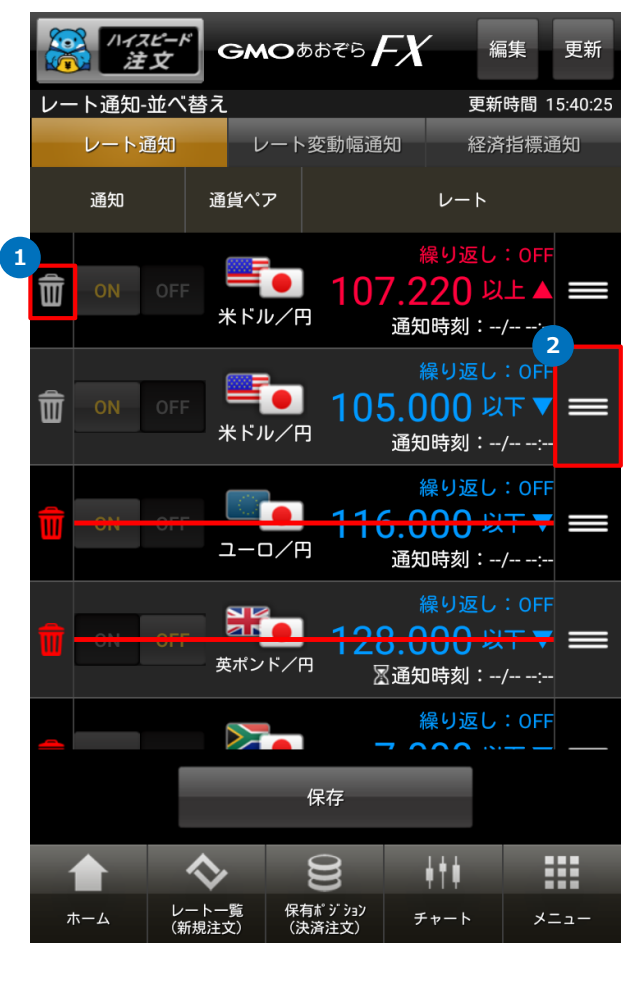

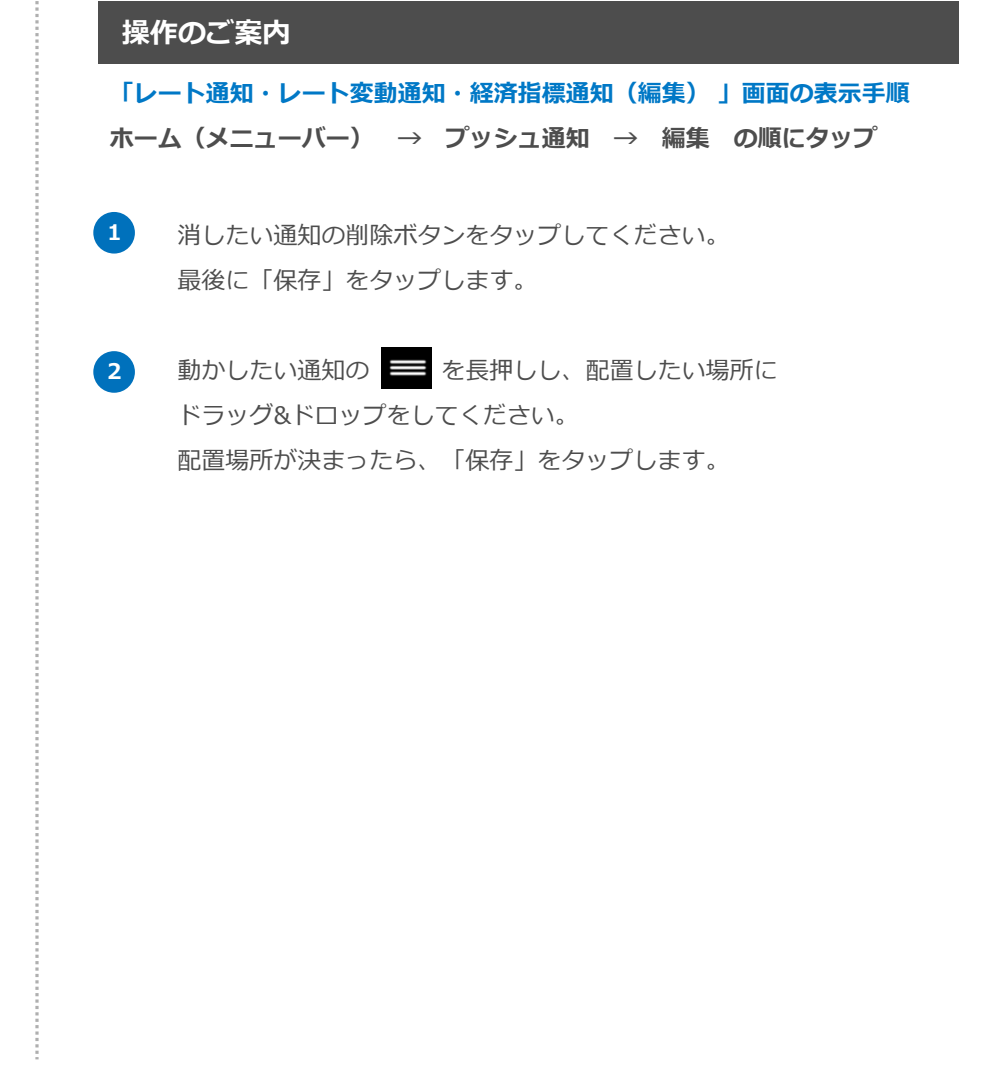

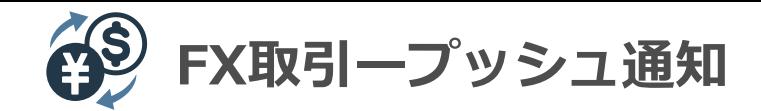

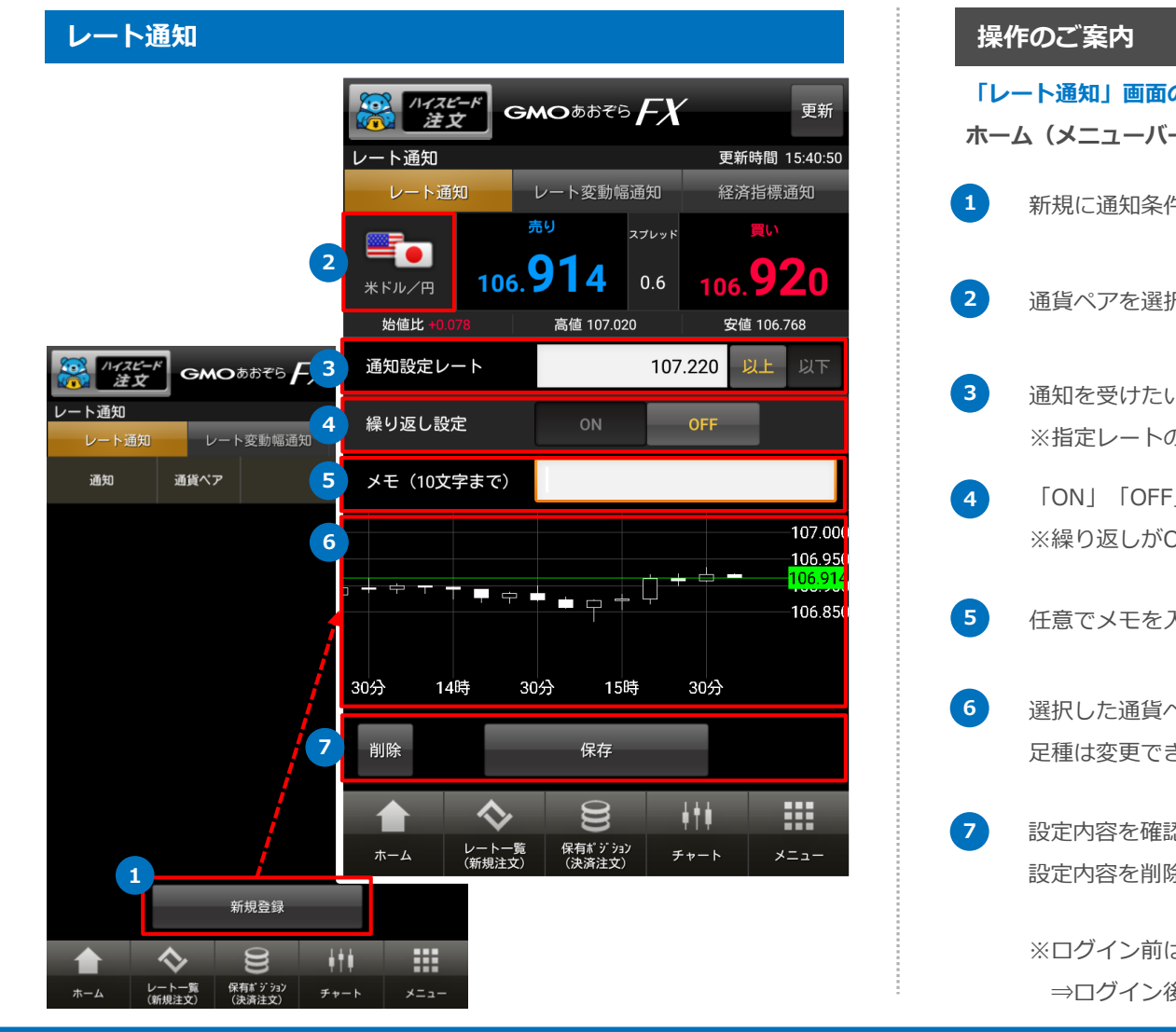

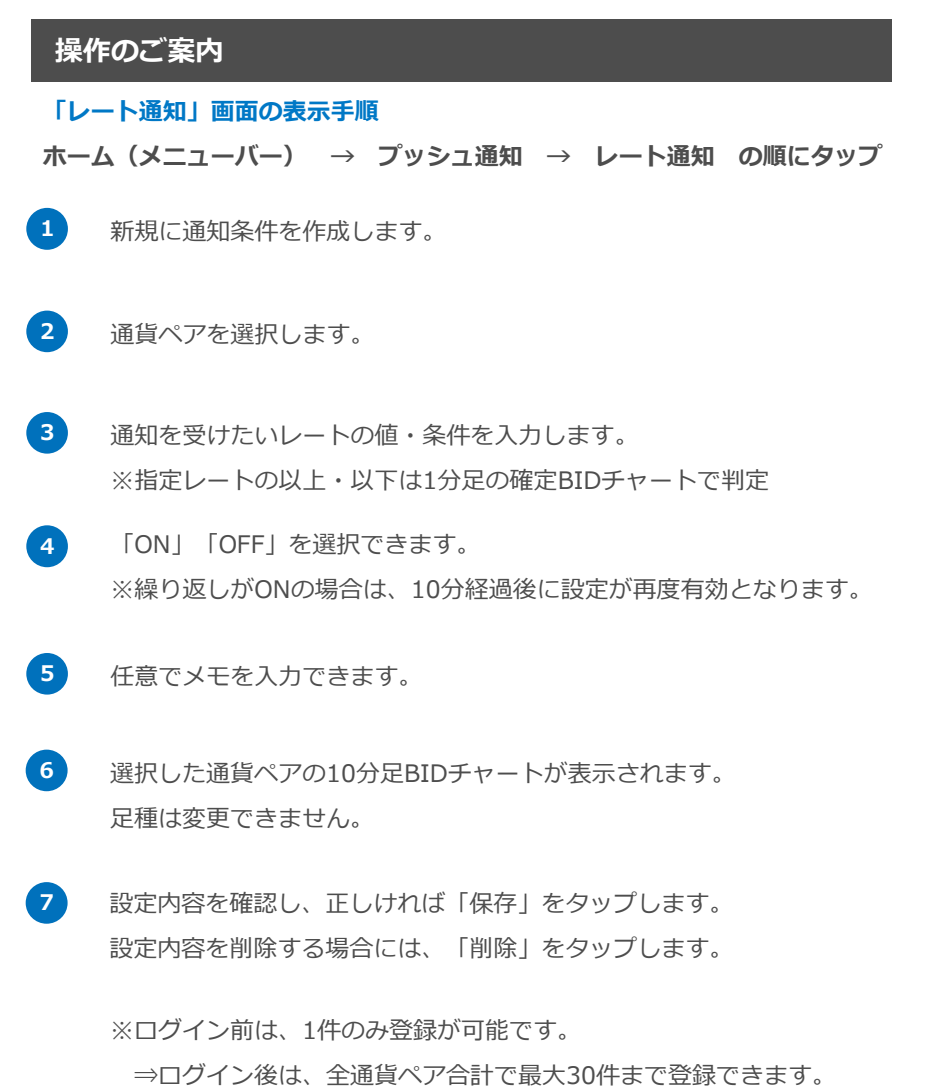

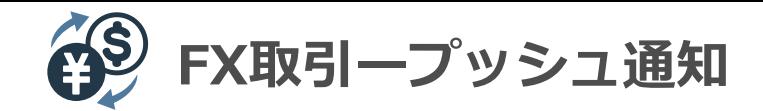

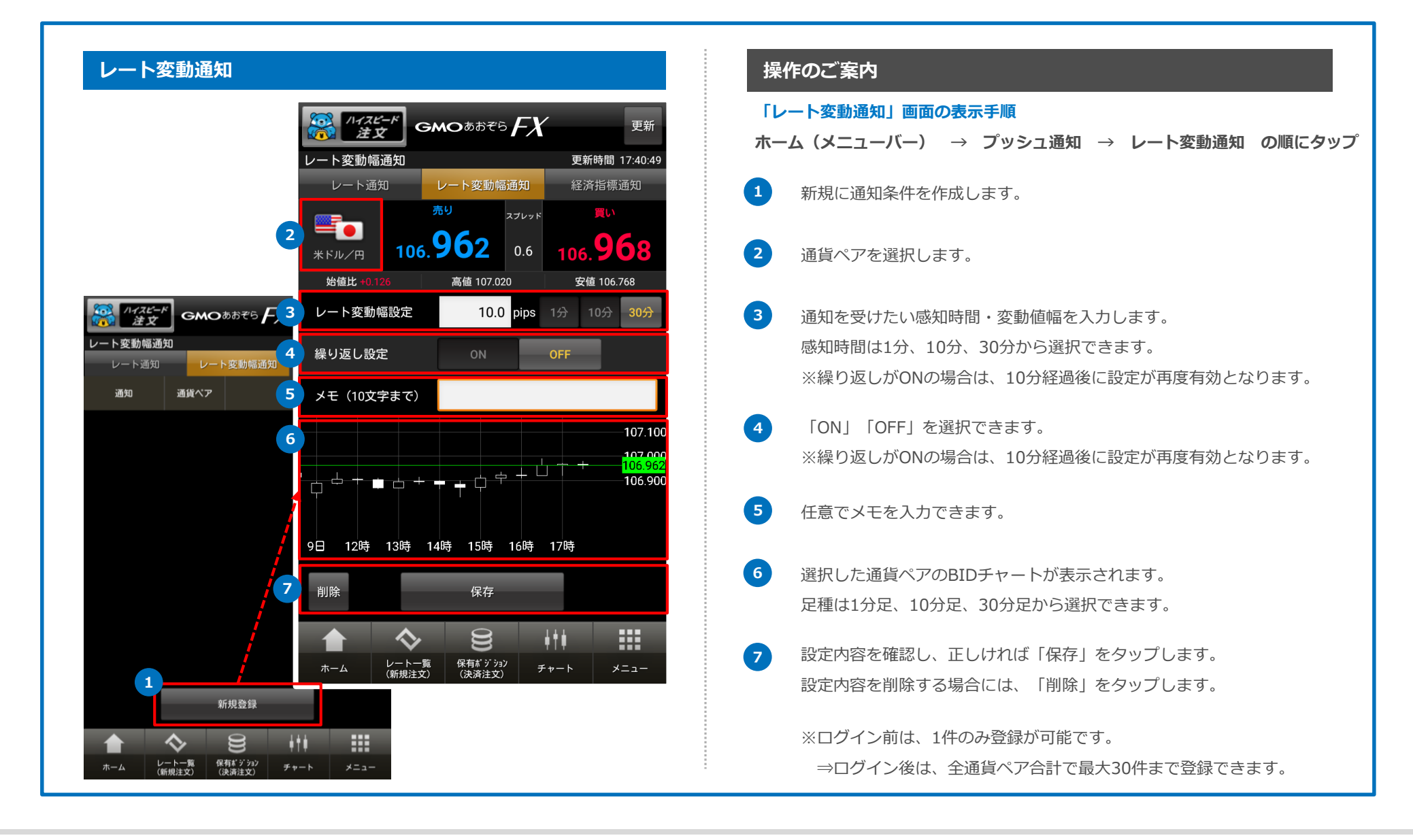

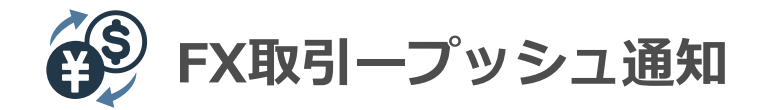

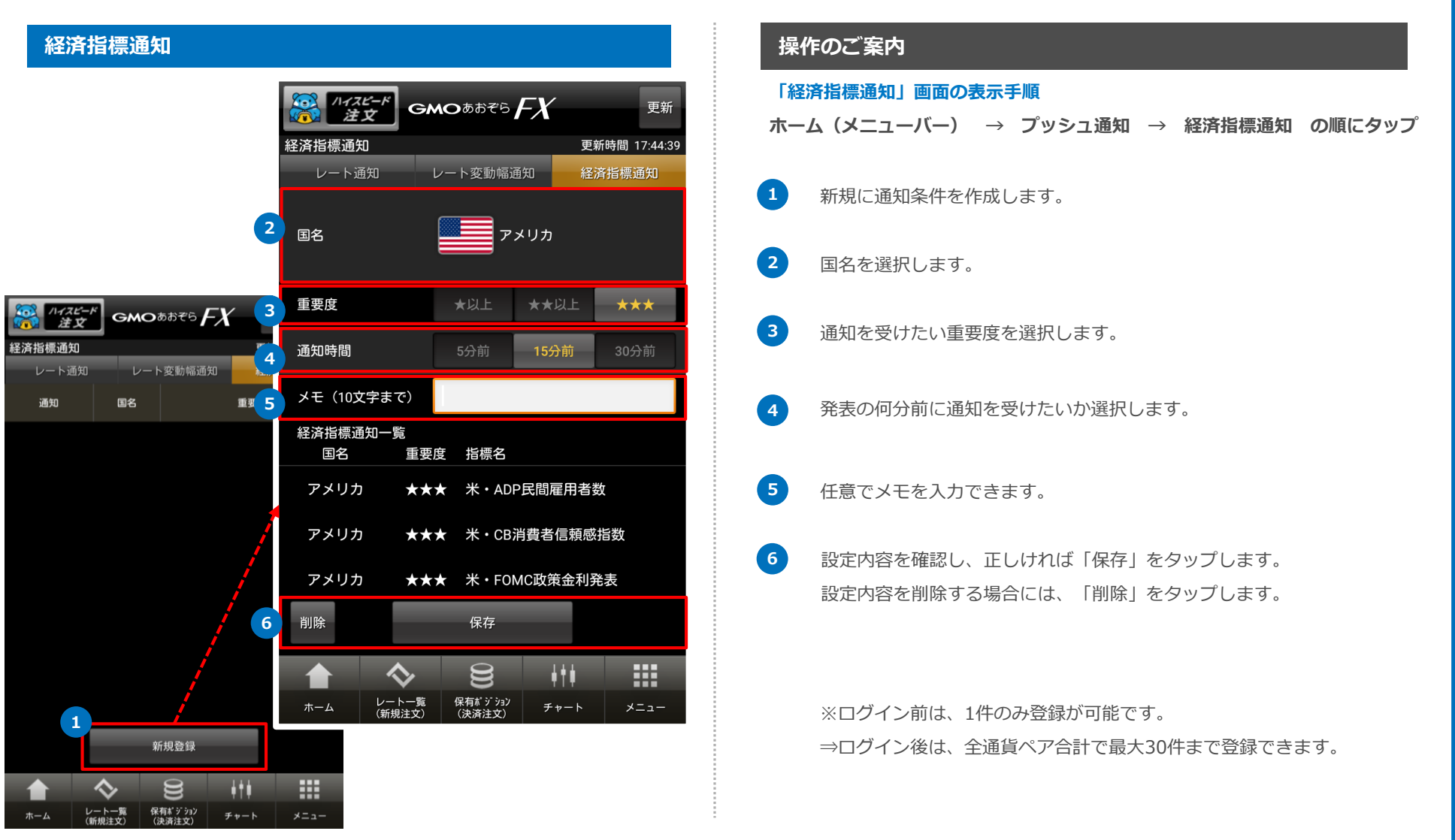

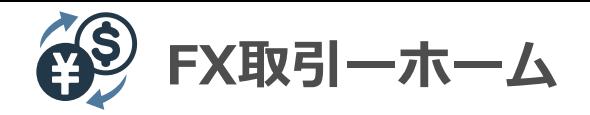

# **チャート(ホーム)**

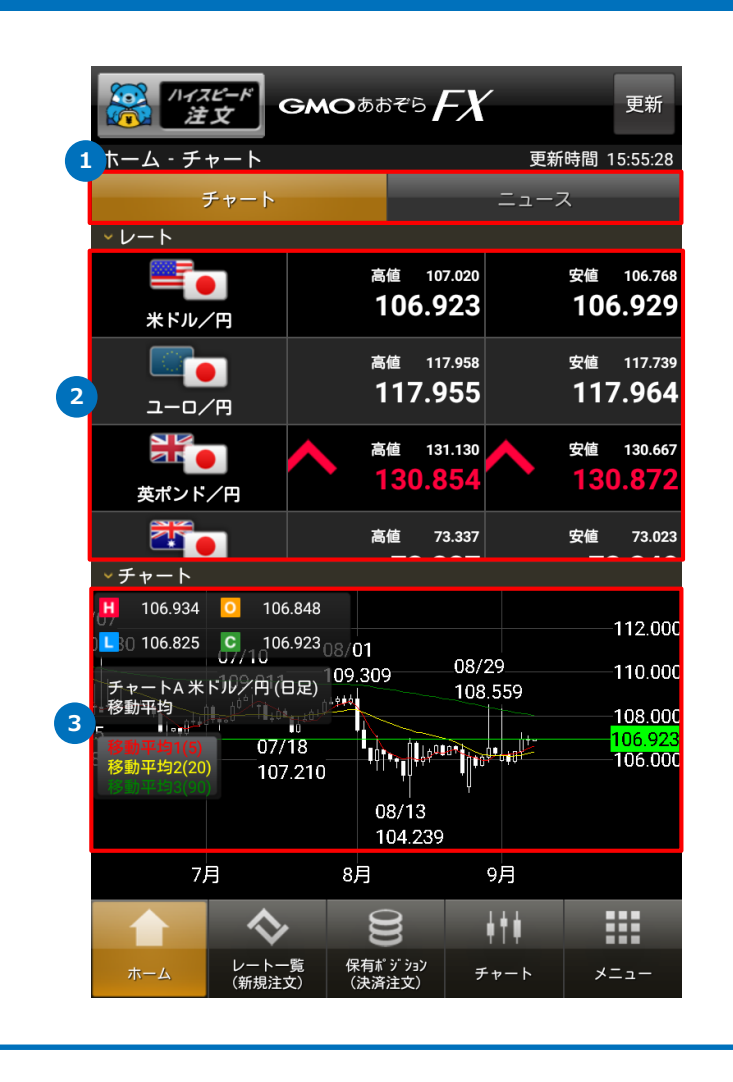

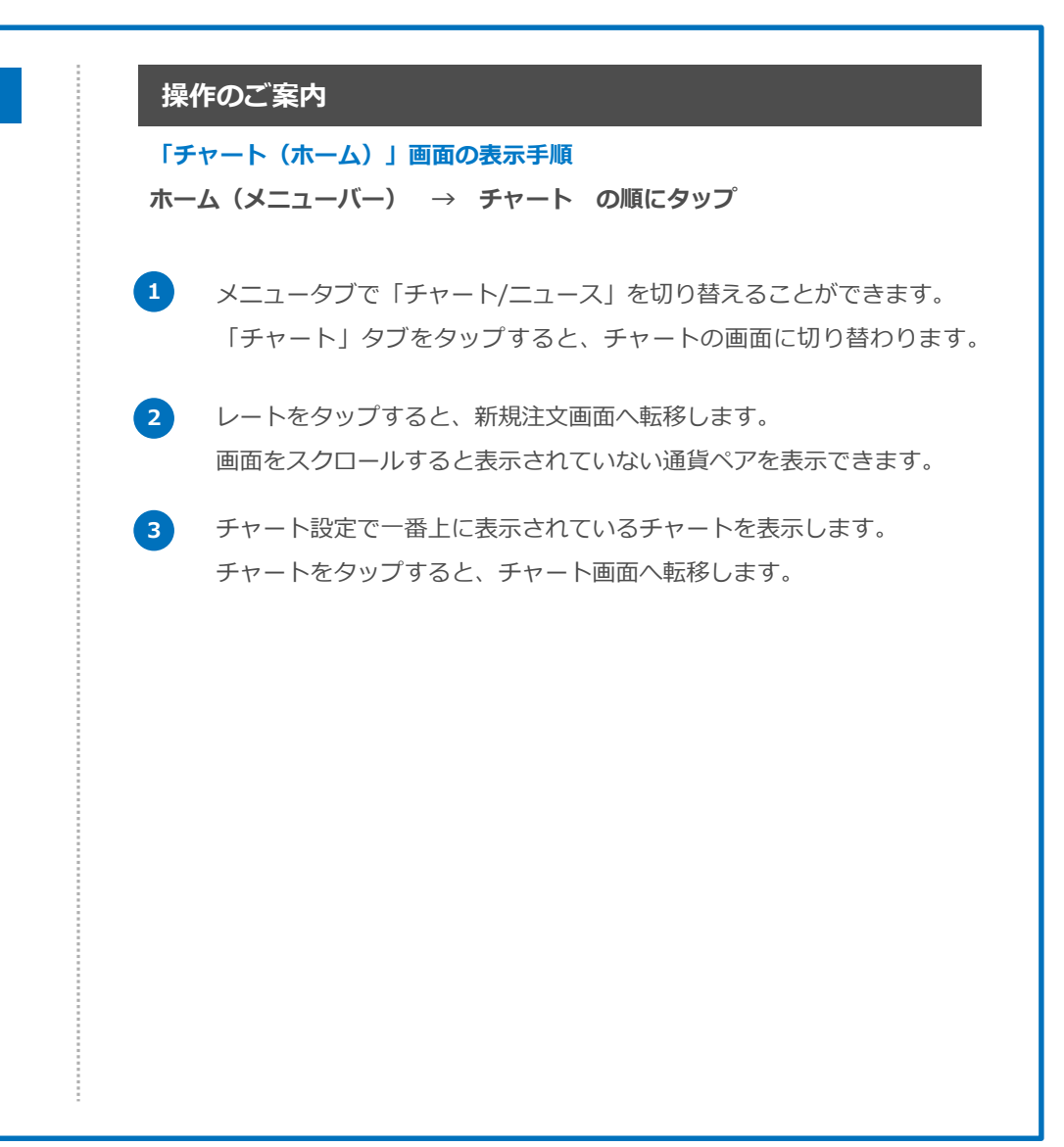

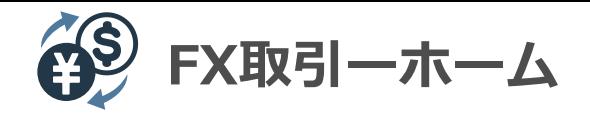

# **ニュース(ホーム)**

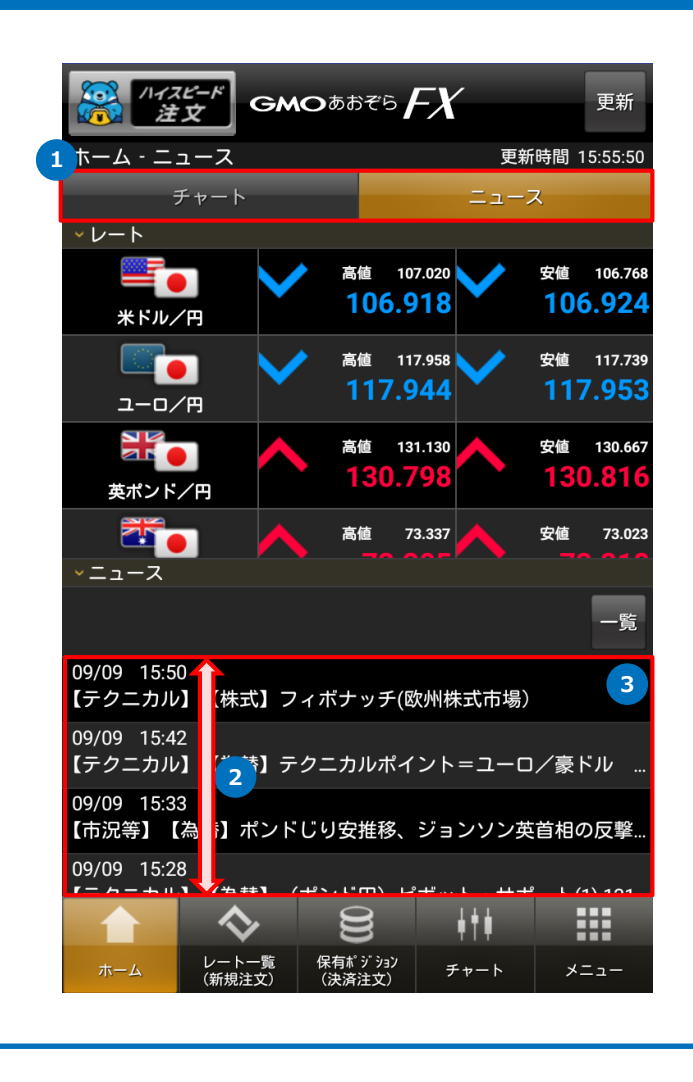

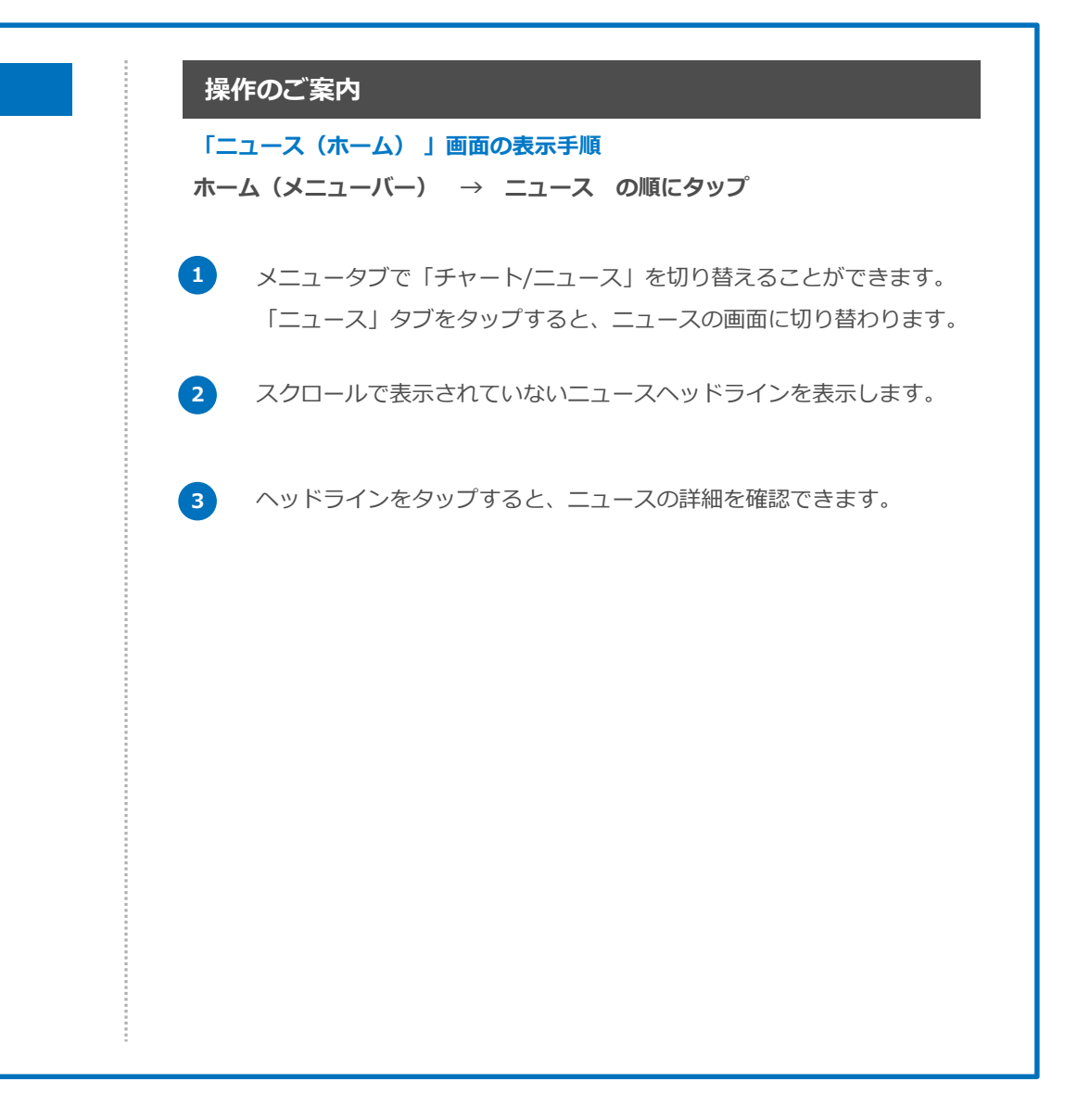

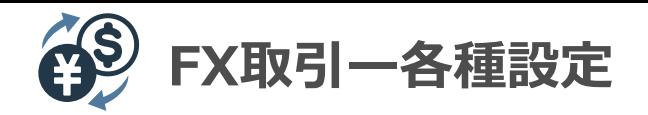

#### **各種設定**

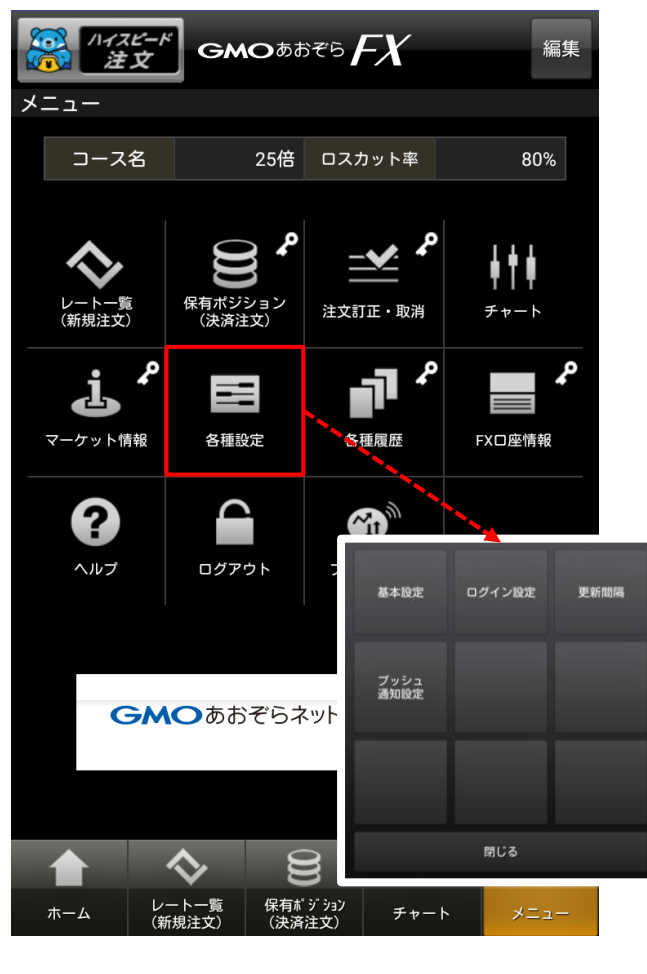

#### **操作のご案内**

#### **「各種設定」画面の表示手順**

**メニュー → 各種設定 の順にタップ**

#### **基本設定**

注文時に最初に表示する内容(通貨ペア・取引数量等)や、 注文・画面の動作の設定ができます。

#### **ログイン設定**

ログインIDの保存・自動ログインの設定ができます。

#### **更新間隔**

レート更新間隔の設定ができます。

#### **プッシュ通知設定**

プッシュ通知の設定ができます。

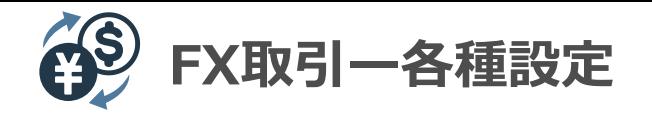

# **基本設定(1/2)**

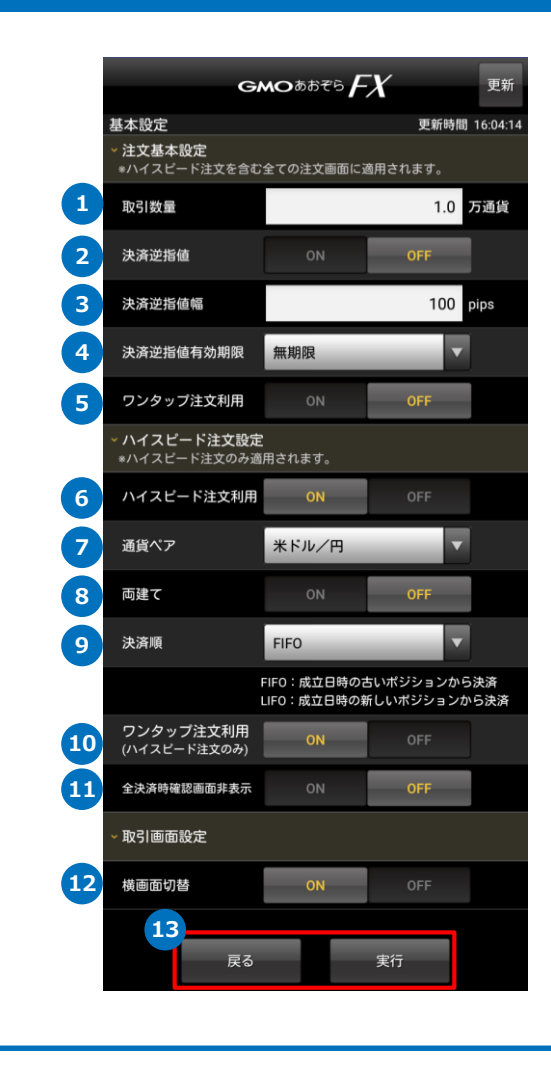

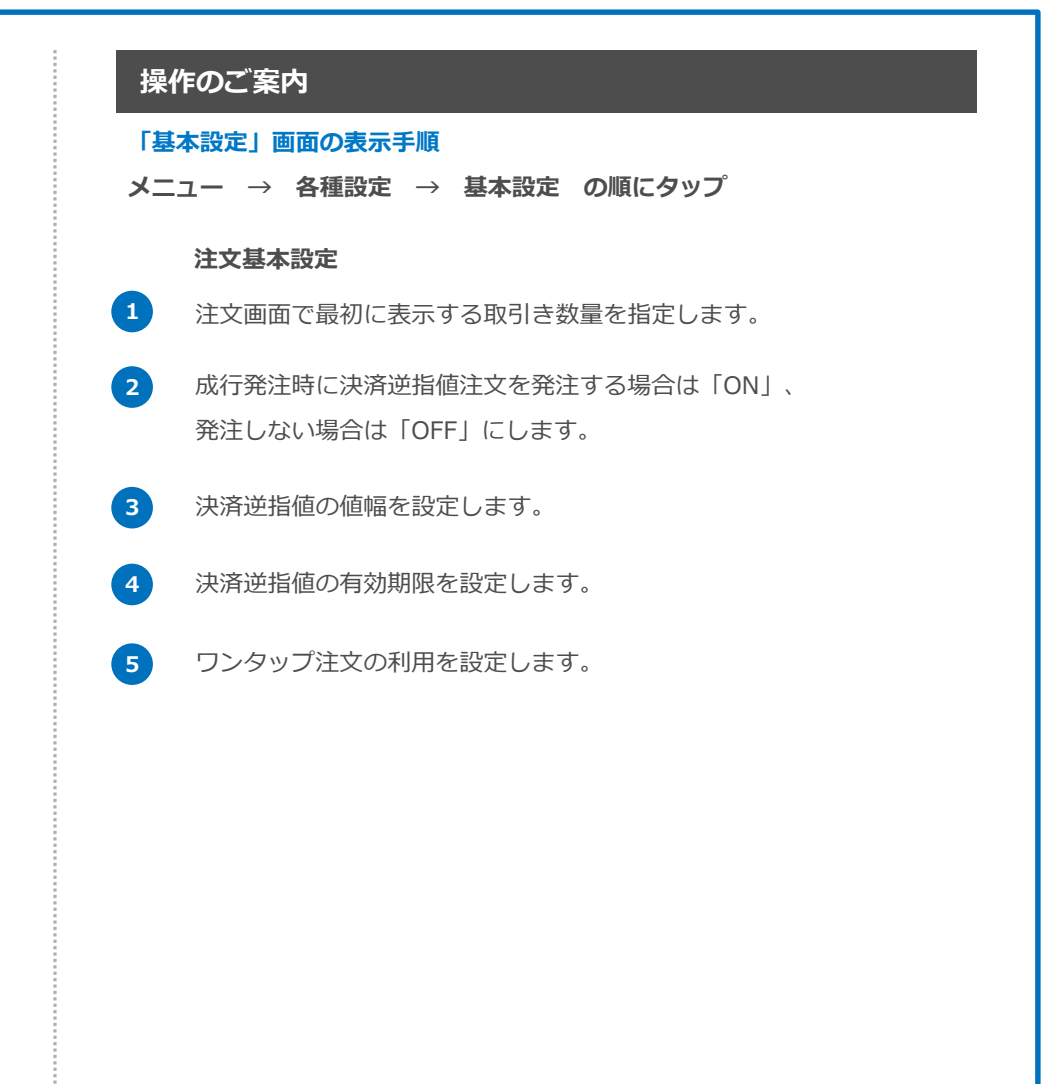

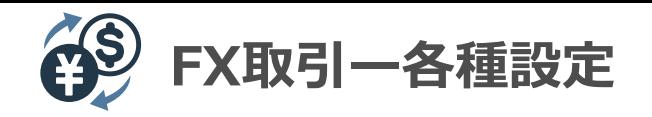

#### **基本設定(2/2)**

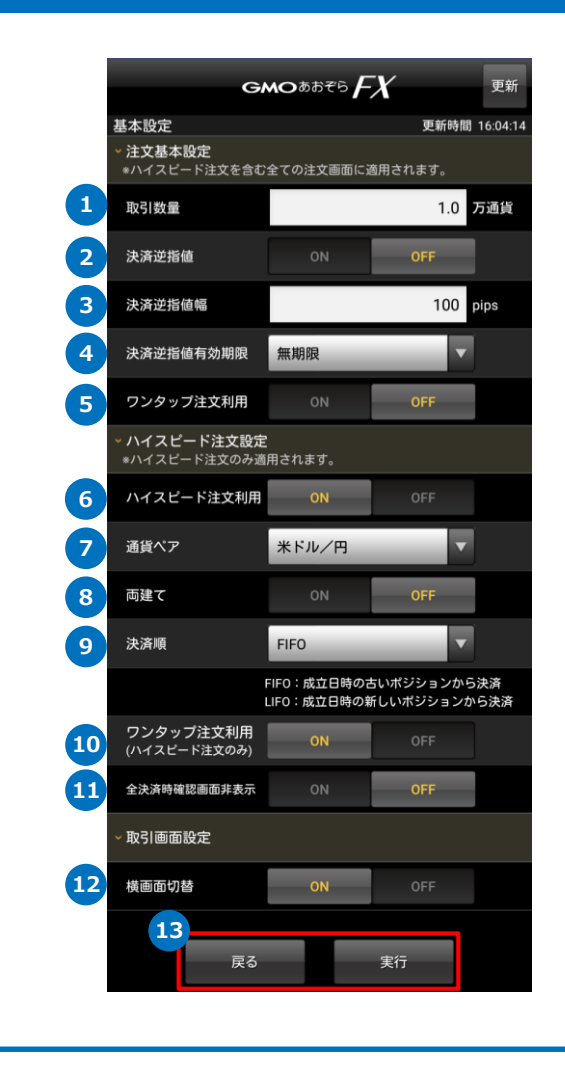

# **操作のご案内 6** ハイスピード注文の利用を設定します。 **7** 注文画面で最初に表示する通貨ペアを指定します。 **8** 両建て注文のON/OFFを設定します。 **9** 複数の保有ポジションがある場合の決済順を指定します。 ・FIFO:成立日時が古いポジションから順に決済 ・LIFO:成立日時が新しいポジションから順に決済 ・利益順:取引単位あたりの評価益が大きいポジションから順に決済 ・損失順:取引単位あたりの評価損が大きいポジションから順に決済 **10** ハイスピード注文におけるワンタップ注文の利用を設定します。 **11** 全決済注文時の確認画面表示/非表示を切り替えます。 **ハイスピード注文設定 取引画面設定 12** 端末を横に傾けた場合の制御を指定します。 ・ON:端末を横に傾けるとチャート画面に切り替わります。 ・OFF:端末を横に傾けても縦画面のまま変わりません。 **13** 設定内容を確認し、正しければ「実行」をタップします。 設定を保存しない場合には「戻る」をタップします。

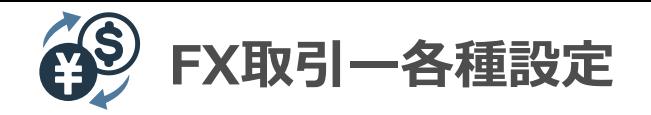

# **ログイン設定**

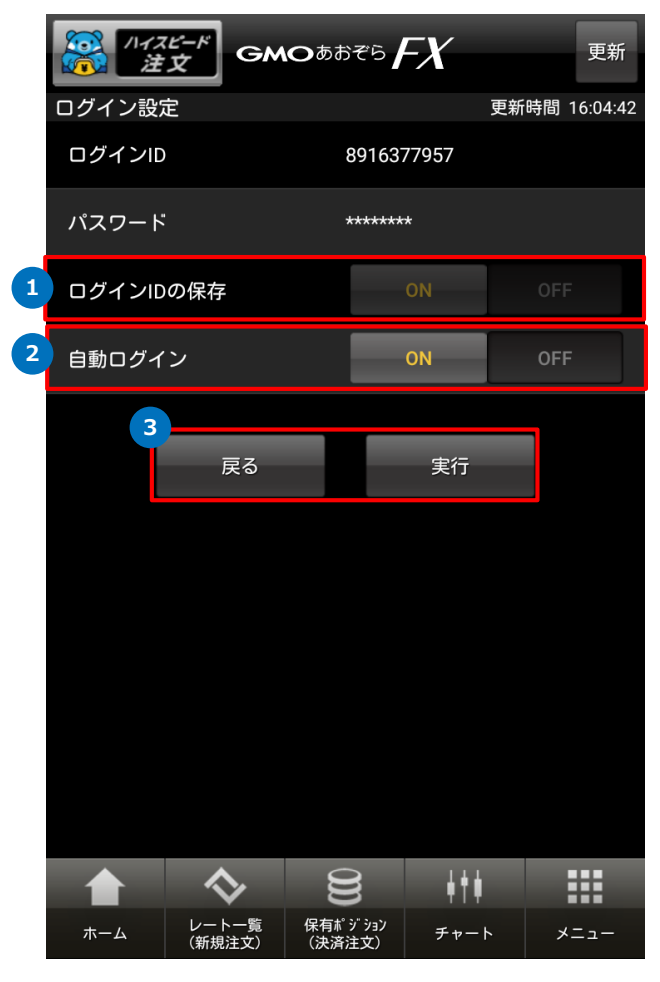

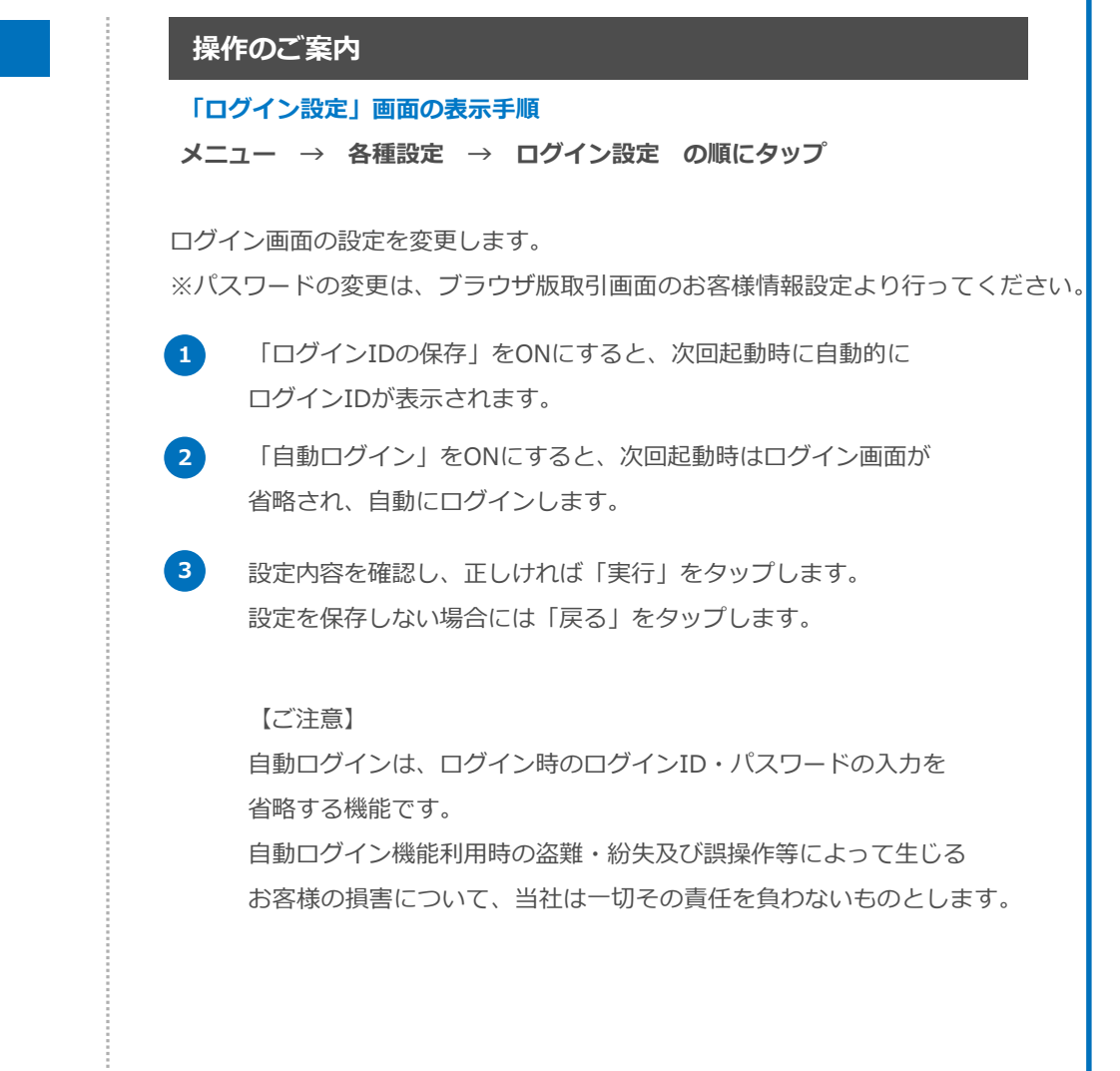